# **[1Oracle® Database Mobile Server ]**

Installation Guide Release 12.1.0 **E58647-01**

January 2015

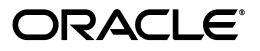

Oracle Database Mobile Server Installation Guide Release 12.1.0

E58647-01

Copyright © 2014, 2015, Oracle and/or its affiliates. All rights reserved.

This software and related documentation are provided under a license agreement containing restrictions on use and disclosure and are protected by intellectual property laws. Except as expressly permitted in your license agreement or allowed by law, you may not use, copy, reproduce, translate, broadcast, modify, license, transmit, distribute, exhibit, perform, publish, or display any part, in any form, or by any means. Reverse engineering, disassembly, or decompilation of this software, unless required by law for interoperability, is prohibited.

The information contained herein is subject to change without notice and is not warranted to be error-free. If you find any errors, please report them to us in writing.

If this is software or related documentation that is delivered to the U.S. Government or anyone licensing it on behalf of the U.S. Government, then the following notice is applicable:

U.S. GOVERNMENT END USERS: Oracle programs, including any operating system, integrated software, any programs installed on the hardware, and/or documentation, delivered to U.S. Government end users are "commercial computer software" pursuant to the applicable Federal Acquisition Regulation and agency-specific supplemental regulations. As such, use, duplication, disclosure, modification, and adaptation of the programs, including any operating system, integrated software, any programs installed on the hardware, and/or documentation, shall be subject to license terms and license restrictions applicable to the programs. No other rights are granted to the U.S. Government.

This software or hardware is developed for general use in a variety of information management applications. It is not developed or intended for use in any inherently dangerous applications, including applications that may create a risk of personal injury. If you use this software or hardware in dangerous applications, then you shall be responsible to take all appropriate fail-safe, backup, redundancy, and other measures to ensure its safe use. Oracle Corporation and its affiliates disclaim any liability for any damages caused by use of this software or hardware in dangerous applications.

Oracle and Java are registered trademarks of Oracle and/or its affiliates. Other names may be trademarks of their respective owners.

Intel and Intel Xeon are trademarks or registered trademarks of Intel Corporation. All SPARC trademarks are used under license and are trademarks or registered trademarks of SPARC International, Inc. AMD, Opteron, the AMD logo, and the AMD Opteron logo are trademarks or registered trademarks of Advanced Micro Devices. UNIX is a registered trademark of The Open Group.

This software or hardware and documentation may provide access to or information about content, products, and services from third parties. Oracle Corporation and its affiliates are not responsible for and expressly disclaim all warranties of any kind with respect to third-party content, products, and services unless otherwise set forth in an applicable agreement between you and Oracle. Oracle Corporation and its affiliates will not be responsible for any loss, costs, or damages incurred due to your access to or use of third-party content, products, or services, except as set forth in an applicable agreement between you and Oracle.

# **Contents**

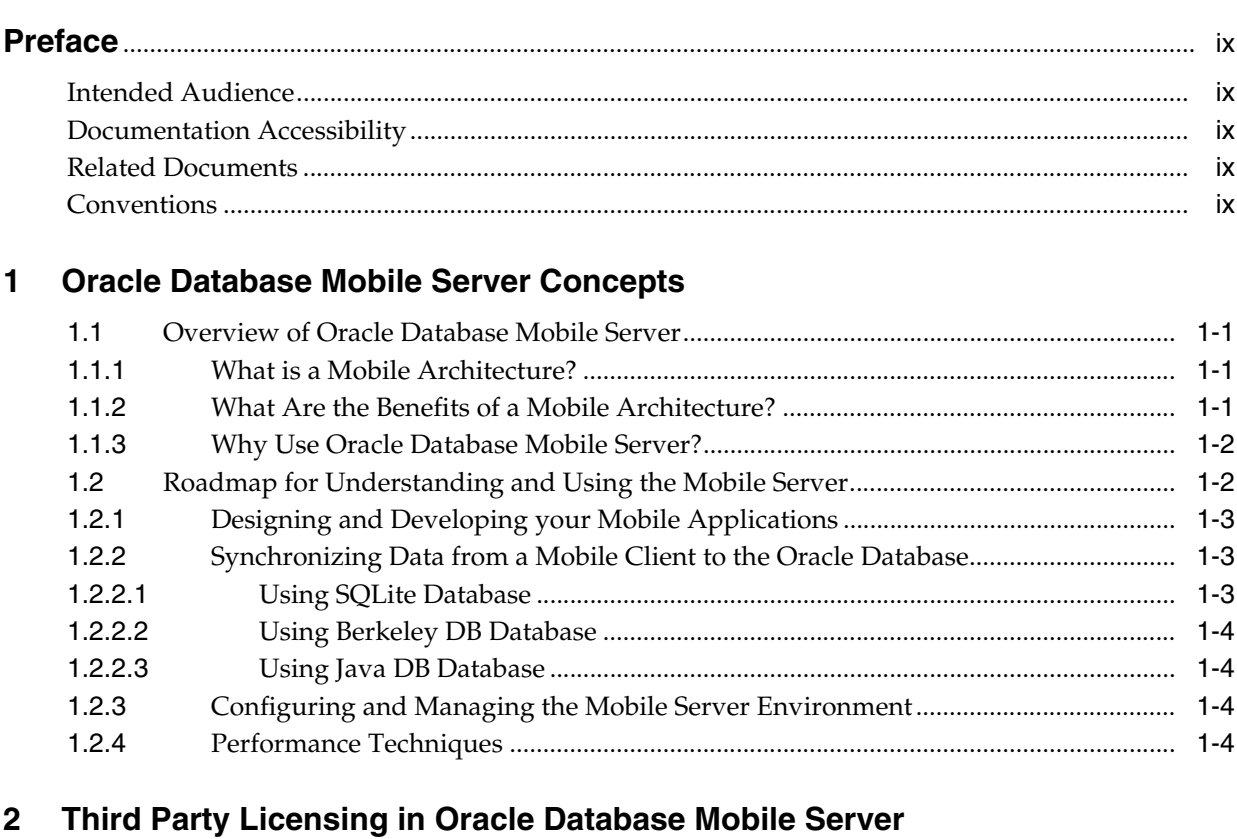

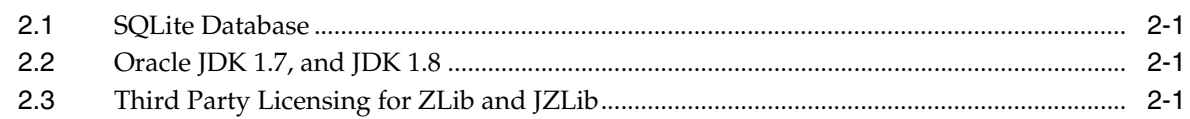

### **[3 Requirements Before Installation or Development](#page-16-0)**

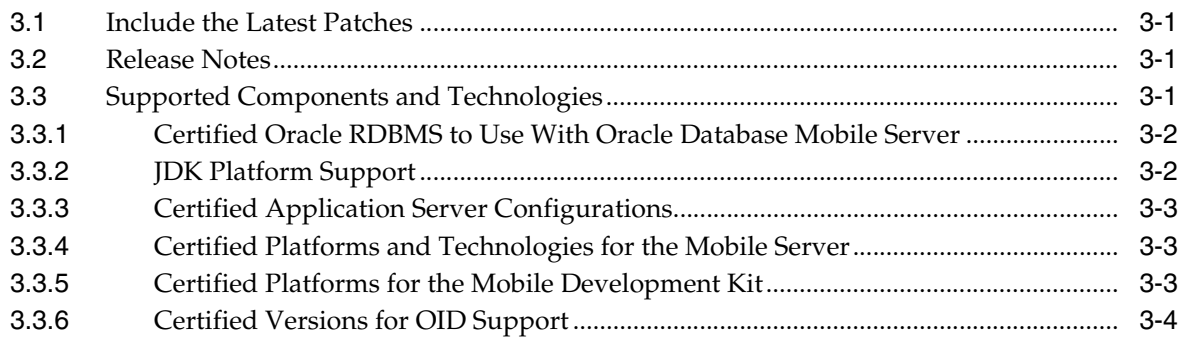

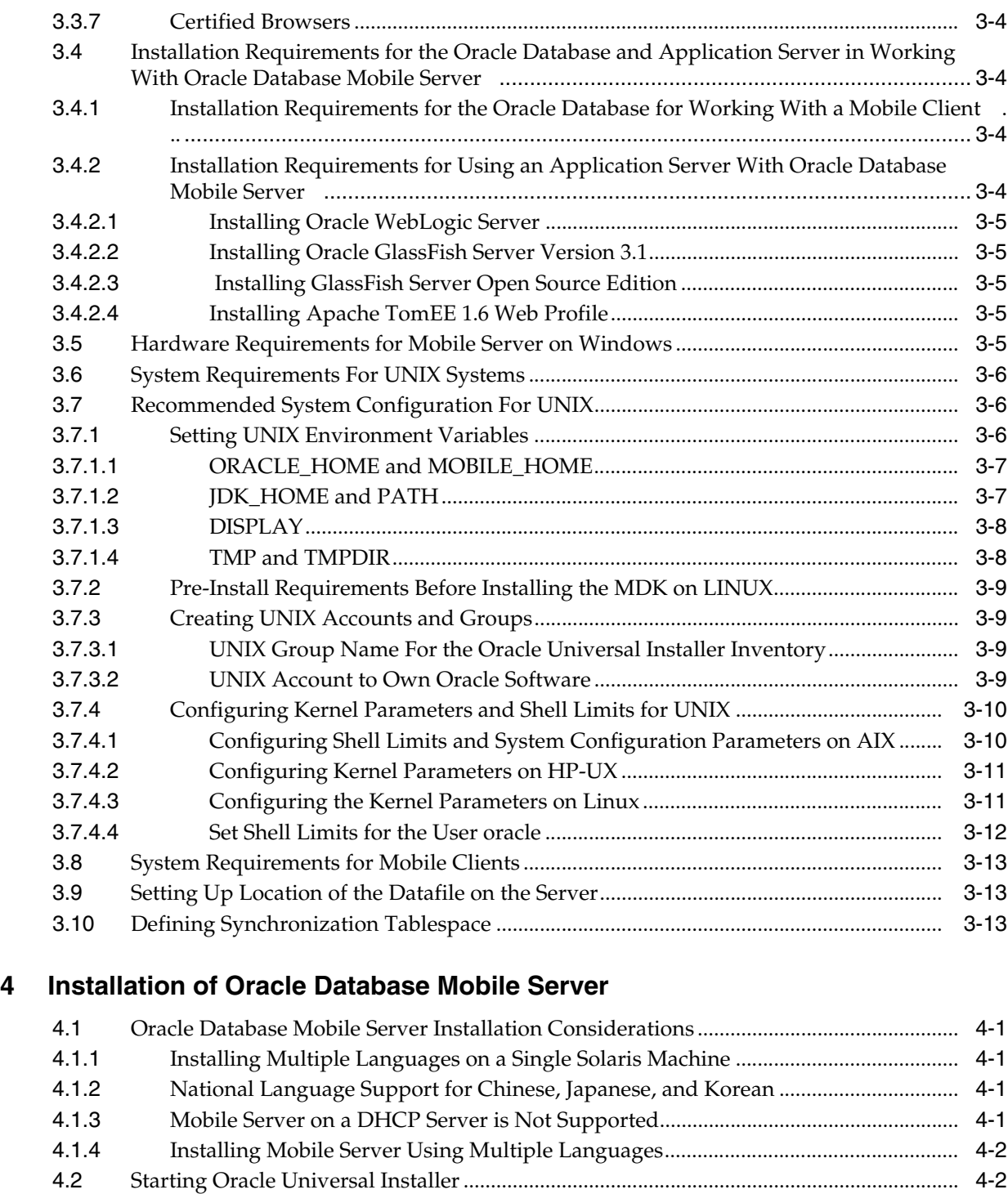

[4.2.1](#page-31-2) Starting the Oracle Universal Installer on Windows...................................................... 4-2 [4.2.2](#page-32-0) Starting Oracle Universal Installer on UNIX ................................................................... 4-3 [4.2.2.1](#page-32-1) Using the oraInventory Directory.............................................................................. 4-3 [4.2.2.2](#page-33-0) Location of Files on UNIX ........................................................................................... 4-4 [4.3](#page-33-1) Installing Oracle Database Mobile Server ............................................................................... 4-4 [4.3.1](#page-33-2) GUI Install of the Mobile Server and MDK Components.............................................. 4-4 [4.3.1.1](#page-34-0) Installation of the Mobile Server ................................................................................ 4-5 [4.3.1.2](#page-50-0) Installation of Mobile Development Kit................................................................. 4-21

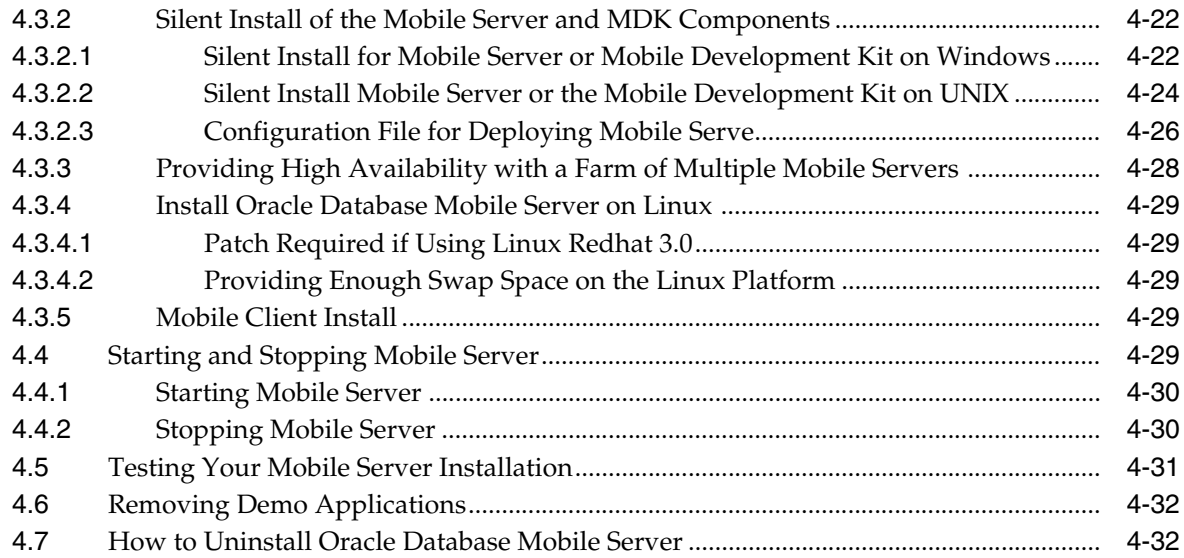

# **[5 Upgrade Oracle Database Mobile Server](#page-62-0)**

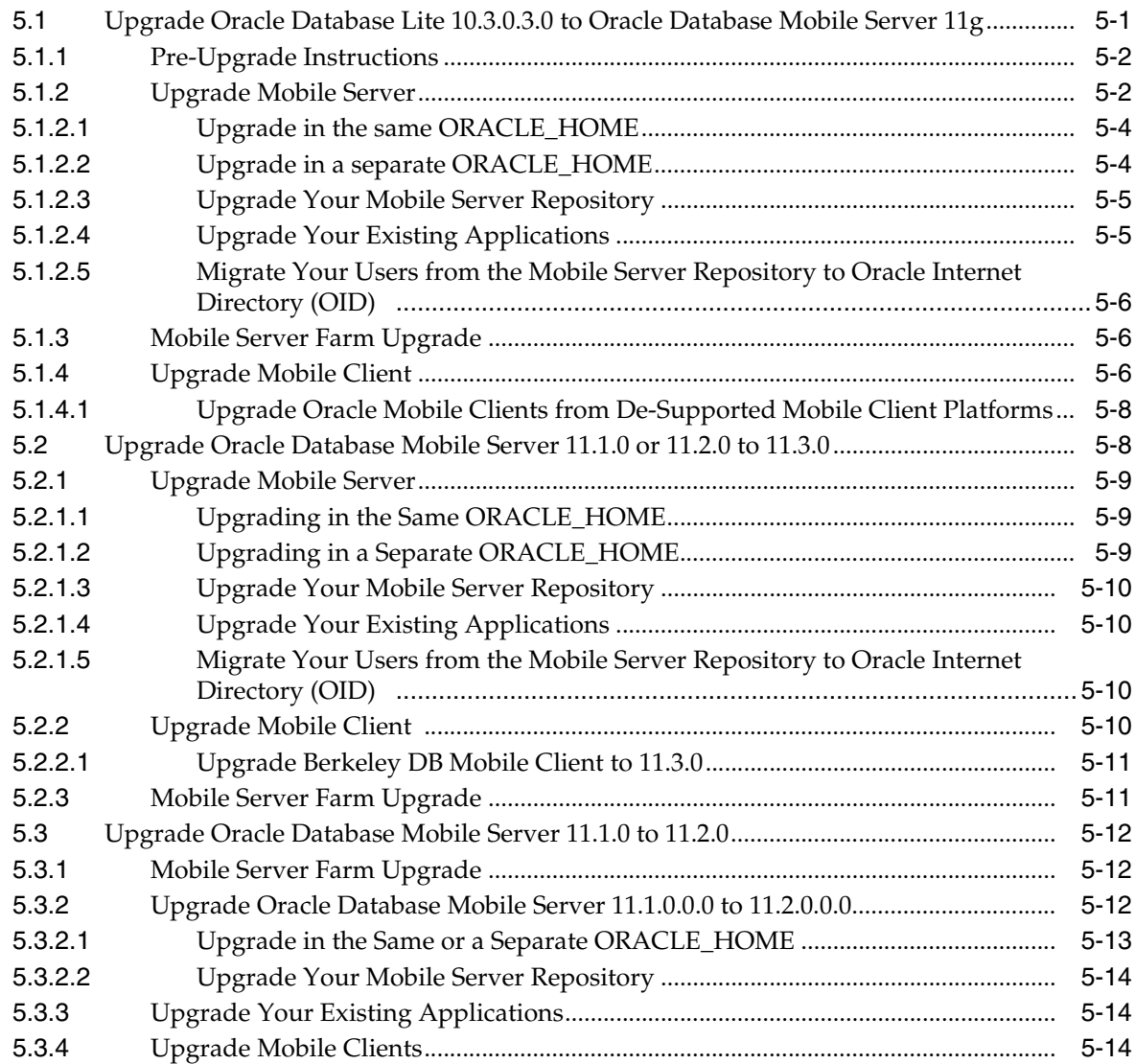

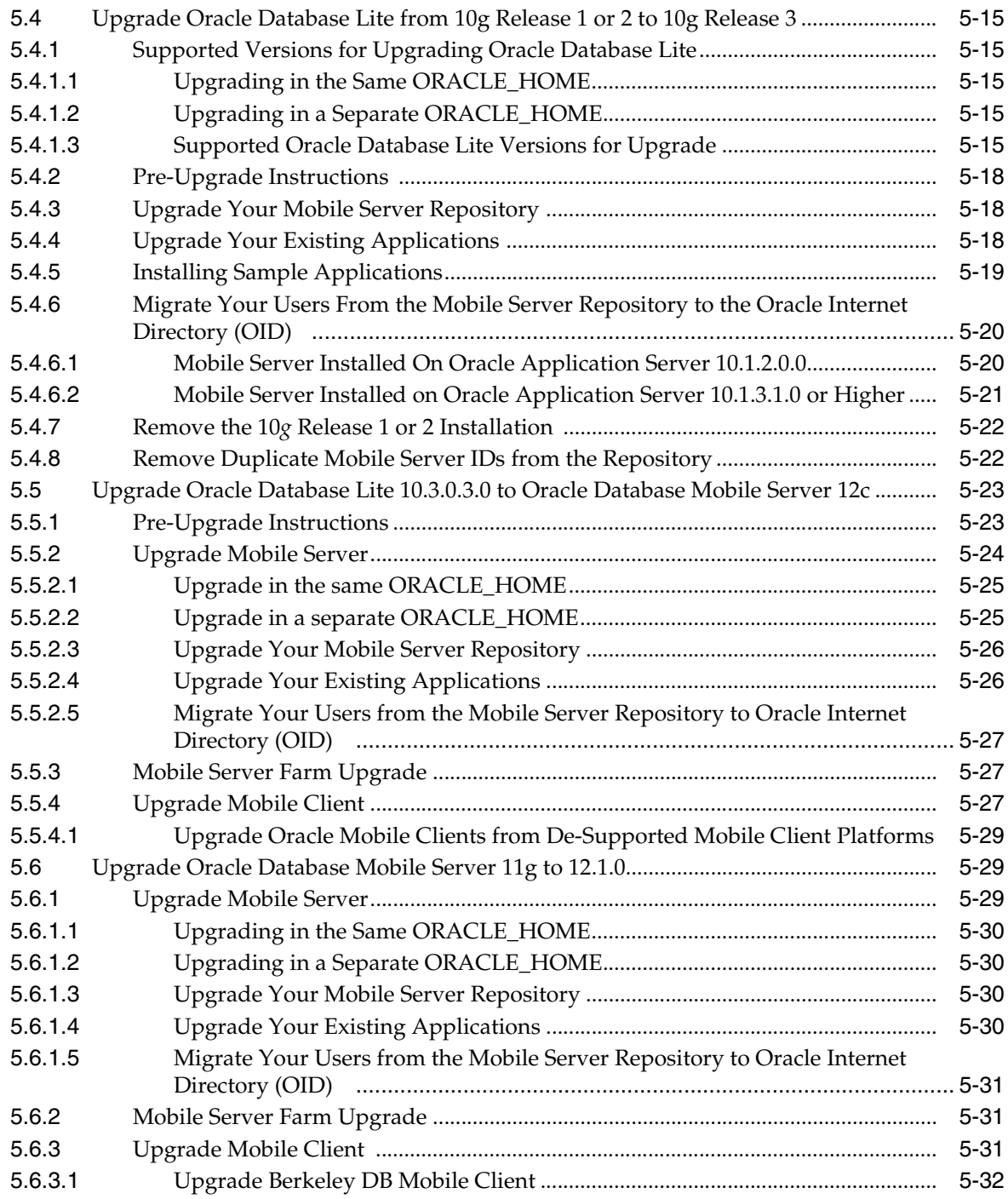

# **[6 Migrating from Oracle Lite Client Database to Berkeley DB](#page-96-0)**

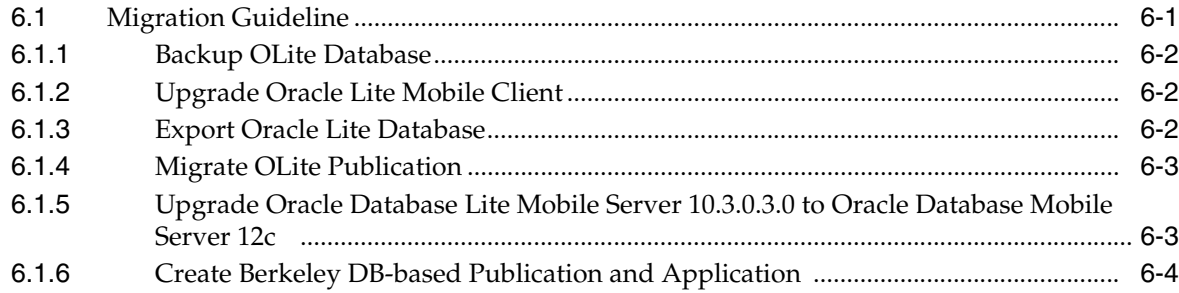

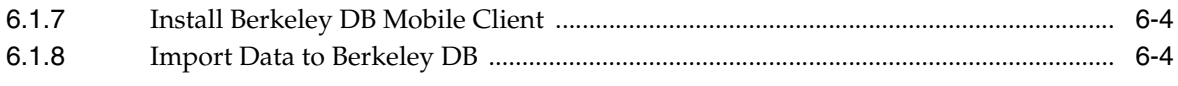

# **Index**

# **Preface**

<span id="page-8-0"></span>This preface introduces you to the *Oracle Database Mobile Server Installation Guide*, discussing the intended audience, documentation accessibility, related documents, and conventions of this document.

## <span id="page-8-1"></span>**Intended Audience**

This manual is intended for users, who are new to the product, and administrators who are installing or upgrading Oracle Database Mobile Server.

# <span id="page-8-2"></span>**Documentation Accessibility**

For information about Oracle's commitment to accessibility, visit the Oracle Accessibility Program website at http://www.oracle.com/pls/topic/lookup?ctx=acc&id=docacc.

#### **Access to Oracle Support**

Oracle customers that have purchased support have access to electronic support through My Oracle Support. For information, visit http://www.oracle.com/pls/topic/lookup?ctx=acc&id=info or visit http://www.oracle.com/pls/topic/lookup?ctx=acc&id=trs if you are hearing impaired.

# <span id="page-8-3"></span>**Related Documents**

Use the following manuals as reference when installing and configuring OracleAS, WebLogic or Glassfish server:

- *Oracle® Fusion Middleware Administrator's Guide*
- **Oracle® Fusion Middleware Installation Guide for Oracle WebLogic Server**
- *Oracle® GlassFish Server 3.1 Installation Guide*

# <span id="page-8-4"></span>**Conventions**

The following conventions are also used in this manual:

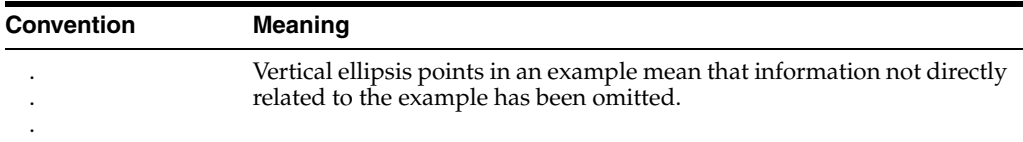

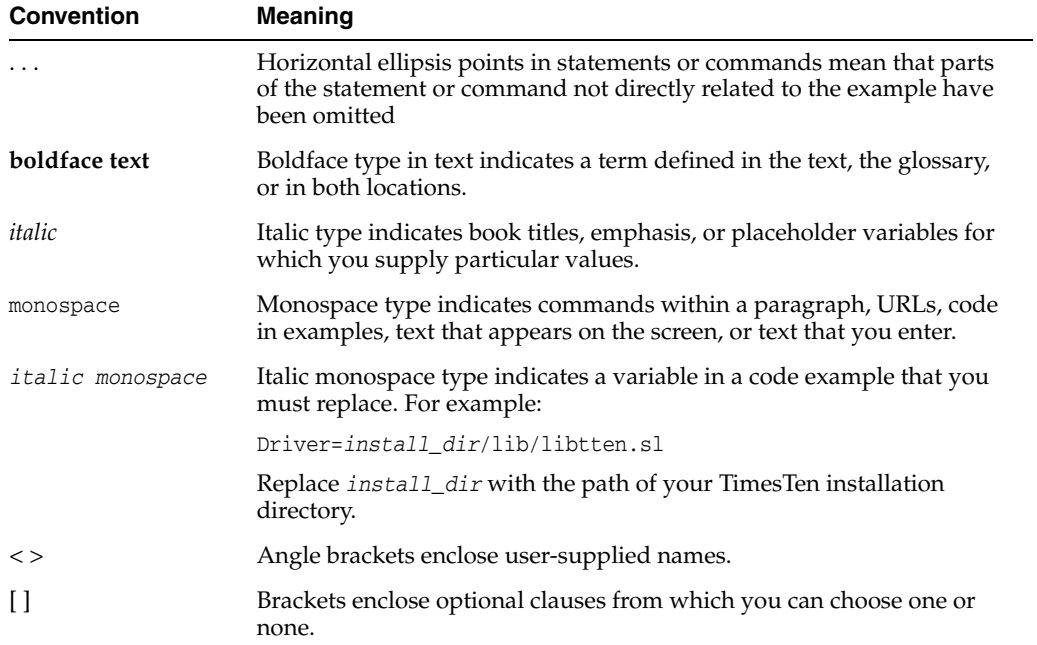

**1**

# <span id="page-10-0"></span>**Oracle Database Mobile Server Concepts**

The following sections provide an introduction to Oracle Database Mobile Server and its components:

- Section [1.1, "Overview of Oracle Database Mobile Server"](#page-10-1)
- Section [1.2, "Roadmap for Understanding and Using the Mobile Server"](#page-11-1)

## <span id="page-10-1"></span>**1.1 Overview of Oracle Database Mobile Server**

Oracle Database Mobile Server provides a complete mobile infrastructure designed to run enterprise database applications for clients using either Berkeley DB, SQLite, or Java DB. Oracle Database Mobile Server provides the infrastructure that makes the enterprise application and data store available even when communications to the enterprise itself are not available or reliable. Oracle Database Mobile Server brings the applications that were once limited to the base office and deploys these applications out into the world where they are most needed.

The following sections describe how you can use Oracle Database Mobile Server to streamline your operations in the field:

- Section [1.1.1, "What is a Mobile Architecture?"](#page-10-2)
- Section [1.1.2, "What Are the Benefits of a Mobile Architecture?"](#page-10-3)
- Section [1.1.3, "Why Use Oracle Database Mobile Server?"](#page-11-0)

#### <span id="page-10-2"></span>**1.1.1 What is a Mobile Architecture?**

The mobile architecture completes the enterprise system by merging the enterprise infrastructure with every remote aspect of the organization. A mobile architecture contains the remote application, the remote database, and the remote rules of the business. The Oracle Database Mobile Server mobile infrastructure is responsible for connecting and synchronizing applications, associated data, and business rules with the applications, database, and business rules of the enterprise.

### <span id="page-10-3"></span>**1.1.2 What Are the Benefits of a Mobile Architecture?**

A mobile architecture with the proper design, security components, and implementation saves money. Oracle Database Mobile Server can remove some of the manual processes performed out in the field. In the past, you may have manually written down the information in the field and then manually entered the data in the enterprise database once you returned to the corporate environment. With Oracle Database Mobile Server, you can capture the data once in the field by entering the data into a client device. Then, this data is synchronized up to the enterprise without

returning to the office to manually enter data. This removes a loss of productivity due to manual processes and sends the data immediately to the enterprise where it belongs. In addition, data can flow bi-directionally. If you need information at the remote site that has been updated at the office, this data is brought down to the client device during synchronization.

An application is created, where the user enters data on a client device, known as the mobile client. The mobile client can use either Berkeley DB, SQLite or Java DB database as the client database. The data on the mobile client is synchronized with a back-end Oracle database. For example, if you have a sales force, each sales person retrieves only his/her data on the client device. Any modifications made on the mobile client by the sales person in regards to his/her accounts or modified on the server by the office can be synchronized.

### <span id="page-11-0"></span>**1.1.3 Why Use Oracle Database Mobile Server?**

Oracle Database Mobile Server provides a complete mobile infrastructure suitable for almost any enterprise demands using the following:

- The mobile server repository resides in the back-end enterprise database, which links the enterprise data with the mobile data.
- The mobile server is a Web-based tier that integrates with Oracle WebLogic Server, Oracle GlassFish, or Apache TomEE.

This accesses remote locations through different types of wireless or wired connectivity. It facilitates the major functions for the mobile option, such as synchronization, application management, device management, and so on.

The mobile client uses a client database, which can be Berkeley DB, SQLite, or Java DB database, and the means for deploying applications developed using the most popular languages. The mobile client database stores the relational data in one or more data files on the file system on the client. While the SQLite database is already installed on many client devices, you can install the Berkeley DB database on most any device from a cell phone, to a personal digital assistant (PDA), Tablet PC, Laptop, and so on from the Mobile Manager.

# <span id="page-11-1"></span>**1.2 Roadmap for Understanding and Using the Mobile Server**

The Database Mobile Server is a compilation of two products: the mobile server and the mobile client.

In an enterprise system, the mobile server facilitates the synchronization of data between multiple mobile clients and Oracle databases. The mobile client facilitates the synchronization of data from an independently installed client database to the mobile server. The supported client databases are listed below:

- *SQLite database:* If you are using the SQLite database as the client database, you do not need to install the SQLite database independently when using a native mobile client, but you must install it independently when using pure Java mobile client. If it is not already installed, refer to http://www.sqlite.org/for more information on installation, configuration and usage.
- *Berkeley DB:* If you are using the Berkeley DB as the client database, you do not need to install the Berkeley DB database independently when using a native mobile client, but you must install it independently when using pure Java mobile client. If it is not already installed, refer to http://www.oracle.com/technology/products/berkeley-db/index.html for more information on installation, configuration, and usage.

■ *Java DB database*: Java DB is bundled with Oracle JDKs. If you are using Java DB as client database, you can only use pure Java Sync Engine (pure Java SE). Refer to http://db.apache.org/derby for more information on configuring, managing and using Java DB.

In a mobile environment, install the mobile client to enable synchronization. To properly install, develop and administer all components in the mobile server, first follow instructions in the mobile server books.

The installation of a mobile client includes the Sync Engine for managing synchronization between the client database and the back-end Oracle database. For details, see Chapter 2, "Installing the Mobile Client" in the *Oracle Database Mobile Server Mobile Client Guide*.

The following sections provide a roadmap for where to find the information to design, develop and manage the mobile server:

- Section [1.2.1, "Designing and Developing your Mobile Applications"](#page-12-0)
- Section [1.2.2, "Synchronizing Data from a Mobile Client to the Oracle Database"](#page-12-1)
- Section [1.2.3, "Configuring and Managing the Mobile Server Environment"](#page-13-2)
- Section [1.2.4, "Performance Techniques"](#page-13-3)

#### <span id="page-12-0"></span>**1.2.1 Designing and Developing your Mobile Applications**

When you design a mobile application that provides synchronization of data from several users on multiple devices to one or more Oracle databases, you must carefully consider a balance between application functionality and minimizing the data being synchronized before you start to develop your application. Synchronization from multiple users and devices can cause performance issues. Thus, the design has an impact on how performant is the data synchronization.

To streamline your development, we have provided several sections guiding you through design decisions before developing a mobile application. For more information, see Chapter 1, "Overview for Designing Mobile Applications" in the *Oracle Database Mobile Server Developer's Guide*.

#### <span id="page-12-1"></span>**1.2.2 Synchronizing Data from a Mobile Client to the Oracle Database**

The following sections describe each mobile client database type which you can use to synchronize data to the back-end Oracle database:

- Section [1.2.2.1, "Using SQLite Database"](#page-12-2)
- Section [1.2.2.2, "Using Berkeley DB Database"](#page-13-0)
- Section [1.2.2.3, "Using Java DB Database"](#page-13-1)

#### <span id="page-12-2"></span>**1.2.2.1 Using SQLite Database**

The SQLite database is a small, compact, and self-contained database available on multiple platforms and available to the public. It has a small footprint and is easy to install and administer. In addition, many devices already have the SQLite database installed, including Android and Blackberry devices.

The SQLite database can be used with the mobile server for synchronizing data to a back-end Oracle Database or an Oracle RAC database. For Win32, WinCE, Linux, Android, and iOS platforms, both automatic and manual synchronization are supported. On Blackberry devices, only manual synchronization is supported. For

more information, see Chapter 2, "Installing the Mobile Client" in the *Oracle Database Mobile Server Mobile Client Guide*.

#### <span id="page-13-0"></span>**1.2.2.2 Using Berkeley DB Database**

Berkeley DB is a small database that has a small footprint and is easy to administer. The mobile server gathers and synchronizes data from multiple mobile devices from several users.

Berkeley DB is its own product and is described completely in the *Berkeley DB documentation*. It can be used with the mobile server for synchronizing data to a back-end Oracle database or an Oracle RAC database. For Win32, WinCE, Linux, Android and iOS platforms, both automatic and manual synchronization are supported.

#### <span id="page-13-1"></span>**1.2.2.3 Using Java DB Database**

Java DB is a full - featured, small footprint SQL database, which comes bundled with Oracle JDKs. Java DB is pure Java and it runs on Java SE platforms, that is platforms where Java SE runs.

Using the mobile client, which is installed independently, you can synchronize multiple Java DB databases with a back-end Oracle database.

If you want to use a Java DB database on Java SE platforms and synchronize the data entered in the Java DB database to a back-end Oracle database or an Oracle RAC database, download the pure Java Sync Engine archive file for Java DB, which supports both automatic and manual synchronization.

### <span id="page-13-2"></span>**1.2.3 Configuring and Managing the Mobile Server Environment**

The Mobile Manager is a GUI tool that enables you to configure and manage the mobile server. Some of the functions you can perform through the Mobile Manager are as follows:

- Create users.
- Manage permissions.
- Execute statistics.
- Determine performance of your SQL queries.
- Resolve errors, including conflict errors.

Configuration and management of the mobile server are described in the *Oracle Database Mobile Server Administration and Deployment Guide*.

### <span id="page-13-3"></span>**1.2.4 Performance Techniques**

Mobile devices do not have the processing power and memory that standard enterprise systems maintain. If the mobile applications and infrastructure are not tuned appropriately they are of little benefit to the organization.

The most important performance concepts for a mobile infrastructure are as follows:

- The time it takes to enter and retrieve data.
- The time it takes to synchronize data with the enterprise data store.

See *Oracle Database Mobile Server Troubleshooting and Tuning Guide* for techniques to enhance your performance for Oracle Database Mobile Server.

# <span id="page-14-0"></span>**Third Party Licensing in Oracle Database Mobile Server**

This chapter includes third-party license information for all third-party products included with Oracle Database Mobile Server. Oracle acknowledges that following Third Party and Open Source software are used in the provided programs covered by this documentation.

- Section [2.1, "SQLite Database"](#page-14-1)
- Section [2.2, "Oracle JDK 1.7, and JDK 1.8"](#page-14-2)
- Section [2.3, "Third Party Licensing for ZLib and JZLib"](#page-14-3)

# <span id="page-14-1"></span>**2.1 SQLite Database**

Any SQLite database services that are provided with Oracle Database Mobile Server are provided as a convenience to you and are provided "AS IS" with no express or implied conditions, endorsements, guarantees, representations, or warranties of any kind by Oracle and Oracle assumes no liability whatsoever, in relation thereto.

# <span id="page-14-2"></span>**2.2 Oracle JDK 1.7, and JDK 1.8**

This product includes code provided by Oracle.

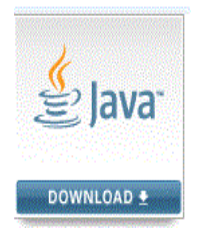

# <span id="page-14-3"></span>**2.3 Third Party Licensing for ZLib and JZLib**

Oracle gratefully acknowledges the contributions of Jean-loup Gailly and Mark Adler, the authors of zlib.

This product includes JZlib.

Copyright (c) 2000,2001,2002,2003,2004 ymnk, JCraft,Inc. All rights reserved.

Redistribution and use in source and binary forms, with or without modification, are permitted provided that the following conditions are met:

- **1.** Redistributions of source code must retain the above copyright notice, this list of conditions and the following disclaimer.
- **2.** Redistributions in binary form must reproduce the above copyright notice, this list of conditions and the following disclaimer in the documentation and/or other materials provided with the distribution.
- **3.** The names of the authors may not be used to endorse or promote products derived from this software without specific prior written permission.

THIS SOFTWARE IS PROVIDED ``AS IS'' AND ANY EXPRESSED OR IMPLIED WARRANTIES, INCLUDING, BUT NOT LIMITED TO, THE IMPLIED WARRANTIES OF MERCHANTABILITY AND FITNESS FOR A PARTICULAR PURPOSE ARE DISCLAIMED. IN NO EVENT SHALL JCRAFT, INC. OR ANY CONTRIBUTORS TO THIS SOFTWARE BE LIABLE FOR ANY DIRECT, INDIRECT, INCIDENTAL, SPECIAL, EXEMPLARY, OR CONSEQUENTIAL DAMAGES (INCLUDING, BUT NOT LIMITED TO, PROCUREMENT OF SUBSTITUTE GOODS OR SERVICES; LOSS OF USE, DATA, OR PROFITS; OR BUSINESS INTERRUPTION) HOWEVER CAUSED AND ON ANY THEORY OF LIABILITY, WHETHER IN CONTRACT, STRICT LIABILITY, OR TORT (INCLUDING NEGLIGENCE OR OTHERWISE) ARISING IN ANY WAY OUT OF THE USE OF THIS SOFTWARE, EVEN IF ADVISED OF THE POSSIBILITY OF SUCH DAMAGE.

# <span id="page-16-0"></span>**Requirements Before Installation or Development**

Before you install, you must check to see that you have the correct hardware and software necessary for using Oracle Database Mobile Server on your operating system. The requirements for each type of operating system are detailed in the following sections:

- Section [3.1, "Include the Latest Patches"](#page-16-1)
- Section [3.2, "Release Notes"](#page-16-2)
- Section [3.3, "Supported Components and Technologies"](#page-16-3)
- Section 3.4, "Installation Requirements for the Oracle Database and Application [Server in Working With Oracle Database Mobile Server"](#page-19-2)
- Section [3.5, "Hardware Requirements for Mobile Server on Windows"](#page-20-4)
- Section [3.6, "System Requirements For UNIX Systems"](#page-21-0)
- Section [3.7, "Recommended System Configuration For UNIX"](#page-21-1)
- Section [3.8, "System Requirements for Mobile Clients"](#page-28-0)
- Section [3.9, "Setting Up Location of the Datafile on the Server"](#page-28-1)
- Section [3.10, "Defining Synchronization Tablespace"](#page-28-2)

## <span id="page-16-1"></span>**3.1 Include the Latest Patches**

For the latest information and patches, refer to Oracle *MetaLink* at the following website:

http://metalink.oracle.com

# <span id="page-16-2"></span>**3.2 Release Notes**

Read the *Oracle Database Mobile Server Release Notes* before installing Oracle Database Mobile Server, which are available as part of the documentation shipped with Oracle Database Mobile Server. The most up-to-date version is available at OTN at the following website:

http://www.oracle.com/technetwork/documentation/index.html

# <span id="page-16-3"></span>**3.3 Supported Components and Technologies**

The following sections detail the supported components and technologies:

- Section 3.3.1, "Certified Oracle RDBMS to Use With Oracle Database Mobile [Server"](#page-17-0)
- Section [3.3.2, "JDK Platform Support"](#page-17-1)
- Section [3.3.3, "Certified Application Server Configurations"](#page-18-0)
- Section [3.3.4, "Certified Platforms and Technologies for the Mobile Server"](#page-18-1)
- Section [3.3.5, "Certified Platforms for the Mobile Development Kit"](#page-18-2)
- Section [3.3.6, "Certified Versions for OID Support"](#page-19-0)
- Section [3.3.7, "Certified Browsers"](#page-19-1)

### <span id="page-17-0"></span>**3.3.1 Certified Oracle RDBMS to Use With Oracle Database Mobile Server**

Use one of the following database versions with Oracle Database Mobile Server: Oracle Database 10g, Oracle Database 11g, or Oracle 12c Pluggable Database.

### <span id="page-17-1"></span>**3.3.2 JDK Platform Support**

Different JDKs are supported for mobile client, Mobile Server and Mobile Development Kit. For all non Java mobile clients, use 32-bit Oracle JDK 1.7 or 1.8. For pure Java mobile client and Mobile Development Kit, use 32-bit Oracle JDK 1.7 or 1.8 on 32-bit platform, and 64-bit Oracle JDK 1.7 or 1.8 on 64-bit platform. For the mobile server, the JDK version required depends on what target platform you are going to run the mobile server and what version of the application server you are using. Refer to [Table](#page-17-2) 3–1 for detailed information.

| <b>Application Server Version Used</b>                      | <b>JDK Version Supported</b>      |
|-------------------------------------------------------------|-----------------------------------|
| WebLogic Server 11g Release 1                               | JRockit JDK 1.6 or Oracle JDK 1.6 |
|                                                             | IBM J9 VM 1.7 for AIX             |
|                                                             | HP-UX 11i JDK for HP-UX           |
| WebLogic Server 12c Release 1 (12.1.1,<br>12.1.2 or 12.1.3) | Oracle JDK 1.7 or 1.8             |
|                                                             | IBM J9 VM 1.7 for AIX             |
|                                                             | HP-UX 11i JDK for HP-UX           |
| Oracle GlassFish 3.1                                        | Oracle JDK 1.7                    |
|                                                             | IBM J9 VM 1.7 for AIX             |
|                                                             | HP-UX 11i JDK for HP-UX           |
| GlassFish Server 4 Open Source Edition                      | Oracle JDK 1.7 or Oracle JDK 1.8  |
|                                                             | IBM J9 VM 1.7 for AIX             |
|                                                             | HP-UX 11i JDK for HP-UX           |
| Apache TomEE 1.7 Web Profile                                | Oracle JDK 1.7 or Oracle JDK 1.8  |
|                                                             | HP-UX 11i JDK for HP-UX           |

<span id="page-17-2"></span>*Table 3–1 JDK Version Supported*

Install JDK before installing the mobile server or Mobile Development Kit.

You should install all of the patches required for the JDK version you are using on the Windows operating system. This is constantly under review and published on the JDK download page on the Oracle website.

The JDK\_HOME environment variable must be set to the directory where the Java Development Kit has been installed. For more information on *JDK\_HOME*, see Section [3.7.1.2, "JDK\\_HOME and PATH"](#page-22-1) for settting the JAVA environment variables on Linux.

### <span id="page-18-0"></span>**3.3.3 Certified Application Server Configurations**

The following lists accepted configuration options for a middle-tier application server:

- Oracle WebLogic Server 11*g* Release 1, Oracle WebLogic Server 12c Release 1 (12.1.1, 12.1.2 and 12.1.3)
- Oracle GlassFish Server 3.1. For more information, see the following site:

http://www.oracle.com/technetwork/middleware/glassfish/documentation/in dex.html

GlassFish Server Open Source Edition 4.0. For more information, see the following site:

https://glassfish.java.net/

Apache TomEE 1.7.0. For more information, see the following site: http://openejb.apache.org/apache-tomee.html

### <span id="page-18-1"></span>**3.3.4 Certified Platforms and Technologies for the Mobile Server**

You can install the mobile server on the following platforms:

- Microsoft Windows 7 (32-bit and 64-bit)
- Microsoft Windows 2003 (64-bit)
- Microsoft Windows 2008 R2 (64-bit)
- Oracle Enterprise Linux 5.0, or 6.0 with or without Unbreakable Enterprise Kernel (32-bit and 64-bit)
- OpenSUSE 13.1 (64-bit
- Ubuntu 14.04 (64-bit)
- Fedora 20 (64-bit)
- Solaris 10 (64-bit, SPARC) and Solaris 11 (64-bit, X86)
- AIX 6.1 (64-bit)
- Microsoft Windows 8 (64-bit)
- HP-UX Itanium 11i v3 (64-bit)

#### <span id="page-18-2"></span>**3.3.5 Certified Platforms for the Mobile Development Kit**

The Mobile Development Kit (MDK) is certified for Oracle JDK 1.7 and 1.8 and can be installed on the following platforms:

- Microsoft Windows 2003 (64-bit)
- Microsoft Windows 2008 R2 (64-bit)
- Microsoft Windows 7 (32-bit and 64-bit)
- Microsoft Windows 8 (64-bit)
- Oracle Enterprise Linux 5.0, or 6.0 containing Unbreakable Enterprise Kernel (32-bit and 64-bit)
- Ubuntu 14.04 (64-bit)

### <span id="page-19-0"></span>**3.3.6 Certified Versions for OID Support**

The following versions of OID are supported in conjunction with the mobile server:

- OID 10.1.4.
- OID 11.0

### <span id="page-19-1"></span>**3.3.7 Certified Browsers**

You can use any of the latest modern browsers.

# <span id="page-19-2"></span>**3.4 Installation Requirements for the Oracle Database and Application Server in Working With Oracle Database Mobile Server**

The following sections describe installation requirements for the Oracle Database and the application server you choose to use:

- Section 3.4.1, "Installation Requirements for the Oracle Database for Working With [a Mobile Client"](#page-19-3)
- Section 3.4.2, "Installation Requirements for Using an Application Server With [Oracle Database Mobile Server"](#page-19-4)

## <span id="page-19-3"></span>**3.4.1 Installation Requirements for the Oracle Database for Working With a Mobile Client**

When you synchronize the mobile client, your changes are updated in an Oracle back-end database. Thus, you must have either the Express or Standard or Enterprise Edition Oracle database to use the synchronization ability of Oracle Database Mobile Server.

# <span id="page-19-4"></span>**3.4.2 Installation Requirements for Using an Application Server With Oracle Database Mobile Server**

Oracle Database Mobile Server uses a middle-tier application server to communicate between the mobile clients and the back-end Oracle database.

Install the appropriate application server before installing Oracle Database Mobile Server, which can be Oracle WebLogic Server 11g, Oracle WebLogic Server 12c, Oracle GlassFish 3.1, GlassFish Server Open Source Edition 4.0, or Apache TomEE 1.7.

**Note:** Oracle Database Mobile Server uses ISO-8859-1 for URL decoding. Ensure that the application server uses the same configuration. For example, you can start Weblogic with extra configuration options as below:

export JAVA\_OPTIONS="\${JAVA\_OPTIONS} -Dweblogic.http.URIDecodeEncoding=ISO-8859-1"

\${WLS\_DOMAIN\_DIR}/bin/startWebLogic.sh

**Note:** For more information about how Oracle Database Mobile Server works with the middle-tier and the back-end database, see Chapter 1, "Overview for Designing Mobile Applications" in the *Oracle Database Mobile Server Developer's Guide*.

The following sections provide additional information when installing certain application servers:

- **[Installing Oracle WebLogic Server](#page-20-0)**
- **[Installing Oracle GlassFish Server Version 3.1](#page-20-1)**
- **[Installing GlassFish Server Open Source Edition](#page-20-2)**
- [Installing Apache TomEE 1.6 Web Profile](#page-20-3)

#### <span id="page-20-0"></span>**3.4.2.1 Installing Oracle WebLogic Server**

Make sure that you install Oracle WebLogic before installing Oracle Database Mobile Server.

Oracle WebLogic Server 12c Release 1 uses some updated Java APIs which are included in its own distribution. You must prepare the related jar files after installation of JRockit 1.6 and Oracle WebLogic Server 12c.

Follow the steps below:

- **1.** Create directory structure of \$JAVA\_HOME/jre/lib/endorsed, where JAVA\_ HOME is the directory in which JRockit was installed.
- **2.** Copy \$WL\_HOME/endorsed/\*.jar to \$JAVA\_HOME/jre/lib/endorsed.

**Note:** If you fail to do the above preparation, the deployment of Mobile Server will run into an "Exception thrown by startServer: java.lang.reflect.InvocationTargetException" error. These steps are only required by WebLogic Server 12c.

#### <span id="page-20-1"></span>**3.4.2.2 Installing Oracle GlassFish Server Version 3.1**

Ensure that you install Oracle GlassFish server before installing Oracle Database Mobile Server.

#### <span id="page-20-2"></span>**3.4.2.3 Installing GlassFish Server Open Source Edition**

Ensure that you install GlassFish Server Open Source Edition 4.0 before installing Oracle Database Mobile Server.

#### **3.4.2.4 Installing Apache TomEE 1.6 Web Profile**

Ensure that you install Apache TomEE 1.6 web profile before installing Oracle Database Mobile Server.

## <span id="page-20-4"></span><span id="page-20-3"></span>**3.5 Hardware Requirements for Mobile Server on Windows**

Before you install the mobile server, you must check to see that you have the correct hardware necessary for your Windows machines that use Oracle Database Mobile Server.

The hardware requirements for each component of Oracle Database Mobile Server for Windows are described in the following table:

| <b>Component</b>                                               | <b>Hardware Requirements for this Component</b>                                                                                                    |  |  |
|----------------------------------------------------------------|----------------------------------------------------------------------------------------------------|--|--|
| Oracle Database Mobile Server                                  | CPU: Pentium 4, 3 GHz                                                                                                    |  |  |
|                                                                | Disk Space: 1 GB                                                                                                    |  |  |
|                                                                | RAM: 1 GB                                                                                                    |  |  |
|                                                                | Swap Space: 1535 MB                                                                                                    |  |  |
| Oracle Database Mobile Server<br>using Oracle WebLogic Server  | See the "Oracle Fusion Middleware System Requirements and<br>Specifications" document for the specific release version in<br>the Oracle Fusion Middleware documentation. |  |  |
| Oracle Database Mobile Server<br>using Oracle GlassFish Server | See the "Hardware and Software Requirements in Oracle<br>GlassFish Server 3.1 Release Notes" document in the Oracle<br>Fusion Middleware documentation.                  |  |  |
| GlassFish Server Open Source<br>Edition 4.0                    | See "Hardware and Software Requirements" in GlassFish<br>Server Open Source Edition Release Notes.                                                                       |  |  |
| Mobile Development Kit                                         | CPU: Pentium 4, 3 GHz                                                                                                    |  |  |
|                                                                | Disk Space: 512 MB                                                                                                    |  |  |
|                                                                | RAM: 512 MB                                                                                                    |  |  |
|                                                                | Swap Space: 1535 MB                                                                                                    |  |  |

*Table 3–2 Hardware Requirements for Windows*

**Note:** The requirements for mobile server is related to the number of users synchronizing and the amount of data transferred.

# <span id="page-21-0"></span>**3.6 System Requirements For UNIX Systems**

Before you install, you must check to see that you have the correct hardware and software that satisfy the minimum and general system requirements for the Web server on the UNIX machines that use Oracle Database Mobile Server. See the Web server documentation for these requirements.

# <span id="page-21-3"></span><span id="page-21-1"></span>**3.7 Recommended System Configuration For UNIX**

This section describes the following system configurations for UNIX-based systems:

- Section [3.7.1, "Setting UNIX Environment Variables"](#page-21-2)
- Section [3.7.2, "Pre-Install Requirements Before Installing the MDK on LINUX"](#page-24-0)
- Section [3.7.3, "Creating UNIX Accounts and Groups"](#page-24-1)
- Section [3.7.4, "Configuring Kernel Parameters and Shell Limits for UNIX"](#page-25-0)

### <span id="page-21-2"></span>**3.7.1 Setting UNIX Environment Variables**

The following sections describe the environment variables that must be set before starting Oracle Universal Installer:

- Section [3.7.1.1, "ORACLE\\_HOME and MOBILE\\_HOME"](#page-22-0)
- Section [3.7.1.2, "JDK\\_HOME and PATH"](#page-22-1)
- Section [3.7.1.3, "DISPLAY"](#page-23-0)
- Section [3.7.1.4, "TMP and TMPDIR"](#page-23-1)

**Note:** Ensure your PATH, CLASSPATH and library path environment variables do not exceed 1024 characters. Longer values might generate errors such as "Word too long" during installation.

Refer to [Table](#page-22-2) 3–3 for the name of the library path environment variable for your platform.

[Table](#page-22-2) 3–3 lists the names of the library path environment variables for each platform.

<span id="page-22-2"></span>

| <b>Platform</b> | <b>Library Path Environment Variable</b> |  |  |
|-----------------|------------------------------------------|--|--|
| Linux           | LD LIBRARY PATH                          |  |  |
| Solaris         | LD LIBRARY PATH                          |  |  |
| AIX             | <b>LIBPATH</b>                           |  |  |
| $HP-UX$         | SHLIB PATH and LD LIBRARY PATH           |  |  |

*Table 3–3 Library Path Environment Variable*

#### <span id="page-22-0"></span>**3.7.1.1 ORACLE\_HOME and MOBILE\_HOME**

The Oracle home directory is the root directory in which Oracle software is installed. For Oracle Database Mobile Server, you can also use MOBILE\_HOME environment variable to specify the root directory in which you want to install Mobile Server or Mobile Development Kit. The CLASSPATH contains the entire path you enter for *ORACLE\_HOME*; thus, the length of *ORACLE\_HOME* effects the length of the CLASSPATH. There are limits to the length of the values of the CLASSPATH values with JDK. If the *ORACLE\_HOME* path is long, this will result in a long CLASSPATH and might cause problems running Oracle Database Mobile Server. The workaround is to shorten *ORACLE\_HOME* path.

The *ORACLE\_HOME* environment variable must be set before starting the installer, which must be set to the directory where you want to install.

#### <span id="page-22-1"></span>**3.7.1.2 JDK\_HOME and PATH**

The Linux, Solaris, AIX and HP-UX platforms require the JDK\_HOME environment variable be set to the directory where the Java Development Kit has been installed. If the JDK has not been installed, install it before proceeding with the installation of the Mobile Server or the Mobile Development Kit. For the appropriate JDK version, see Section [3.3.2, "JDK Platform Support".](#page-17-1)

Before installation of a Linux/Solaris/AIX/HP-UX mobile server and the Linux MDK, set JDK\_HOME to the JDK home directory.

Initialize the *JDK\_HOME* and *PATH* environment variables, as follows:

```
export JDK_HOME=/path/to/jdk
export PATH=$JDK_HOME/bin:$ORACLE_HOME/bin:$PATH
```
**Note:** Here, *\$ORACLE\_HOME* is the root directory where you have installed the Mobile Server.

### <span id="page-23-0"></span>**3.7.1.3 DISPLAY**

Set the *DISPLAY* environment variable to refer to the X Server that will display the installer and Oracle Database Mobile Server. The format of the *DISPLAY* environment variable is:

*hostname:display\_number.screen\_number*

For example, set the *DISPLAY* environment variable, as follows:

setenv DISPLAY myhost:0.0

Oracle Database Mobile Server requires a running X server to properly create graphics for the installer, Web applications, and management tools. The frame buffer X server installed with your operating system requires that you remain logged in and have the frame buffer running at all times. If you do not want to do this, then you must use a virtual frame buffer, such as X Virtual Frame Buffer (XVFB) or Virtual Network Computing (VNC).

#### **See Also:**

- Your operating system documentation for more information on the DISPLAY environment variable.
- Oracle Technology Network (http://www.oracle.com/technetwork/documentation/index. html) for further information about obtaining and installing XVFB or other virtual frame buffer solutions. Search OTN for "frame buffer".

**3.7.1.3.1 Installing From a Remote Machine** Setting the *DISPLAY* environment variable enables you to run the Oracle Universal Installer remotely from another workstation. On the system where you launch the Oracle Universal Installer, set *DISPLAY* to the system name or IP address of your local workstation.

**Note:** You can use a PC X emulator to run the installer if it supports a PseudoColor color model or PseudoColor visual. Set the PC X emulator to use a PseudoColor visual, and then start the installer. Refer to the X emulator documentation for instructions on how to change the color model or visual settings.

If you get an Xlib error similar to "Failed to connect to server", "Connection refused by server," or "Can't open display" when starting the installer, then run the commands on your local workstations as listed in the following table.

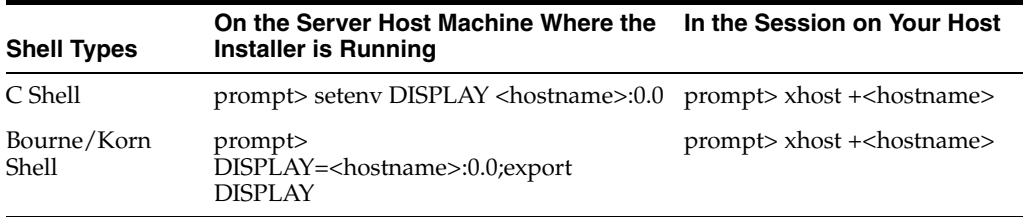

#### <span id="page-23-1"></span>**3.7.1.4 TMP and TMPDIR**

During installation, Oracle Universal Installer uses a temporary directory for swap space. This directory must meet the requirements listed in Section [3.6, "System](#page-21-0)  [Requirements For UNIX Systems"](#page-21-0) before installing Oracle Database Mobile Server. The installation may fail if you do not have sufficient space. The installer checks for the TMP and TMPDIR environment variable to locate the temporary directory. If the TMP environment variable is not set, then the installer uses the /tmp directory. If the TMPDIR environment variable is not set, then the installer uses the /var/tmp directory. Set the TMP and TMPDIR environment variable using the commands in the following table.

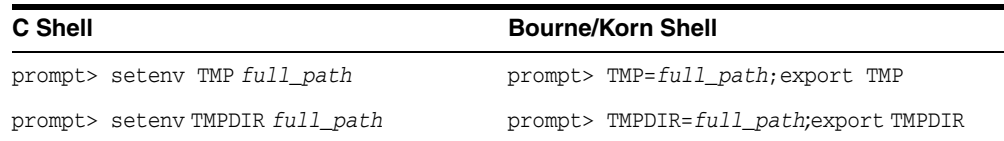

### <span id="page-24-0"></span>**3.7.2 Pre-Install Requirements Before Installing the MDK on LINUX**

Of all of the UNIX platforms, the MDK is only supported on the Linux platform.

But before installing the MDK on your Linux system, set the following environment variables:

*Table 3–4 Linux Environment Variable*

| <b>Linux Environment</b><br><b>Variable</b> | <b>Description</b>                                                                 |
|---------------------------------------------|------------------------------------------------------------------------------------|
| JDK HOME                                    | Point to the JDK installation directory                                            |
| ORACLE HOME                                 | ORACLE_HOME point to the root folder of the Mobile<br>Development Kit installation |

### <span id="page-24-1"></span>**3.7.3 Creating UNIX Accounts and Groups**

The following UNIX account and groups are required for the installation process:

- Section [3.7.3.1, "UNIX Group Name For the Oracle Universal Installer Inventory"](#page-24-2)
- Section [3.7.3.2, "UNIX Account to Own Oracle Software"](#page-24-3)

#### <span id="page-24-2"></span>**3.7.3.1 UNIX Group Name For the Oracle Universal Installer Inventory**

Use the admintool or groupadd utility to create a group name. In the following text the group name is oinstall. The oinstall group will own Oracle Universal Installer's oraInventory directory. The oracle user account that runs the installer must have the oinstall group as its primary group and dba as its secondary group.

For more information on these utilities, refer to your operating system documentation.

#### <span id="page-24-3"></span>**3.7.3.2 UNIX Account to Own Oracle Software**

The oracle account is the UNIX account that owns Oracle software for your system. You must run Oracle Universal Installer from this account.

Create an oracle account with the properties listed in [Table](#page-24-4) 3–5.

<span id="page-24-4"></span>

| Variable         | <b>Property</b>                                                                                   |
|------------------|---------------------------------------------------------------------------------------------------|
| Login Name       | Select any name to access the account. This document refers to<br>the name as the oracle account. |
| Group Identifier | The oinstall group.                                                                               |
| Home Directory   | Select a home directory consistent with other user home<br>directories.                           |

*Table 3–5 Oracle Account Properties*

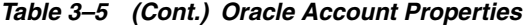

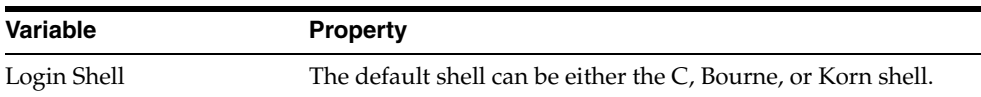

**Note:** Do not use root as the oracle account.

### <span id="page-25-0"></span>**3.7.4 Configuring Kernel Parameters and Shell Limits for UNIX**

Depending on your operating system, see one of the following sections for information on checking the software requirements:

- Section 3.7.4.1, "Configuring Shell Limits and System Configuration Parameters on [AIX"](#page-25-1)
- Section [3.7.4.2, "Configuring Kernel Parameters on HP-UX"](#page-26-0)
- Section [3.7.4.3, "Configuring the Kernel Parameters on Linux"](#page-26-1)
- Section [3.7.4.4, "Set Shell Limits for the User oracle"](#page-27-0)

#### <span id="page-25-1"></span>**3.7.4.1 Configuring Shell Limits and System Configuration Parameters on AIX**

On AIX systems, you do not need to configure kernel parameters. However, Oracle recommends that you set shell limits and system configuration parameters as described in this section.

**3.7.4.1.1 Configuring Shell Limits for AIX Systems** Verify that the shell limits shown in the following table are set to the values shown. The procedure following the table describes how to verify and set the values.

| Shell Limits as shown in smit | <b>Recommended Value</b>                    |  |
|-------------------------------|---------------------------------------------|--|
| Soft FILE size                | -1 (Unlimited)                              |  |
| Soft CPU time                 | -1 (Unlimited) -- this is the default value |  |
| Soft DATA segment             | -1 (Unlimited)                              |  |
| Soft STACK size               | -1 (Unlimited)                              |  |

*Table 3–6 Shell Limits*

To view or change the current value specified for these shell limits, follow these steps:

- **1.** Enter the smit command: #smit chuser
- **2.** In the "User Name" field, enter the user name of the Oracle software owner, such as oracle.
- **3.** Scroll down the list and verify that the value shown for the soft limits listed in the previous table is -1. If necessary, modify the existing value to be -1.
- **4.** Press F10 to exit.

**3.7.4.1.2 Configure System Configuration Parameters for AIX** Verify that the "Maximum Number of Processes" allowed for each user is set to 2048 or greater. The procedure following the table describes how to verify and set the value.

**1.** Enter the smit command: #smit chgsys

- **2.** Verify that the value shown for "Maximum Number of Processes" allowed per user is greater than or equal to 2048.
- **3.** Press F10 to exit.

Ensure that the ARG\_MAX setting is set to the maximum value for AIX 5L:

**1.** Check the ARG\_MAX setting, as follows:

prompt> getconf ARG\_MAX

**2.** If the value is less than 524288, then run the following command as the root user:

#chdev -l sys0 -a ncargs=128

#### <span id="page-26-0"></span>**3.7.4.2 Configuring Kernel Parameters on HP-UX**

Verify that the kernel parameters shown in the following table are set either to the formula shown or to values greater than or equal to the recommended value shown. The procedure following the table describes how to verify and set the values.

*Table 3–7 Kernel Parameters for HP-UX*

| <b>Parameter</b> | <b>Recommended Formula or Value</b> |
|------------------|-------------------------------------|
| nfile            | 3000                                |
| nproc            | 2048                                |

To view or modify the current value or formula specified for these kernel parameters, do the following:

- **1.** Optionally, set the DISPLAY environment variable to specify the display of the local system, as follows:
	- Bourne, Bash, or Korn shell:

\$ DISPLAY=*localhost*:0.0 ; export DISPLAY

- C shell:
	- \$ setenv DISPLAY *localhost*:0.0
- **2.** Start System Administration Manager (SAM): #/usr/sbin/sam
- **3.** Choose the "Kemel Configuration" area, then choose the "Configurable Parameters" area.
- **4.** Check and possibly modify the value or formula specified for each of these parameters.
- **5.** Exit from SAM.
- **6.** If you modified the value specified for any parameter, then reboot the system with the following: # /sbin/shutdown -r -now
- **7.** If necessary, when the system restarts, log in and switch the user to root.

#### <span id="page-26-1"></span>**3.7.4.3 Configuring the Kernel Parameters on Linux**

Verify that the kernel parameters shown in the following table are set either to the formula shown, or to values greater than or equal to the recommended value shown. The procedures following the table describe how to verify and set the values.

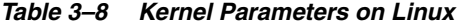

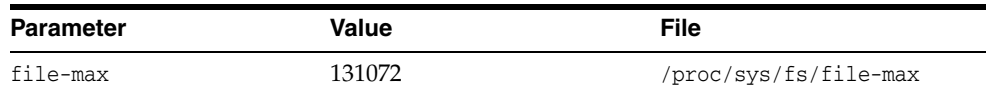

To view or modify the current value specified for these kernel parameters, do the following:

**1.** Enter the following command to view the current value of the file-max kernel parameter:

```
# /sbin/sysctl -a | grep file-max
```
- **2.** To modify the value, do the following:
	- **a.** Create or edit the /etc/sysctl.conf file and add the following.

```
fs.file-max = 131072
```
By specifying the values in the /etc/sysctl.conf file, they persist when you reboot the system.

**b.** Change the current values of the kernel parameter with the following command:

```
# /sbin/sysctl -p
```
Review the output from this command to verify that the values are correct. If the values are incorrect, then perform these steps again.

**c.** On UnitedLinux only, enter the following command to cause the system to read the /etc/sysctl.conf file when it reboots:

# chkconfig boot.sysctl on

#### <span id="page-27-0"></span>**3.7.4.4 Set Shell Limits for the User oracle**

To improve the performance of the software on Linux systems, you must increase the following shell limits for the oracle user, depending on the user's default shell:

*Table 3–9 Shell Limits for Linux Systems*

| <b>Bourne or Bash</b><br><b>Shell Limit</b> | <b>Korn Shell Limit</b> | C or tcsh<br><b>Shell Limit</b> | <b>Hard Limit</b> |
|---------------------------------------------|-------------------------|---------------------------------|-------------------|
| nofile                                      | nofile                  | descriptors                     | 16384             |
| noproc                                      | processes               | maxproc                         | 16384             |

To increase the shell limits, do the following:

**1.** Add the following lines to the /etc/security/limits.conf file, where the arrow (->) represents the tab character:

\* -> -> soft -> nproc -> -> 2047 \* -> -> hard -> nproc -> -> 16384 \* -> -> soft -> nofile -> -> 2047 \* -> -> hard -> nofile -> -> 16384

**2.** Add the following line to the /etc/pam.d/login file, if it does not already exist:

session required /lib/security/pam\_limits.so

- **3.** Depending on the oracle user's default shell, make the following changes to the default shell start-up file:
	- For the Bourne, Bash, or Korn shell, add the following lines to the /etc/profile file:

```
if [ $USER = "oracle" ]; then
   if [ $SHELL = "/bin/ksh" ]; then
     ulimit -p 16384
     ulimit -n 16384
    else
      ulimit -u 16384 -n 16384
    fi
fi
```
For the C or tcsh shell, add the following lines to the  $/etc/csh.$  login file:

```
if ( $USER == "oracle" ) then
     limit maxproc 16384
     limit descriptors 16384
endif
```
### <span id="page-28-0"></span>**3.8 System Requirements for Mobile Clients**

The system requirements for mobile client are covered in the *Oracle Database Mobile Server Mobile Client Guide*.

## <span id="page-28-1"></span>**3.9 Setting Up Location of the Datafile on the Server**

If you do not want to have the datafile for your Oracle Database Mobile Server applications stored in the default location in the Oracle database, then modify the database configuration file to include the directory where you want your datafile stored. Configure the default directory for new data files in the db\_create\_file\_dest parameter. Once updated, restart the Oracle database. This must be done before installing Oracle Database Mobile Server. Refer to your database administration guide for information on how to modify the db\_create\_file\_dest parameter.

# <span id="page-28-2"></span>**3.10 Defining Synchronization Tablespace**

By default, the synchronization tablespace is SYNCSERVER, and is stored in the mobilexx.dbf file in the default location for the database under <ORACLE\_HOME>, where xx is a number between 1 and 25. Here *<ORACLE\_HOME>* is the root installation directory of Oracle Database. The tablespace name, filename, and file location for the tablespace is defined in the *<ORACLE\_HOME>/Mobile/Server/admin/consolidator\_o8a.sql*  script file, which is executed during the Mobile Server repository installation process. Here <ORACLE\_HOME> is the root installation directory of Database Mobile Server. So, if you want to modify the tablespace, there are a few tasks you need to perform BEFORE you install the mobile server.

Tablespace layout across multiple disks can improve the performance of mobile server data synchronization, as it reduces movement of the disk heads and improves I/O response time.

For more information on how to alter the synchronization tablespace, see Section 1.2.6, "Synchronization Tablespace Layout" in the *Oracle Database Mobile Server Troubleshooting and Tuning Guide*.

# <span id="page-30-0"></span>**Installation of Oracle Database Mobile Server**

This chapter describes all of the details for you to install Oracle Database Mobile Server, including the following:

- Section [4.1, "Oracle Database Mobile Server Installation Considerations"](#page-30-1)
- Section [4.2, "Starting Oracle Universal Installer"](#page-31-1)
- Section [4.3, "Installing Oracle Database Mobile Server"](#page-33-1)
- Section [4.4, "Starting and Stopping Mobile Server"](#page-58-4)
- Section [4.5, "Testing Your Mobile Server Installation"](#page-60-0)
- Section [4.6, "Removing Demo Applications"](#page-61-0)
- Section [4.7, "How to Uninstall Oracle Database Mobile Server"](#page-61-1)

# <span id="page-30-1"></span>**4.1 Oracle Database Mobile Server Installation Considerations**

Note the following issues before you start your installation:

- Section [4.1.1, "Installing Multiple Languages on a Single Solaris Machine"](#page-30-2)
- Section [4.1.2, "National Language Support for Chinese, Japanese, and Korean"](#page-30-3)
- Section [4.1.3, "Mobile Server on a DHCP Server is Not Supported"](#page-30-4)
- Section [4.1.4, "Installing Mobile Server Using Multiple Languages"](#page-31-0)

### <span id="page-30-2"></span>**4.1.1 Installing Multiple Languages on a Single Solaris Machine**

With Oracle Database Mobile Server installed in a Solaris environment, you cannot install multiple languages on a single Solaris machine. Instead, you must perform a separate installation for each language.

### <span id="page-30-3"></span>**4.1.2 National Language Support for Chinese, Japanese, and Korean**

The mobile server and Mobile Development Kit have full National Language Support for Simplified Chinese, Japanese, and Korean.

### <span id="page-30-4"></span>**4.1.3 Mobile Server on a DHCP Server is Not Supported**

The Oracle Database Mobile Server can only be installed on a server with a static IP address.

# <span id="page-31-0"></span>**4.1.4 Installing Mobile Server Using Multiple Languages**

The Oracle Database Mobile Server can be installed with different character sets. It is important to ensure that the back-end Oracle Database supports the character sets as the Mobile Server. Failure to do this will result in unreadable content in the Mobile Manager.

# <span id="page-31-1"></span>**4.2 Starting Oracle Universal Installer**

Oracle Database Mobile Server uses Oracle Universal Installer to guide you through each step of the installation process. The Oracle Universal Installer provides the following features:

- Describes installation options for Oracle Database Mobile Server
- Detects pre-set environment variables and configuration settings
- Sets environment variables and configuration during installation
- Offers configuration options for a customized installation of Oracle Database Mobile Server
- Deinstalls products

The Oracle Universal Installer automatically checks your computer prior to installation to verify that your system meets operational requirements. [Table](#page-31-3) 4–1 lists the prerequisite checks that are performed.

*Table 4–1 Oracle Universal Installer Automatic Prerequisite Checks*

<span id="page-31-3"></span>

| <b>Prerequisite Checks</b>                                                       | See Also                                                           |
|----------------------------------------------------------------------------------|--------------------------------------------------------------------|
| Check for enough disk space for installation                                     | Section 3.7, "Recommended System<br><b>Configuration For UNIX"</b> |
| On UNIX systems, checks for TMP and TMPDIR<br>variable and sufficient swap space | Section 3.7, "Recommended System<br>Configuration For UNIX"        |

You start the Oracle Universal Installer using different methods for each type of operating system, as detailed in the following steps:

- Section [4.2.1, "Starting the Oracle Universal Installer on Windows"](#page-31-2)
- Section [4.2.2, "Starting Oracle Universal Installer on UNIX"](#page-32-0)

### <span id="page-31-2"></span>**4.2.1 Starting the Oracle Universal Installer on Windows**

Follow the steps below:

- Log on as a member of the Administrators group for the computer on which you want to install Oracle Database Mobile Server.
- Download the installer package for Oracle Database Mobile Server (DMS) from Oracle technology network and unpack it to the target platform where you want to install the DMS or insert the CD-ROM labeled Oracle Database Mobile Server.
- Execute Disk1/install/win32/setup.exe for Windows 32bit system or Disk1/install/win64/setup.exe for Windows 64bit system.
- The "Welcome" screen appears.

#### <span id="page-32-0"></span>**4.2.2 Starting Oracle Universal Installer on UNIX**

Depending on how you got the installer package for Oracle Database Mobile Server, follow below steps to install Database Mobile Server:

**Note:** Ensure you are **not** logged in as the root user when you start the Oracle Universal Installer.

- **1.** If you have purchased a CD labeled Oracle Database Mobile Server, insert the CD into the CD-ROM drive. Mount the installation CD-ROM. Run Oracle Universal Installer from the CD-ROM:
	- **a.** Log in as the oracle user.
	- **b.** Start the installer by entering the following commands:

```
On Linux 32bit system, prompt> mount_point/Disk1/install/linux/runInstaller
On Linux 64bit system, prompt> mount_
point/Disk1/install/linux64/runInstaller
On Solaris SPARC system, prompt> mount_
point/Disk1/install/solaris/runInstaller
On Solaris Intel system, prompt> mount_
point/Disk1/install/intelsolaris/runInstaller
On AIX system, prompt> mount_point/Disk1/install/aix/runInstaller
On HP-UX Itanium system, prompt> mount_
point/Disk1/install/hpia64/runInstaller
```
**2.** If you have downloaded the installer package for Oracle Database Mobile Server from Oracle technology network, unpack the installer package to the target platform:

On Linux 32bit system, execute Disk1/install/linux/runInstaller On Linux 64bit system, execute Disk1/install/linux64/runInstaller On Solaris SPARC system, execute Disk1/install/solaris/runInstaller On Solaris Intel system, execute Disk1/install/intelsolaris/runInstaller On AIX system, execute Disk1/install/aix/runInstaller On HP-UX Itanium system, execute Disk1/install/hpia64/runInstaller

This launches Oracle Universal Installer, which installs Oracle Database Mobile Server.

#### <span id="page-32-1"></span>**4.2.2.1 Using the oraInventory Directory**

The Oracle Universal Installer creates the oraInventory directory the first time it is run on a computer. The oraInventory directory keeps an inventory of products that the Oracle Universal Installer installs on your computer, as well as other installation information. If you have previously installed Oracle products, then you may already have an oraInventory directory.

When a UNIX group name is created and specified, the Oracle Universal Installer grants the specified group the permission to write to the oraInventory directory. If another group attempts to run the installer, then they must have permission to write to the oraInventory directory. If they do not have permission, then the installation will fail.

The location of oraInventory is defined in the oraInst.loc file. See [Table](#page-33-3) 4–2 for the location of the orainst.loc file for your system.

The latest installation log file is stored in:

/your\_base\_directory/oraInventory/logs/installActionstodays\_date\_time.log

The your\_base\_directory identifier is the location for your installation files and todays\_date\_time is the date and time of installation. Log file names of previous installation sessions take the form installActions*todays\_date\_time*.log.

Do not delete or manually alter the oraInventory directory or its contents. Doing so can prevent the installer from locating products that you have installed on your system.

#### <span id="page-33-0"></span>**4.2.2.2 Location of Files on UNIX**

The following table lists the location of the oratab and oraInst.loc file for each platform:

<span id="page-33-3"></span>

| <b>Platform</b> | oratab and emtab | oralnst.loc     |  |
|-----------------|------------------|-----------------|--|
| AIX             | /etc             | /etc            |  |
| Solaris         | /etc             | /var/opt/oracle |  |
| Linux           | /etc             | /etc            |  |
| HP-UX           | etc'             | /var/opt/oracle |  |

*Table 4–2 File Locations for Each Platform*

# <span id="page-33-1"></span>**4.3 Installing Oracle Database Mobile Server**

Oracle Database Mobile Server consists of two main components: the Oracle Database Mobile Server and Mobile Development Kit. Each is installed separately from the Oracle Database Mobile Server installer package. The following sections describe all your installation options:

- Section [4.3.1, "GUI Install of the Mobile Server and MDK Components"](#page-33-2)
- Section [4.3.2, "Silent Install of the Mobile Server and MDK Components"](#page-51-0)
- Section 4.3.3, "Providing High Availability with a Farm of Multiple Mobile [Servers"](#page-57-0)
- Section [4.3.4, "Install Oracle Database Mobile Server on Linux"](#page-58-0)
- Section [4.3.5, "Mobile Client Install"](#page-58-3)

#### <span id="page-33-2"></span>**4.3.1 GUI Install of the Mobile Server and MDK Components**

Once the Oracle Universal Installer is initiated, perform the following steps to install Oracle Database Mobile Server:

- **1.** On the "Welcome" screen, click "Next".
- **2.** On the "Installation Types" screen, choose the type of installation to execute. Your options are as follows:
	- Mobile Server
	- Mobile Development Kit

Each of these Install options is discussed in the following sections:

- Section [4.3.1.1, "Installation of the Mobile Server"](#page-34-0)
- Section [4.3.1.2, "Installation of Mobile Development Kit"](#page-50-0)

#### <span id="page-34-0"></span>**4.3.1.1 Installation of the Mobile Server**

Install the Oracle Database Mobile Server from the Installation Types screen, as follows:

**1.** Choose "Mobile Server" and click "Next" (see, [Figure](#page-34-1) 4–1). On Solaris, AIX and HP-UX platforms, only the "Mobile Server" installation type is available, so the "Select Installation Type" screen is not displayed.

<span id="page-34-1"></span>*Figure 4–1 Select Mobile Server*

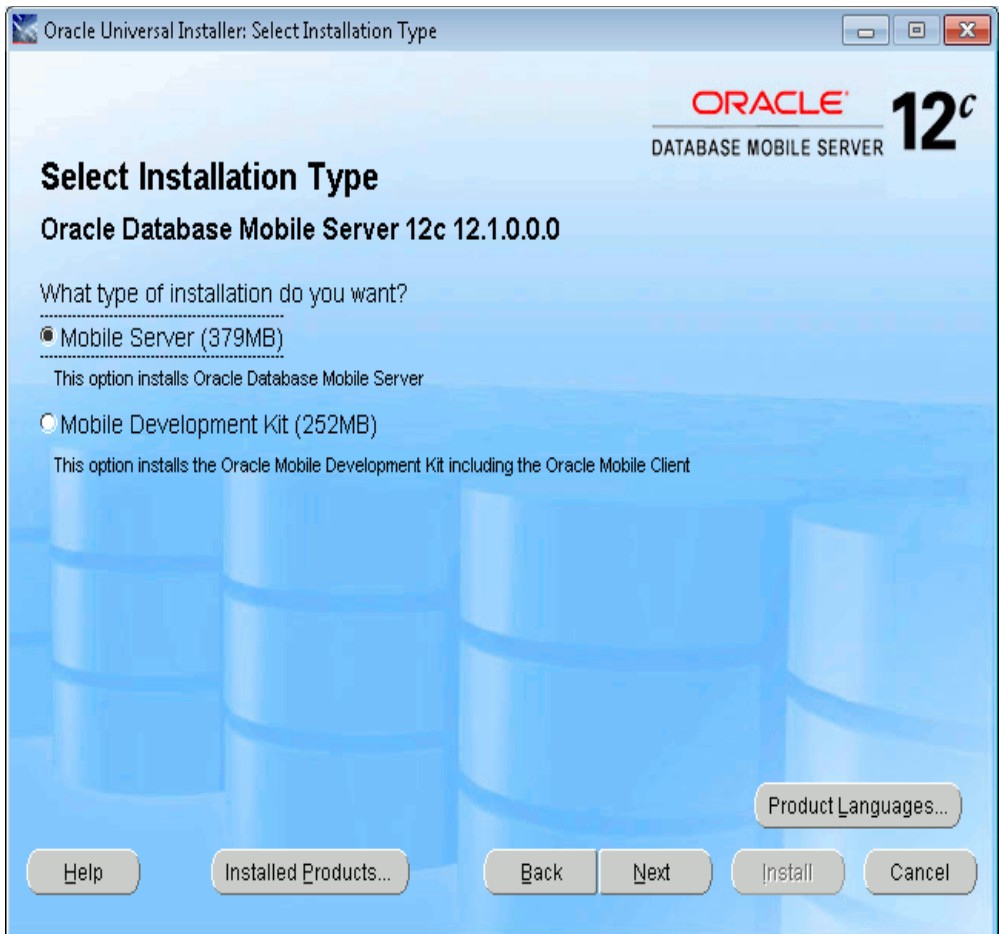

**2.** On the "Specify Home" screen, as seen in [Figure](#page-35-0) 4–2, enter the name for your mobile server installation and path where you want to install Oracle Database Mobile Server. Both fields cannot include any spaces. The path you specified is known as Oracle Home.

<span id="page-35-0"></span>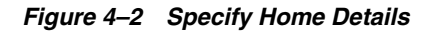

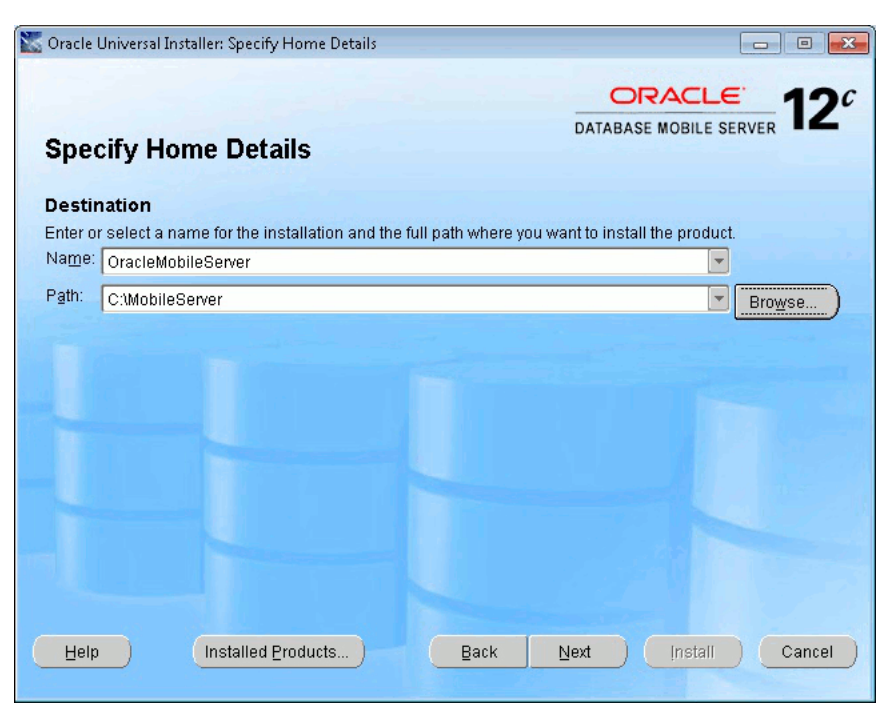

**3.** Choose an empty directory to install Mobile Server. If the installation location you specified is not empty, you will get the warning as shown in [Figure](#page-35-1) 4–3, you can ignore this warning.

<span id="page-35-1"></span>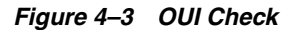

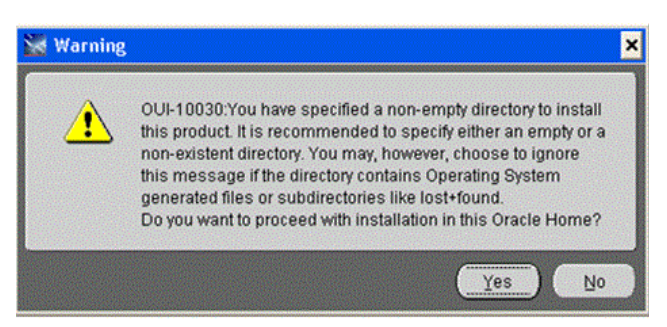

**4.** Click "Yes" to install the mobile server repository. Click "Yes" to launch Repository Wizard to install and configure mobile server repository during the installation process. Cick "No" to postpone the installing and configuring of mobile server repository to after the installation process. Click "Next".
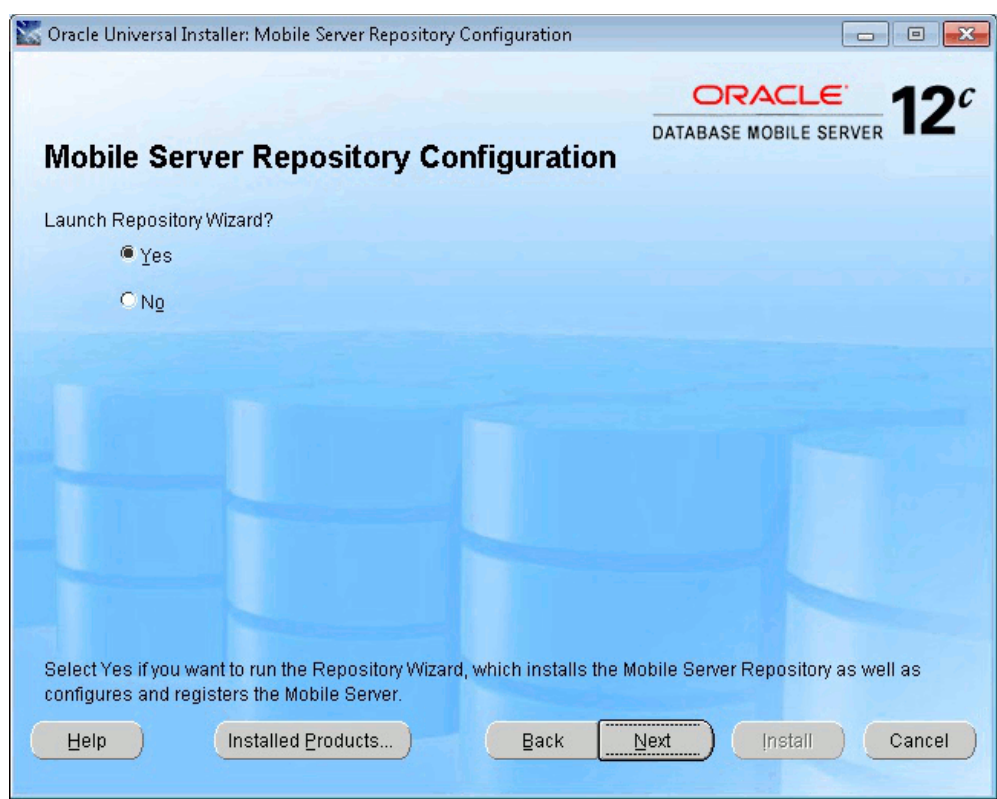

*Figure 4–4 Mobile Server Repository Configuration*

**5.** Click "Yes" or "No" to indicate if you want the demo applications installed on the server. Click "Next".

*Figure 4–5 Mobile Server Demo Application Configuration*

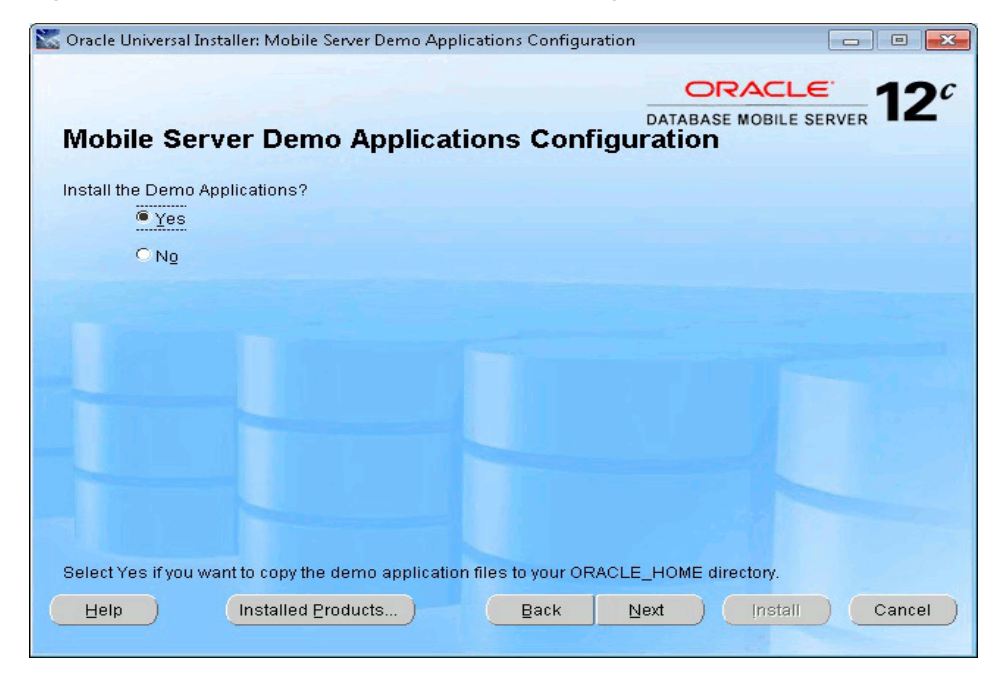

**6.** Select the installation directory of your application server (on the "Specify Application Server Home" screen).

- If you choose WebLogic as application server, specify WL\_HOME as Application Server Home, where WL\_HOME is the top-level installation directory for WebLogic Server.
- If you choose Oracle GlassFish server or GlassFish server Open Source Edition as application server, specify as-install as Application Server Home, where as-install is the base installation directory for GlassFish Server.
- If you choose TomEE as application server, specify CATALINA\_HOME as Application Server Home, where CATALINA\_HOME is the installation directory of TomEE Server.

Oracle Universal Installer: Specify Application Server Home  $-$ ORACLE DATABASE MOBILE SERVER **Specify Application Server Home** Please select the location of application server Application Server Home C:\glassfish3.1.2\glassfish Browse. Installed Products... Back Next ( [nstall Cancel Help

#### *Figure 4–6 Specify Application Server Home*

**7.** Select a JDK installed on your machine (on the "Specify JDK Home" screen). For more information, refer to Section [3.3.2, "JDK Platform Support"](#page-17-0). If your application server is WebLogic server, choose the same JDK you use for the WebLogic server. The JDK should be the version as described in [Table](#page-17-1) 3–1, otherwise, Mobile server will use the JDK for your WebLogic server, and not the one you specify in this screen.

**4-8** Oracle Database Mobile Server Installation Guide

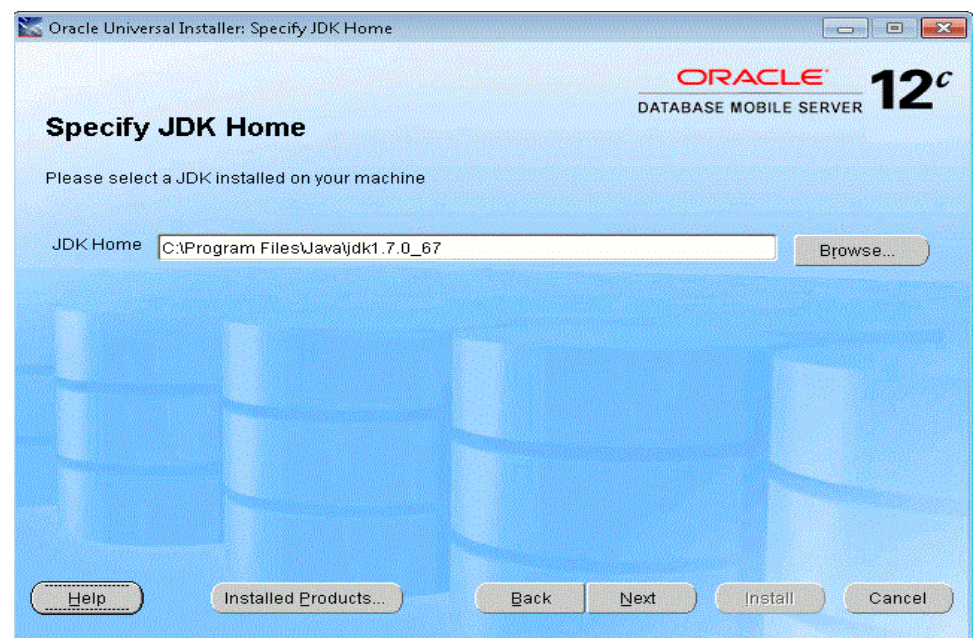

*Figure 4–7 Specify JDK Home*

**8.** On the "Summary" page, click "Install" to start the installation of mobile server which is installed in your Oracle Home.

**Note:** If you previously clicked Yes to install the mobile server repository, then the Repository Wizard is now launched to create and populate the repository with the Mobile Server schema.

*Figure 4–8 Installation of Mobile Server*

| Oracle Universal Installer: Summary                                 | ⊟                                             |
|---------------------------------------------------------------------|-----------------------------------------------|
| <b>Summary</b><br>Oracle Database Mobile Server 12c 12.1.0.0.0      | ORACLE <sup>®</sup><br>DATABASE MOBILE SERVER |
| <b>E-Global Settings</b>                                            |                                               |
| <b>⊖-Product Languages</b>                                          |                                               |
| English                                                             |                                               |
| ⊖-Space Requirements                                                |                                               |
| -C:\ Required 483MB (includes 103MB temporary) : Available 31.08GB. |                                               |
| ⊖-New Installations (15 products)                                   |                                               |
| Installer SDK Component 11.2.0.3.0                                  |                                               |
| Java Runtime Environment 1.5 0.11 0                                 |                                               |
| Oracle Database Mobile Server 12.1.0.0.0                            |                                               |
| Oracle Database Mobile Server 12c 12.1.0.0.0                        |                                               |
| Oracle Database Mobile Server Dependency 12.1.0.0.0                 |                                               |
| Oracle Database Mobile Server Documentation 12.1.0.0.0              |                                               |
| Oracle Database Mobile Server Win64 Addon 12.1.0.0.0                |                                               |
| Oraela Olebelization Ounnert 11 0 0 1 0                             |                                               |
| Help<br>Installed Products<br>Back<br>Next                          | Install<br>Cancel                             |
|                                                                     |                                               |

**9.** Provide the URL for the back-end Oracle database for the mobile server repository, as follows:

■ If you are connecting to a single Oracle database, provide the host name, port and SID or service name. This is shown in [Figure](#page-39-0) 4–9.

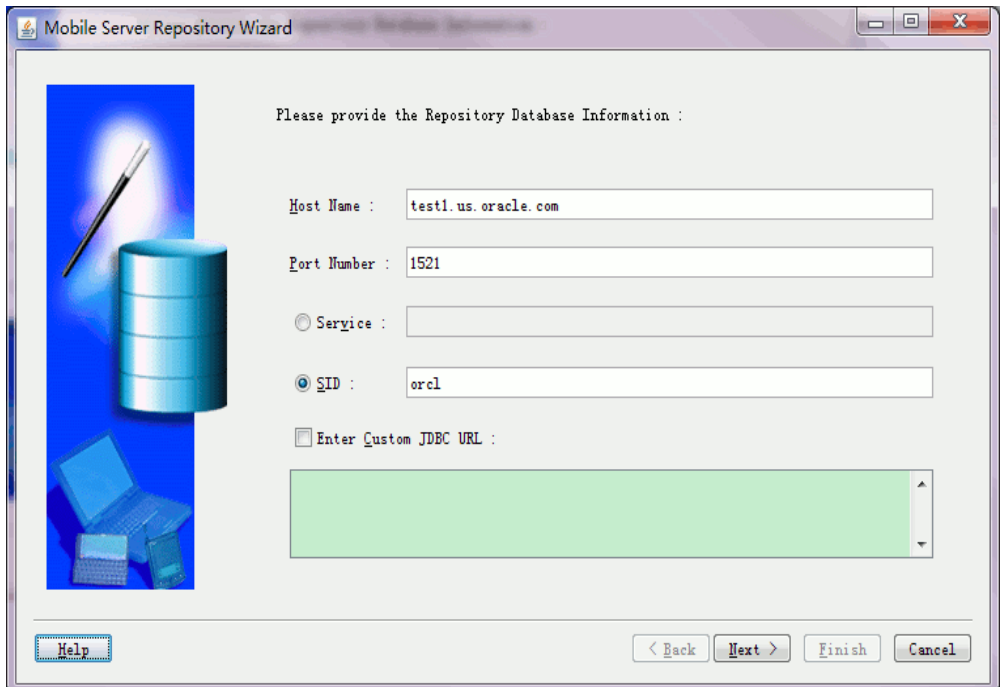

<span id="page-39-0"></span>*Figure 4–9 Provide Repository Database Information*

■ If you are connecting to a single Oracle 12c Pluggable database (PDB), provide the host name, port number and service name. This is shown in [Figure](#page-39-1) 4–10.

<span id="page-39-1"></span>*Figure 4–10 Provide Repository Database information with Oracle Database 12c*

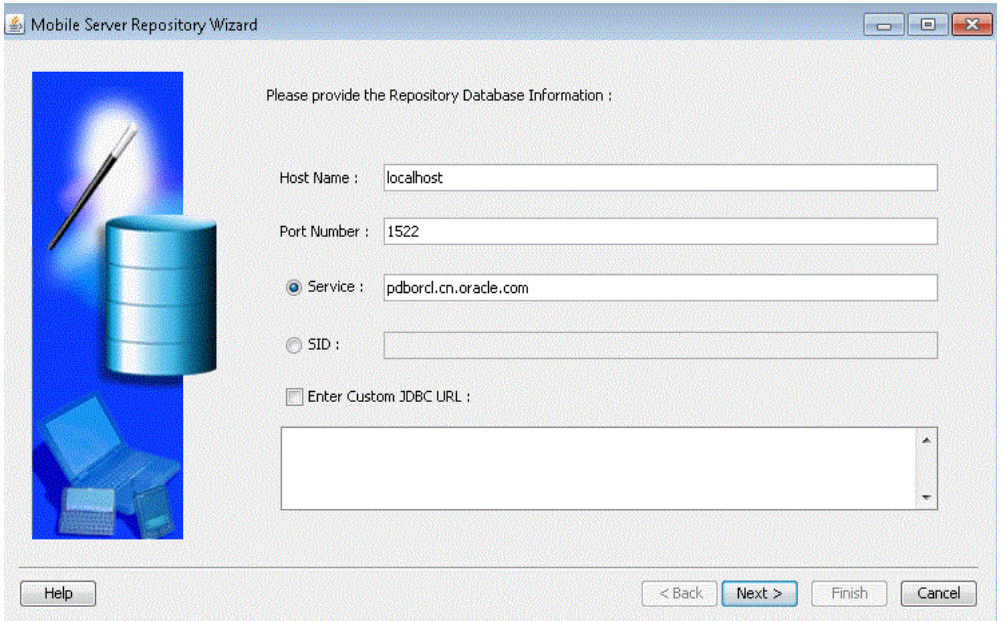

■ If you are connecting to an Oracle RAC database, select the "Enter Custom" JDBC URL" checkbox and enter the JDBC URL for this database. For an example of using Oracle Database Express Edition, see [Figure](#page-40-0) 4–11.

An Oracle RAC database URL takes the following format:

```
jdbc:oracle:thin:@(DESCRIPTION=
  (ADDRESS_LIST=
    (ADDRESS=(PROTOCOL=TCP)(HOST=PRIMARY_NODE_HOSTNAME)(PORT=1521))
    (ADDRESS=(PROTOCOL=TCP)(HOST=SECONDARY_NODE_HOSTNAME)(PORT=1521))
 )
  (CONNECT_DATA=(SERVICE_NAME=DATABASE_SERVICENAME)))
```
<span id="page-40-0"></span>*Figure 4–11 Enter JDBC URL for Back-End Database in Repository Wizard*

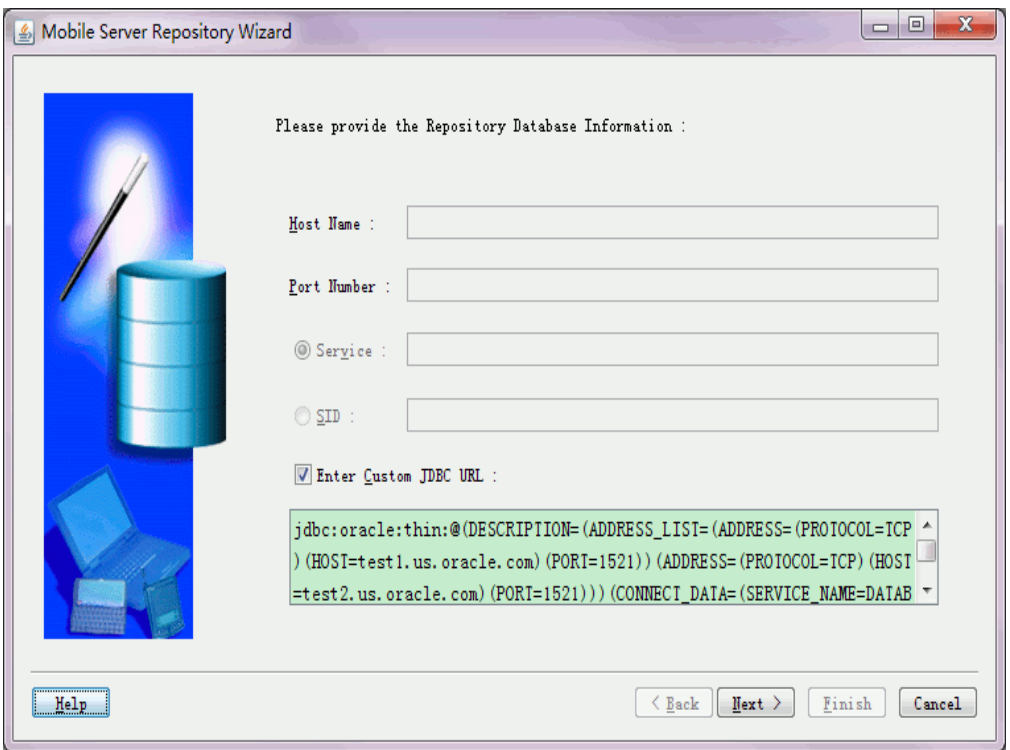

The mobile server installs its meta-data in the back-end database. If you are not sure of the values to enter for the URL, then you can query the data dictionary to obtain these values.

For Oracle 10g and 11g Database, connect as SYSTEM user and run the following queries to retrieve the SID:

select instance name from v\$instance;

For Oracle 12c, connect as the administrator user of your Pluggable database and run the following queries to retrieve the service name:

select name from dba\_services; If you need to retrieve the port number, check the listener.ora file on the machine where the Oracle Database is installed.

Click "Next".

**Note:** You must enter the user name and password for the following 3 different accounts:

- The Database Administrator account:
	- for Oracle database 10g or 11g, it is a master account to create the mobile server repository schema/user
	- for Oracle database 12c, it is a master account of your pluggable database to create the mobile server repository schema/user in that pluggable database
- The Mobile Server Repository account: Used to access all the database objects used by the mobile server.
- The Mobile Server Administrator account: Used to log into the Mobile Manager.
- **10.** The Repository Wizard asks for a user name and password for the Database Administrator account, which will be used to connect to the back-end database, create the schema and assign database privileges for the mobile server.

*Figure 4–12 Specify Username/Password*

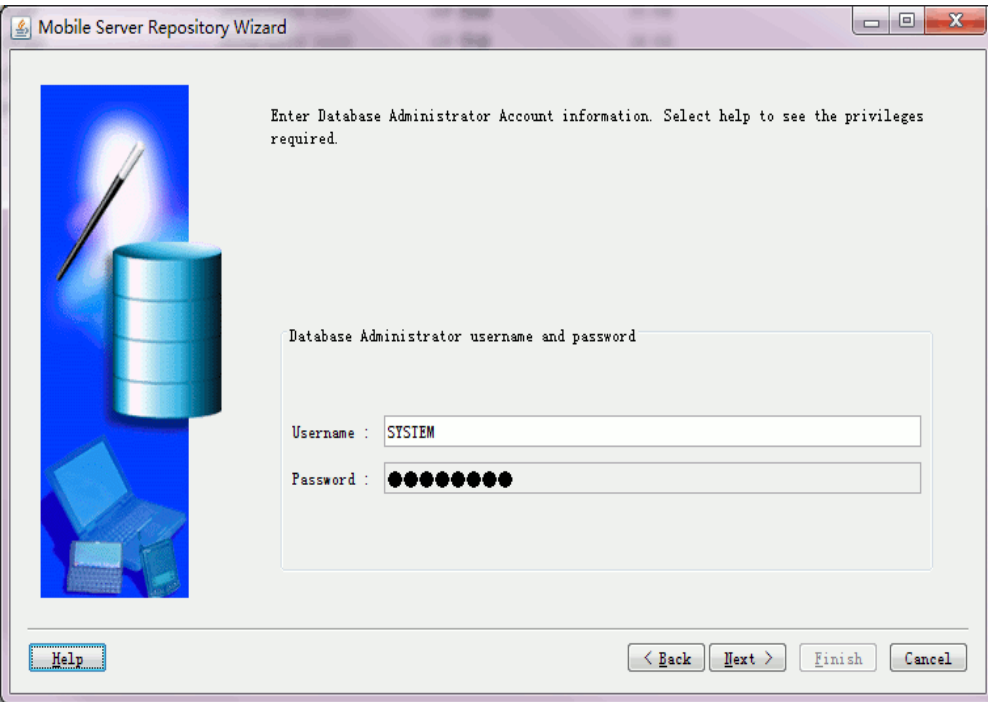

Before you provide the user name, this user has to have the following privileges to create the mobile server repository in the back-end database:

- CREATE TABLESPACE, CREATE USER
- The following privileges are required with the Admin option:

ALTER ANY TABLE, ALTER SESSION, ALTER SYSTEM, ANALYZE ANY, CREATE SESSION, CREATE ANY SEQUENCE, CREATE ANY VIEW, CREATE ANY TRIGGER, CREATE ANY INDEX, CREATE ANY TABLE, CREATE ANY SYNONYM, CREATE ANY PROCEDURE, CREATE PROCEDURE, CREATE SEQUENCE, CREATE SYNONYM, CREATE TABLE, CREATE VIEW, CREATE INDEXTYPE, DELETE ANY TABLE, DROP ANY SEQUENCE, DROP ANY PROCEDURE, DROP ANY VIEW, DROP ANY SYNONYM, DROP ANY TRIGGER, DROP ANY INDEX, DROP ANY TABLE, INSERT ANY TABLE, SELECT ANY TABLE, SELECT ANY DICTIONARY, SELECT\_CATALOG\_ROLE, UPDATE ANY TABLE

**Note:** You can set the mobile server privileges independently through an API. See Section 3.7, "Set DBA or Operational Privileges for the Mobile Server" in the *Oracle Database Mobile Server Developer's Guide*.

Click "Next".

**11.** If this is a new repository, the following message is displayed:

No existing repository found. A new repository will be installed. Otherwise, the following message is displayed (shown in [Figure](#page-42-0) 4–13):

One or more existing repositories were found. Select the schema you wish to upgrade or enable the "Create New Repository" check box.

<span id="page-42-0"></span>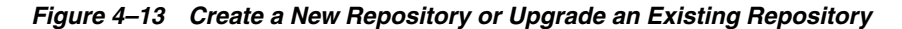

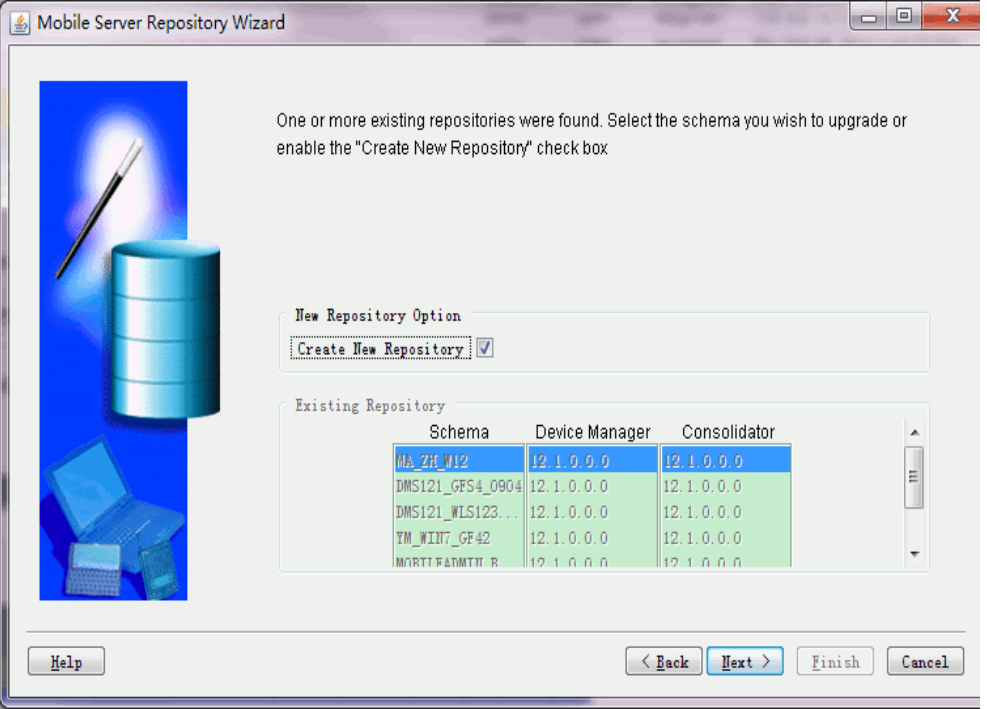

Click "Next".

**12.** Enter the user name and password for the Mobile Server Repository account. The default name is MOBILEADMIN. This schema contains all database objects used by the mobile server. When the mobile server accesses the repository, it uses the

Mobile Server Repository user name/password. Also, check whether you want to install sample applications or not. Click "Next".

**Note:** You should install the samples only on a development system; you should NEVER install the samples on a production mobile server. Doing so creates a security risk on your production environment.

*Figure 4–14 Enter Password for Mobile Server Repository*

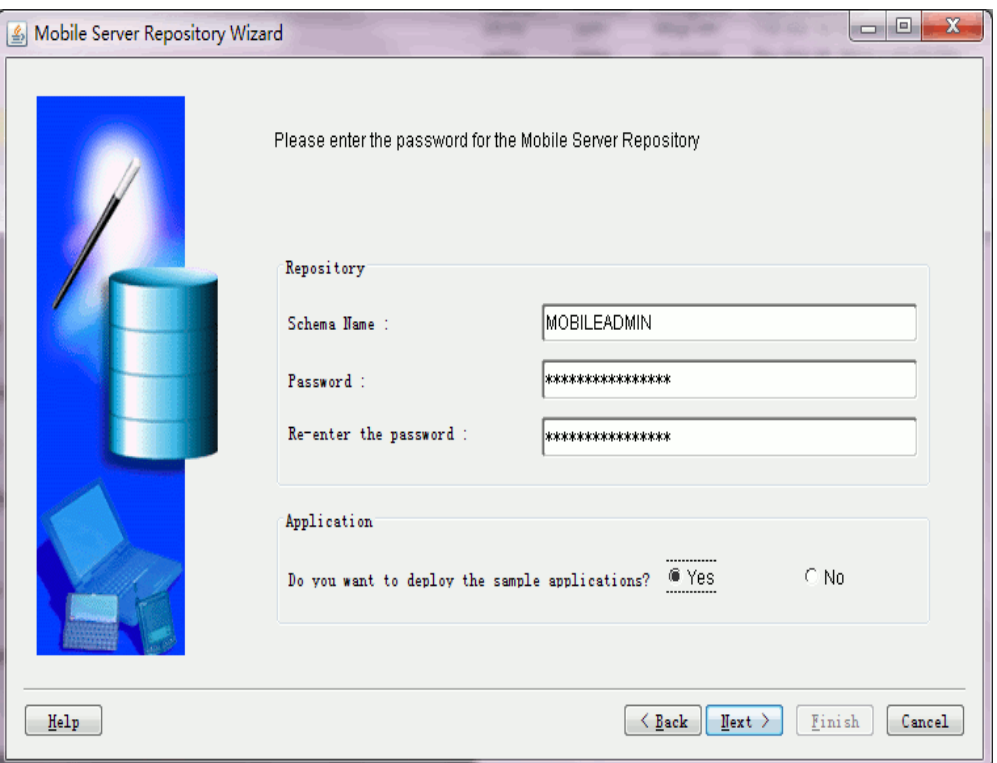

**13.** Enter the user name and password for the Mobile Server Repository account that you will use to log into the Mobile Manager.

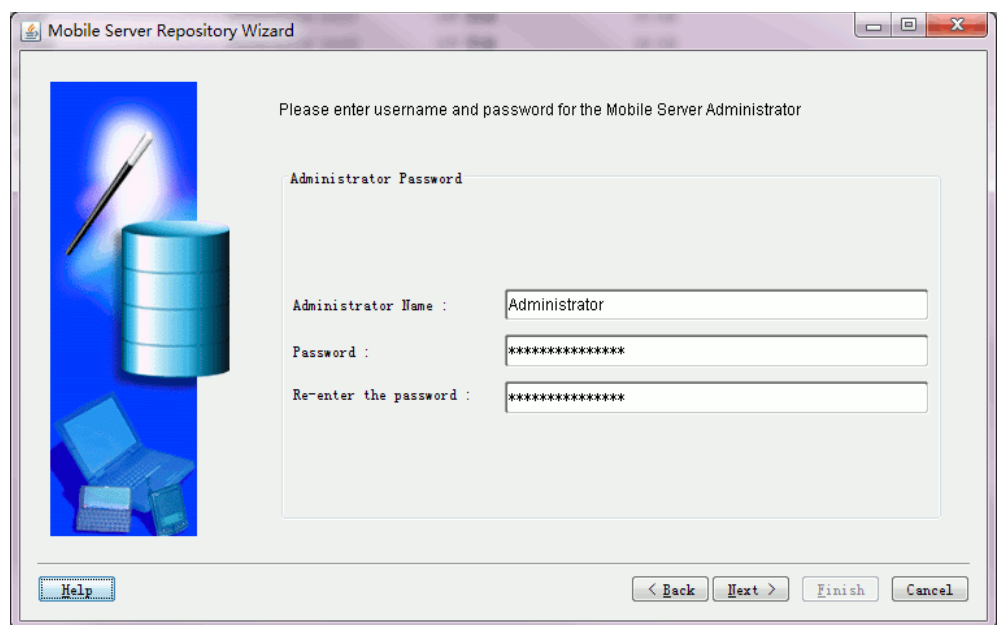

*Figure 4–15 Mobile Server Administrator* 

**14.** Enter the Schema Name and Password for the schema where the demo applications are installed. When the user accesses the user data in the Mobile Server repository, the Mobile Server authenticates the schema user name and password before access is provided to the user data. Enter the Password for the sample users.

**Note:** If you choose to install the samples, then the following mobile user accounts will be created: S11U1, JOHN, JANE, JACK, and JUNE. The password of the users is the one you specified in "Samples Clients Password".

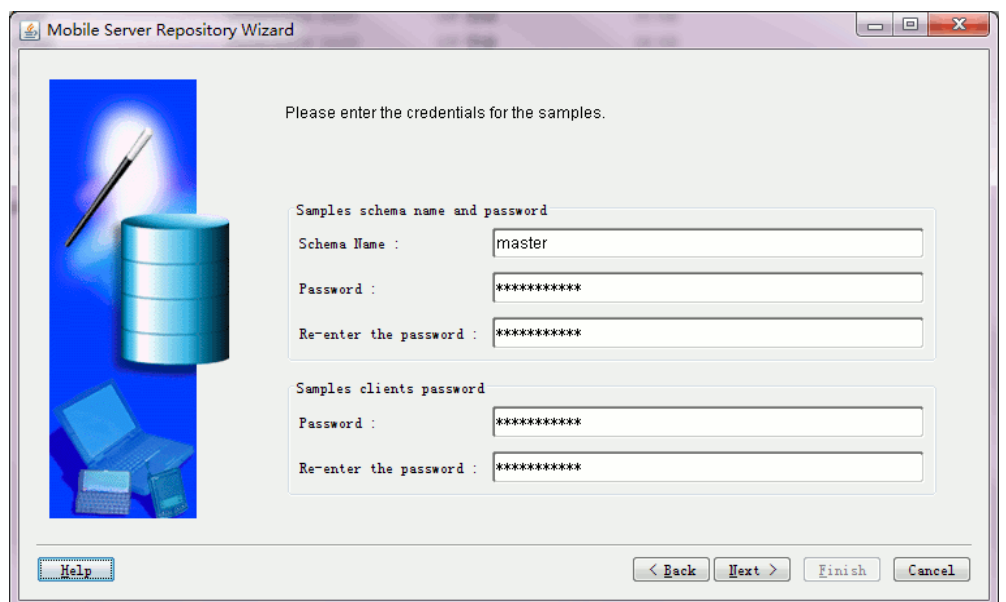

*Figure 4–16 Enter Username and Password for the Demo Schema*

**15.** Complete the required information to deploy the Mobile Server on a WebLogic, GlassFish or TomEE Server.

To deploy the Mobile Server on a WebLogic Server or GlassFish Server in a new domain, follow the instructions below:

- Choose "Yes" for "Create a New Domain for the Mobile Server" option.
- Choose "Yes" if you want to install iOS MDM support for the "Create an HTTPS listener for MDM" option, otherwise choose "No".
- Specify a "Domain Name" for the new domain.
- Select "Administration Server" (in Server Type) if deploying the Mobile Server on a WebLogic Administration Server, or select Managed Server if deploying the Mobile Server on a WebLogic Managed Server. The "Server Type" is only required if you are deploying the Mobile Server on a WebLogic Server.
- Specify a name for the WebLogic Managed Server in "Managed Server Name". The "Managed Server Name" is only required if you are deploying the Mobile Server on a WebLogic Managed Server.
- In Admin Port:
	- **–** Specify an "Administrative Server" port for WebLogic. This is required for both - that is, if you are deploying the Mobile Server on a WebLogic Administration Server or on a Managed Server.
	- **–** Specify an "Administration Port" for GlassFish.

Ensure the port you specified is available.

- In Server Port:
	- **–** Specify a "Managed Server" port for WebLogic. The "Server Port" is only required if you are deploying the Mobile Server on a WebLogic Managed Server.
	- **–** Specify a "Server Port" for GlassFish.

Ensure the port you specified is available.

- Specify a port number for WebLogic or GlassFish HTTPS listener in MDM Port if you specify to install iOS MDM support. This listener will be configured with two-way SSL.
- Specify a name for the domain administrator in Admin Username. If you are deploying the Mobile Server on a WebLogic Server, the administrator name is set to weblogic.
- Specify a password for the domain administrator in Admin Password. The WebLogic Server requires that the password is at least eight characters in length and contains at least one non-alphabetic character; otherwise, you will receive the following error: "*The value for Admin Password is not valid*."

**Note:** The WebLogic domain directory is created by default as %APP\_SERVER\_HOME%\..\user\_projects\domains\%Domain Name%; the GlassFish domain directory is created as %APP\_ SERVER\_HOME%\domains\%Domain Name%. For example:

If WebLogic is installed at C:\Oracle\Middleware\wlserver\_10.3, and you specify "mobileserver" as the new domain name, then C:\Oracle\Middleware\user\_projects\domains\mobileserver will be created and domain configuration files are stored at that directory.

If GlassFish is installed at C:\glassfish3\glassfish, and you specify "mobileserver" as the new domain name, then C:\glassfish3\glassfish\domains\mobileserver will be created and domain configuration files are stored at that directory.

*Figure 4–17 Deploy the Mobile Server on a New WebLogic Server Domain* 

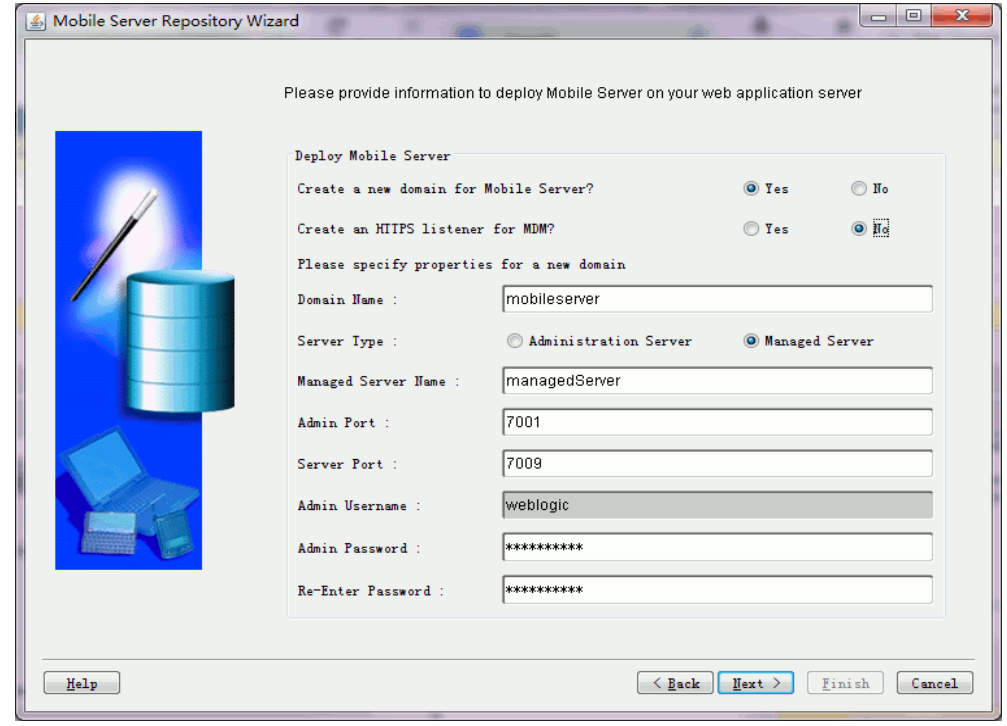

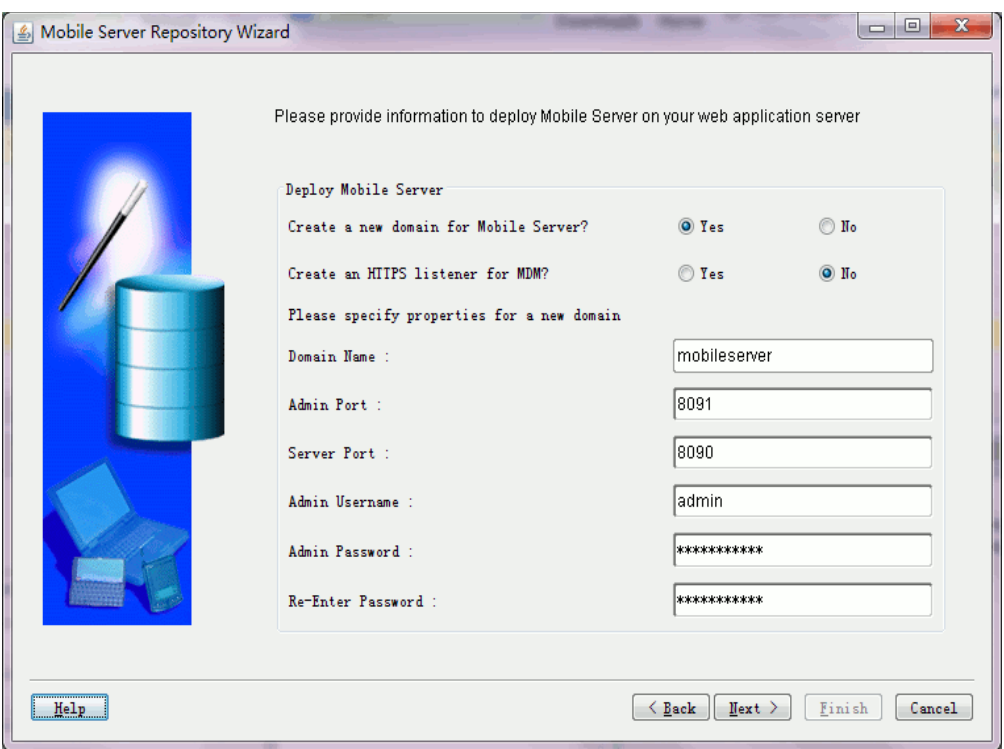

*Figure 4–18 Deploy the Mobile Server on a New GlassFish Server Domain* 

To deploy the mobile server on an existing domain under Weblogic and Glassfish, follow the instructions:

- Choose "No" for the "Create a new domain for the Mobile Server" option.
- Choose "Yes" if you want to install iOS MDM support for the "Create an HTTPS listener for MDM" option, otherwise choose "No".
- Specify a name for the existing domain in Domain Name. The "Domain Name" is only required if you are deploying the Mobile Server on a GlassFish Server.
- Specify the "Domain Directory" for the existing domain.

**Note:** For WebLogic, set the domain directory to the folder where your domain configuration files are stored; for GlassFish, set the domain directory to the parent of the folder where your domain configuration files are stored. For example:

If you want to deploy mobile server on an existing WebLogic domain called "msDomain", and the domain configuration files are stored at C:\Oracle\Middleware\user\_projects\domains\msDomain, then you should specify "C:\Oracle\Middleware\user\_ projects\domains\msDomain" as the Domain Directory.

If you want to deploy mobile server on an existing GlassFish domain called "msDomain", and the domain configuration files are stored at C:\glassfish3\glassfish\domains\msDomain, then you should specify "C:\glassfish3\glassfish\domains" as the Domain Directory.

Select "Administration Server" (in Server Type) if you are deploying the Mobile Server on a WebLogic Administration Server, or select Managed Server if you are deploying the Mobile Server on a WebLogic Managed Server. The "Server Type" is only required if deploying the Mobile Server on a WebLogic Server.

- Specify the "Administration Port" (in Admin Port) of the existing GlassFish Server domain. The "Admin Port" is only required if you are deploying the Mobile Server on a GlassFish Server.
- Specify the "Server Port" of the existing GlassFish Server domain. The "Server Port" is only required if you are deploying the Mobile Server on a GlassFish Server.
- Specify a port number for WebLogic or GlassFish HTTPS listener in MDM Port if you specify to install iOS MDM support. This listener will be configured with two-way SSL.
- Specify the administrator name of the existing domain (in Admin Username).
- Specify the password of the domain administrator (in Admin Password).

*Figure 4–19 Deploy the Mobile Server on an Existing WebLogic Server Domain*

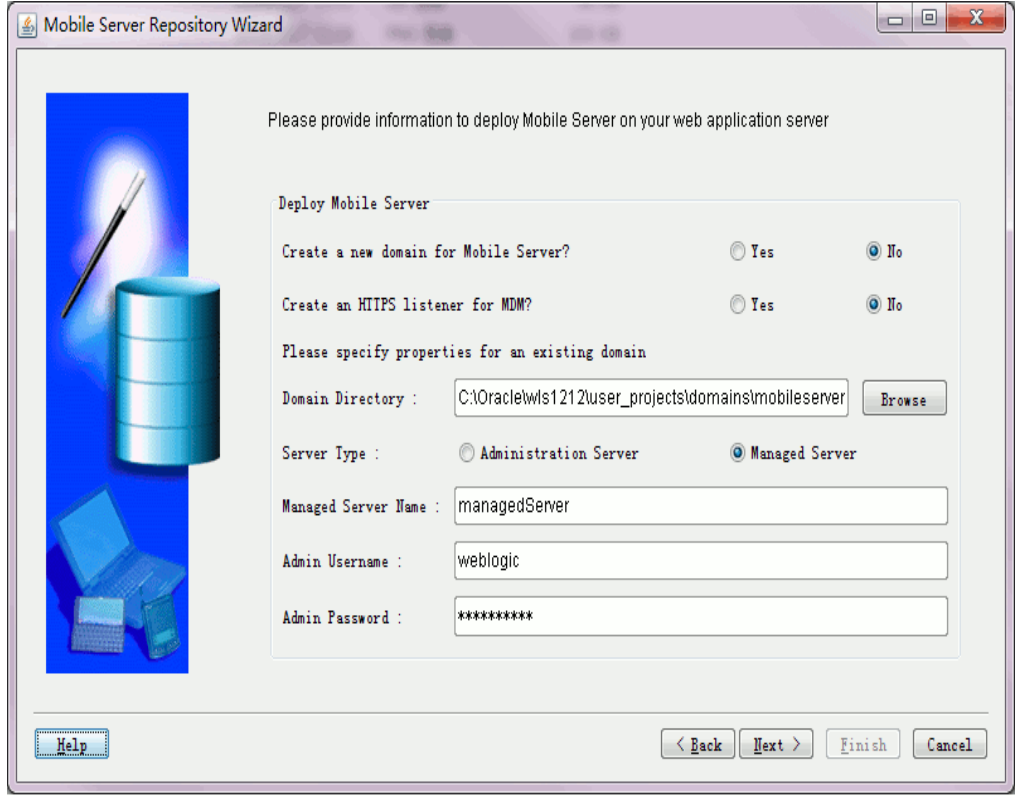

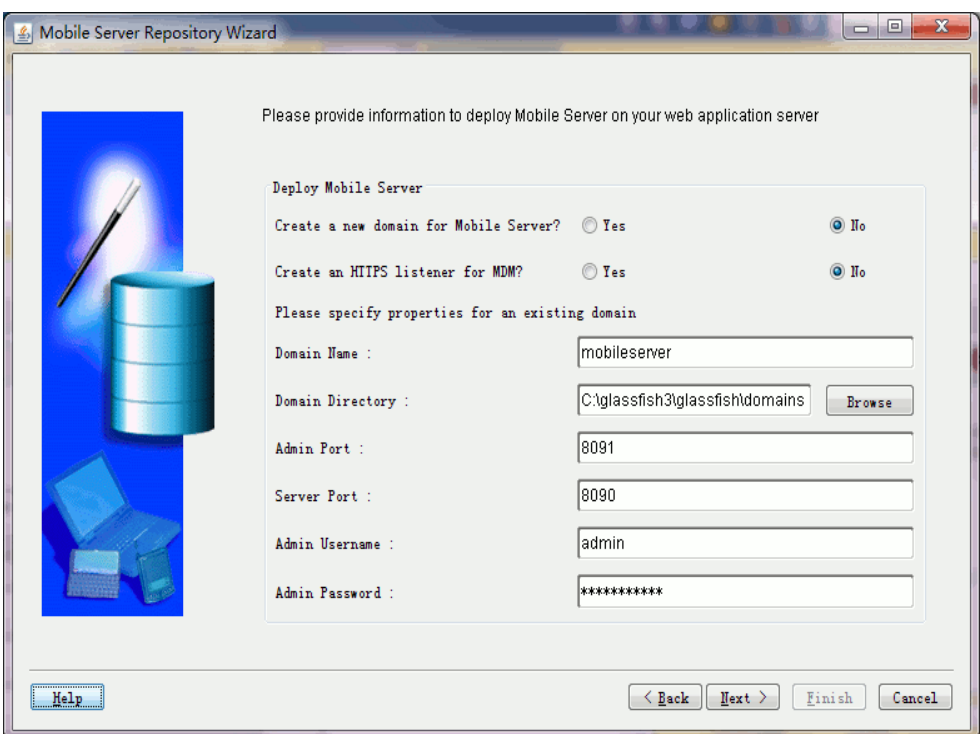

*Figure 4–20 Deploy the Mobile Server on an Existing GlassFish Server Domain*

To deploy the mobile server under TomEE, follow the instructions:

Specify the "Server Port" value with HTTP connector port value in default Service named "Catalina" of TomEE server.

Ensure the port you specified is available.

**Note:** You can look for the HTTP connector port value in %CATALINA\_HOME%\conf\server.xml, where CATALINA\_HOME is the installation directory of TomEE server.

For example, the following is part of a content from %CATALINA\_ HOME%\conf\server.xml. In this example, the HTTP connector port value in default Service named "Catalina" is 8080.

<Service name="Catalina"> <Connector port="8080" protocol="HTTP/1.1" connectionTimeout="20000" redirectPort="8443" />

- **16.** A summary screen appears informing you if a repository is installed or not. Click "Next".
- **17.** The installation screen appears. Wait until the install is completed. Click "Next".
- **18.** Once the repository wizard is finished, click "Finish" to leave the wizard.
- **19.** Click "Exit" to complete the installation.
- **20.** Review the installation log files repository.log or popolate.log for any errors, which are located in *ORACLE\_HOME*\mobile\server. The repository.log file

contains all general installation information on a successful installation, and installation errors on a failed installation. Sometimes, if an unexpected exception occurred and was not caught by OUI, a file named popolate.log is created and contains the exception stack.

- **21.** When you configure multiple mobile servers against a single repository, this is known as a farm. You must enable the Device Manager, Mobile Manager and mobile client to work properly in a farm environment. For information on configuring all mobile servers to act properly in a farm, see Section 1.2, "Manage Mobile Server Farms" in the *Oracle Database Mobile Server Administration and Deployment Guide*.
- **22.** When installation is completed, launch script runmobileserver on Linux or runmobileserver.bat on Windows to start the Mobile Server.

#### **4.3.1.2 Installation of Mobile Development Kit**

Install Mobile Development Kit from the Installation Types screen by performing the following:

**1.** Choose the "Mobile Development Kit" and clicking "Next".

*Figure 4–21 Select Mobile Development Kit*

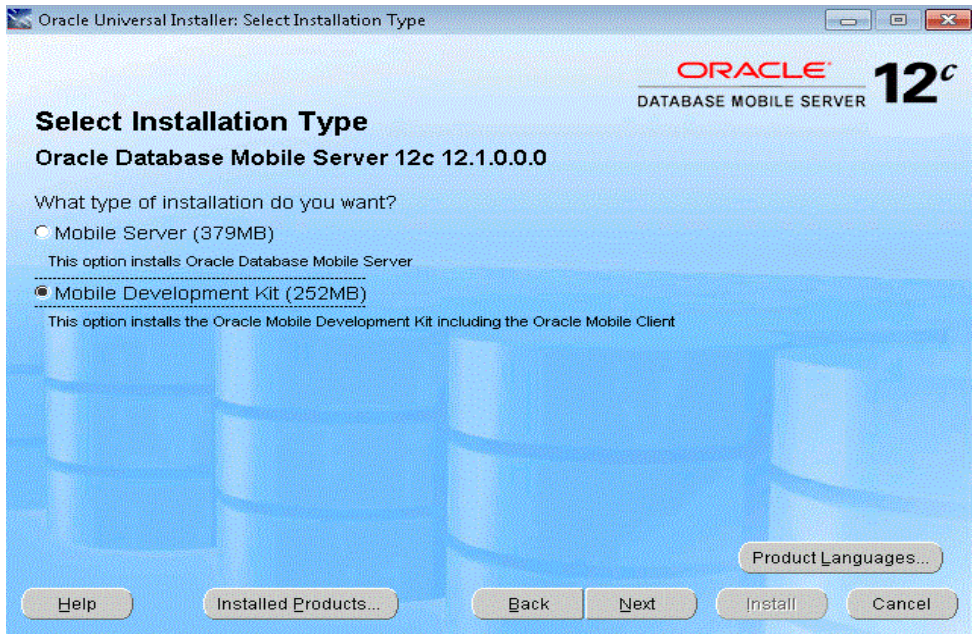

**2.** On the "Specify Home Details" screen, enter the name and path where you want to install Mobile Development Kit, which cannot include any spaces.

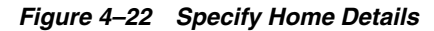

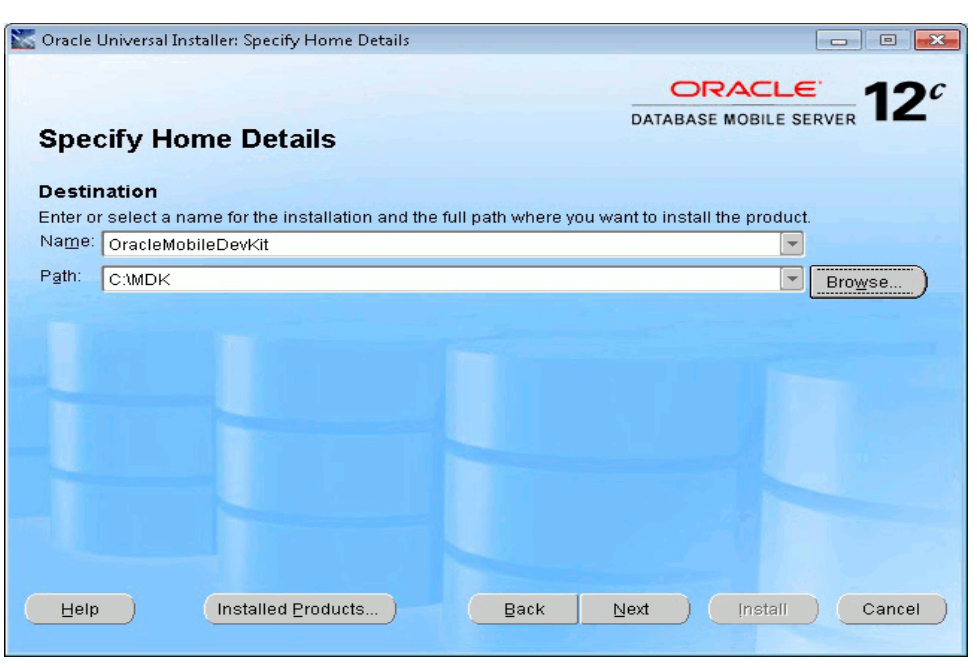

**3.** On the "Summary" screen, click Install. Click "Exit" to return to the installation screen.

You have now installed the Mobile Development Kit.

### **4.3.2 Silent Install of the Mobile Server and MDK Components**

You can execute a command-line tool that runs the installer in silent mode. That is, it installs either the Mobile Development Kit or the mobile server for you without having to use the Installation GUI. The following sections describe how to silently install these components on either the Windows or UNIX platforms:

- Section 4.3.2.1, "Silent Install for Mobile Server or Mobile Development Kit on [Windows"](#page-51-0)
- Section 4.3.2.2, "Silent Install Mobile Server or the Mobile Development Kit on [UNIX"](#page-53-1)
- Section [4.3.2.3, "Configuration File for Deploying Mobile Serve"](#page-55-0)

#### <span id="page-51-0"></span>**4.3.2.1 Silent Install for Mobile Server or Mobile Development Kit on Windows**

The setup.exe command can be executed to run the installer in silent mode for Windows, as follows:

```
setup.exe -responseFile 
/full_directory_path/stage/Response/oracle.mobile.install_type_2.rsp 
-silent -nowelcome
```
There are two response files that contain variables that define how the mobile server or the MDK are installed. The following sections describe the response files:

- Section [4.3.2.1.1, "Response File for Mobile Server Install"](#page-52-0)
- Section [4.3.2.1.2, "Response File for MDK Install"](#page-53-0)

<span id="page-52-0"></span>**4.3.2.1.1 Response File for Mobile Server Install** Variables to be filled for silent install in the response file oracle.mobile.install\_type\_2.rsp to install Oracle Database Mobile Server are as follows:

Define the ORACLE\_HOME destination directory, as follows:

ORACLE\_HOME="C:\MobileServer"

Define the name for your Oracle Home, as follows:

ORACLE HOME NAME="MobileServer"

Provide the hostname, port, and user for the back-end database, where the repository is to be installed, as follows:

s\_repo\_jdbc\_url="jdbc:oracle:thin:@<host>:<port>:<sid>"

Specify true or false if the repository is to be created on the back-end database, as follows:

b\_repository=true

Provide the database system user name and password, as follows:

s\_db\_admin\_name="myuser" s\_db\_admin\_pwd="mypwd"

Provide the mobile server schema name and password, as follows:

```
s_mobile_schema_name="myschema"
s_mobile_schema_pwd="myschemapwd"
```
Provide the demo schema user name and password, as follows:

```
s demo schema name="demoschema"
s_demo_schema_pwd="demoschemapwd"
```
■ Provide the demo client password, as follows:

```
s_demo_client_pwd="Welcome1"
```
■ Provide the mobile server administrator user name and password, as follows:

```
s_mobileserver_admin_name="adminuser"
s_mobileserver_admin_pwd="adminpwd"
```
Specify true or false to indicate whether the samples are to be installed, as follows:

b\_mobile\_samples=true

Specify application server home, as follows:

```
s_appserver_home="/path/to/appserver"
```
Refer to Step 7 in Section [4.3.1.1, "Installation of the Mobile Server"](#page-34-0) for how to set application server home.

■ Specify the configuration file for mobile server deploy. For more information, refer to Section [4.3.2.3, "Configuration File for Deploying Mobile Serve".](#page-55-0) Note that b\_ repository must set to true if you want to deploy mobile server:

s\_dep\_conf\_file="/path/to/mobileserver\_config.ini"

Specify JDK home, as follows:

oracle.mobile.server:java\_path="/path/to/jdk"

<span id="page-53-0"></span>**4.3.2.1.2 Response File for MDK Install** Variables in the oracle.mobile.install\_type\_ 1.rsp response file to install MDK, are as follows:

Define the ORACLE\_HOME destination directory, as follows:

ORACLE\_HOME="C:\MDK"

Define the name for your Oracle Home, as follows:

ORACLE\_HOME\_NAME="MDK"

Specify JDK home, as follows:

oracle.mobile.windows\_mdk:java\_path="/path/to/jdk"

#### <span id="page-53-1"></span>**4.3.2.2 Silent Install Mobile Server or the Mobile Development Kit on UNIX**

You can install the mobile server and/or the Mobile Development Kit by using the runInstaller command, which is on the top level of the CD or the downloaded ZIP file for the product.

There are two response files that contain variables that define how the mobile server or the MDK are installed, which are located in the stage/Response folder of the CD or ZIP file.

**4.3.2.2.1 Response File for Mobile Server Install** The response file for installing the mobile server is oracle.mobile.install\_type\_2.rsp. The variables that you can modify in this file for defining your install are as follows:

Define the ORACLE\_HOME destination directory, as follows:

ORACLE\_HOME="/home/user/mobileserver"

Define the name for your Oracle Home, as follows:

ORACLE\_HOME\_NAME="MobileServer"

Provide the hostname, port, and user for the back-end database, where the repository is to be installed, as follows:

s\_repo\_jdbc\_url="jdbc:oracle:thin:@<host>:<port>:<sid>"

Specify true or false if the repository is to be created on the back-end database, as follows:

b\_repository=true

Provide the database SYSTEM user name and password, as follows:

```
s_db_admin_name="myuser"
s_db_admin_pwd="mypwd"
```
Provide the mobile server schema name and password, as follows:

```
s_mobile_schema_name="myschema"
s_mobile_schema_pwd="myschemapwd"
```
Provide the mobile server demo schema user name and password, as follows:

s\_demo\_schema\_name="demoschema" s\_demo\_schema\_pwd="demoschemapwd" Provide the demo client password, as follows:

s\_demo\_client\_pwd="Welcome1"

Provide the mobile server admin user name and password, as follows:

```
s_mobileserver_admin_name="adminuser"
s_mobileserver_admin_pwd="adminpwd"
```
Specify true or false to indicate whether the samples are to be installed, as follows:

b\_mobile\_samples=true

Specify application server home, as follows:

s\_appserver\_home="/path/to/appserver"

Refer to Step 7 in Section [4.3.1.1, "Installation of the Mobile Server"](#page-34-0) for how to set application server home.

Specify the configuration file for mobile server deploy. Refer to Section 4.3.2.3, ["Configuration File for Deploying Mobile Serve"](#page-55-0) for more information.

**Note:** b\_repository must set to true if you want to deploy mobile server.

s\_dep\_conf\_file="/path/to/mobileserver\_config.ini"

Specify JDK home, as follows:

oracle.mobile.server:java\_path="/path/to/jdk"

**4.3.2.2.2 Response File for MDK Install** The response file for installing the MDK is oracle.mobile.install\_type\_1.rsp. You can define the variables in this file for your install as follows:

Define the ORACLE\_HOME destination directory, as follows:

ORACLE\_HOME="/home/user/mdk"

- Define the name for your Oracle Home, as follows: ORACLE\_HOME\_NAME="MDK"
- Specify JDK home, as follows:

```
oracle.mobile.linux_mdk:java_path="/path/to/jdk"
```
**4.3.2.2.3 Execute Silent Install of Mobile Server and MDK on UNIX** After modifying the response files, if you want to install both the mobile server and the MDK, then execute the runInstaller command twice. Each execution is provided a different response file. The following installs the mobile server, as follows:

```
./runInstaller -responseFile 
    /full_directory_path_to_response_file/oracle.mobile.install_type_2.rsp 
    -silent -nowelcome
```
where the options for this command are as follows:

| <b>Command Option</b> | <b>Description</b>                                                                                                    |
|-----------------------|----------------------------------------------------------------------------------------------------|
| responseFile          | Provide the path and name of the response file for the component that<br>you are installing. There are two response files: one for installing the<br>mobile server and one for installing the MDK. |
| silent                | Always use this option, as it defines that this is a silent installation.                                                                                                    |
| nowelcome             | Stops the GUI from displaying.                                                                                                    |

*Table 4–3 The runInstaller Command Options*

### <span id="page-55-0"></span>**4.3.2.3 Configuration File for Deploying Mobile Serve**

The configuration file specified in s\_dep\_conf\_file variable is used to specify the required information to deploy mobile server. The file must be an INI format file. You can find the sample configuration file at %ORACLE\_ HOME%\Mobile\Server\admin\mobileserver\_config.ini.

Refer to Table 4–4, " [Configuration File for Deploying Mobile Server on WebLogic,](#page-55-1)  [GlassFish and and TomEE Servers"](#page-55-1) and Table 4–5, " [Sample Configuration File"](#page-56-0) for information on specifying the configuration to deploy mobile server:

<span id="page-55-1"></span>*Table 4–4 Configuration File for Deploying Mobile Server on WebLogic, GlassFish and and TomEE Servers*

| <b>Parameters</b> | <b>Description</b>                                                                                                    |  |
|-------------------|----------------------------------------------------------------------------------------------------|--|
| domain name       | String type, required for WebLogic and GlassFish. Name of the<br>WebLogic Server domain or GlassFish Server domain.                                                                                                    |  |
|                   | If deploying the Mobile Server on a WebLogic Server and 'create_new_<br>domain=false', this parameter is not required.                                                                                                    |  |
| domain_dir        | String type, required for WebLogic and GlassFish. Domain directory.<br>Refer to Step 16 in Section 4.3.1.1, "Installation of the Mobile Server"<br>for how to set the domain directory.                                                 |  |
| admin user        | String type, required for WebLogic and GlassFish. Name of the<br>domain administrator.                                                                                                    |  |
|                   | Note: Use 'weblogic' as the administrator user name if you are creating<br>a new domain for WebLogic Server.                                                                                                    |  |
| admin_password    | String type, required for WebLogic and GlassFish. Password of the<br>domain administrator, please change the password after deployment.                                                                                                 |  |
|                   | Note: WebLogic Server requires that the password is at least eight<br>characters in length and contains at least one non-alphabetic character.                                                                                          |  |
| server_port       | Integer type, required for GlassFish, TomEE and WebLogic Managed<br>Server.                                                                                                    |  |
|                   | Set it to the server port for GlassFish and TomEE.                                                                                                    |  |
|                   | If deploying the Mobile Server on a WebLogic Managed Server<br>$\blacksquare$<br>and 'create_new_domain=true', this parameter is required, set it to<br>the Managed Server port                                                         |  |
| admin_port        | Integer type, required for WebLogic and GlassFish.                                                                                                    |  |
|                   | Set it to domain administration port for GlassFish.<br>$\blacksquare$                                                                                                    |  |
|                   | If deploying the Mobile Server on either a WebLogic<br>$\blacksquare$<br>Administration Server or a Managed Server, and 'create_new_<br>domain=true', this parameter is required. Set it to Administration<br>Server port for WebLogic. |  |
| create_new_domain | Boolean type, optional. Set to 'true' to create a new domain, or set to<br>'false' to use an existing domain, default value is 'true'.                                                                                                  |  |

| <b>Parameters</b>   | <b>Description</b>                                                                                                    |  |
|---------------------|----------------------------------------------------------------------------------------------------|--|
| force deploy        | Boolean type, optional. If set to 'true', redeploy the Mobile Server even<br>if it has already been deployed or already exists, default value is 'false'. |  |
| managed server name | String type, required for WebLogic if deploying the Mobile Server on a<br>WebLogic Managed Server. Managed Server name.                                   |  |
| target_server_type  | String type, required for WebLogic.                                                                                                    |  |
|                     | Set to 'A' if deploying the Mobile Server on a WebLogic<br>$\blacksquare$<br>Administration Server.                                                       |  |
|                     | Set to 'M' if deploying the Mobile Server on a WebLogic Managed<br>$\blacksquare$<br>Server.                                                              |  |

*Table 4–4 (Cont.) Configuration File for Deploying Mobile Server on WebLogic, GlassFish and and TomEE Servers*

*Table 4–5 Sample Configuration File*

<span id="page-56-0"></span>

| <b>Server Type</b>            | <b>Sample Configuration</b>                                                |
|-------------------------------|----------------------------------------------------------------------------|
| WebLogic Server               | Specify the configuration parameters in [WLS] section                      |
| configuration                 | [WLS]                                                                      |
|                               | domain name=mobileserver wls                                               |
|                               | domain_dir=C:\Oracle\Middleware\user_<br>projects\domains\mobileserver_wls |
|                               | admin_user=weblogic                                                        |
|                               | admin_password=welcome1                                                    |
|                               | admin_port=7001                                                            |
|                               | server_port=7009                                                           |
|                               | managed_server_name=ManagedServer                                          |
|                               | target_server_type=M                                                       |
|                               | create_new_domain=true                                                     |
|                               | force_deploy=true                                                          |
| GlassFish Server              | Specify the configuration parameters in [GFS] section                      |
| configuration                 | [GFS]                                                                      |
|                               | domain_name=mobileserver_gfs                                               |
|                               | domain_dir=C:\glassfish3\glassfish\domains                                 |
|                               | admin_user=admin                                                           |
|                               | admin_password=welcome1                                                    |
|                               | server_port=8090                                                           |
|                               | admin_port=8089                                                            |
|                               | create_new_domain=true                                                     |
|                               | force_deploy=true                                                          |
| TomEE Server<br>configuration | Specify the configuration parameters in [TOMEE] section                    |
|                               | [TOMEE]                                                                    |
|                               | server_port=8080                                                           |
|                               | force_deploy=true                                                          |

# **4.3.3 Providing High Availability with a Farm of Multiple Mobile Servers**

In some cases, you may want to have multiple mobile servers using the same mobile server repository on an Oracle database or an Oracle RAC database. For example, as [Figure](#page-57-0) 4–23 shows, if you wanted to load balance your mobile clients across multiple mobile servers, you could add a load balancer—such as Oracle Web Cache—before the shared mobile servers, and then your clients would be balanced across these mobile servers, of which each accesses the same data in the shared repository.

This is the type of configuration that entails an Oracle Database Mobile Server Farm.

*Figure 4–23 Multiple Mobile Servers Sharing a Repository*

<span id="page-57-0"></span>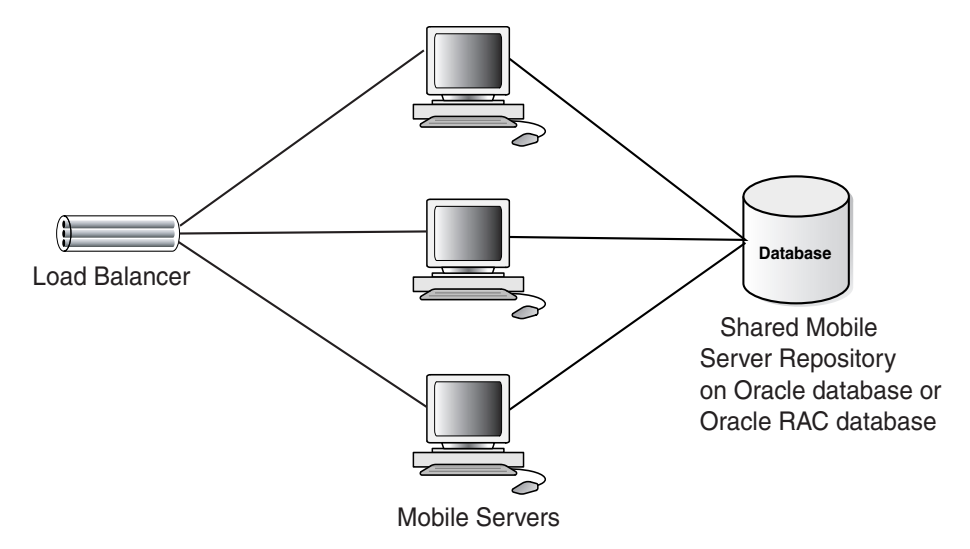

You can install multiple mobile servers, each on its own host, that use the same mobile server repository, as follows:

- **1.** Install the load balancer. Refer to Section 9.6 "Using a Load Balancer" in *Administration and Deployment Guide* for instructions about how to install a load balancer. Oracle Database Mobile Server certifies Oracle Web Cache as a load balancer. You can use any load balancer as long as the JSESSIONID is used.
- **2.** Install the first mobile server and the mobile server repository following the instructions in Section [4.3.1.1, "Installation of the Mobile Server"](#page-34-0).
- **3.** Install additional mobile servers. For each subsequent mobile server, follow the instructions in Section [4.3.1.1, "Installation of the Mobile Server"](#page-34-0), supplying the same JDBC URL for the back-end Oracle database where the mobile server repository exists. Select Yes for creating the repository, which registers the shared mobile server with the repository.
- **4.** Configure mobile servers with the load balancer URL. Because the mobile client accesses any of these mobile servers through a load balancer, you need to configure each mobile server with the load balancer URL. This ensures that when the setup.exe is downloaded by the client, the executable automatically includes the load balancer URL, instead of the mobile server URL.

This process is similar to how the mobile server is configured to use with a reverse proxy. Configure both the reverse\_proxy and DM\_AUTO\_SYNC\_CACHE parameters in the mobile.ora configuration file, as follows:

```
[MOBILE]
REVERSE_PROXY=http://<load_balancer_hostname>:<port_number>/mobile
DM_AUTO_SYNC_CACHE=YES
```
**5.** In a configuration with multiple mobile servers and a load balancer, you must ensure that the load balancer is configured to route HTTP requests within the same HTTP session to the same mobile server. To do this, configure the load balancer to honor the JSESSIONID cookie. When a user logs into a mobile server, an HTTP session is created for that user. An HTTP cookie with the name JSESSIONID is sent back to the mobile client. Subsequent HTTP requests from the mobile client will contain the HTTP cookie, which allows the mobile server to identify the session for that user. Refer to Section 9.6 "Using a Load Balancer" in *Administration and Deployment Guide* for more instructions about how to configure the load balancer to use with a mobile server farm.

If the load balancer uses a different algorithm to distribute HTTP requests, such as round-robin or server-load based, then the mobile server will not work correctly.

**6.** Perform additional configuration for device management and data synchronization for all mobile servers in the farm as described in Section 1.2, "Manage Mobile Server Farms" in the *Oracle Database Mobile Server Administration and Deployment Guide*.

### **4.3.4 Install Oracle Database Mobile Server on Linux**

The following sections provide considerations when installing Oracle Database Mobile Server on a Linux platform:

- Section [4.3.4.1, "Patch Required if Using Linux Redhat 3.0"](#page-58-0)
- Section [4.3.4.2, "Providing Enough Swap Space on the Linux Platform"](#page-58-1)

#### <span id="page-58-0"></span>**4.3.4.1 Patch Required if Using Linux Redhat 3.0**

If you install Oracle Database Mobile Server on Linux Redhat 3.0 and the following error occurs, apply the 3006854 patch and start the installation again.

Error occurred during initialization of VM Unable to load native library: /tmp/myhost/jre/lib/i386/libjava.so: symbol \_\_libc\_wait, version GLIBC\_2.0 not defined in file libc.so.6 with link time reference.

### <span id="page-58-1"></span>**4.3.4.2 Providing Enough Swap Space on the Linux Platform**

If the swap space is not sufficient on your Linux machine, then modify the value for the SWAP SPACE variable in the install/linux/oraparam.ini file. The default value is set to SWAP\_SPACE=1536. For example, if your machine is not as powerful, decrease the swap space; for example, SWAP\_SPACE=1024.

### **4.3.5 Mobile Client Install**

The mobile client can use either Berkeley DB, SQLite or JavaDB database. For instructions on how to install the mobile client, see Chapter 2, "Installing the Mobile Client" in the *Oracle Database Mobile Server Mobile Client Guide*.

# **4.4 Starting and Stopping Mobile Server**

The following describes how to start and stop the mobile server on the windows machine and on the UNIX machine:

- Section [4.4.1, "Starting Mobile Server"](#page-59-0)
- Section [4.4.2, "Stopping Mobile Server"](#page-59-1)

# <span id="page-59-0"></span>**4.4.1 Starting Mobile Server**

- To start the Mobile Server on a Windows machine, use one of the options below:
	- On the Windows Start Menu, navigate to *All Programs* -> *Oracle Database Mobile Server 12c* -> *Mobile Server*. Click on *Mobile Server* item to start the Mobile Server (Right-click and use *Run as Administrator* on Windows 7 or later version).
	- Open a command prompt (use *Run as Administrator* on Windows 7 or later version), change the directory to %MOBILE\_HOME%\Mobile\Server\bin, and run the script runmobileserver.bat.
	- Start the Application Server on which the Mobile Server is deployed. The Mobile Server then automatically starts.
- To start the Mobile Server on a UNIX machine, use one of the options below:
	- Open a shell, change the directory to \$MOBILE\_HOME/mobile/server/bin and run the script runmobileserver.
	- Start the Application Server on which the Mobile Server is deployed. The Mobile Server then automatically starts.

# <span id="page-59-1"></span>**4.4.2 Stopping Mobile Server**

- To stop the Mobile Server on a Windows machine, use one of the options below:
	- Open a command prompt (use *Run as Administrator* on Windows 7 or later version), change the directory to %MOBILE\_HOME%\Mobile\Server\bin, and run the script stopmobileserver.bat.
	- Stop the Application Server on which the Mobile Server is deployed. The Mobile Server then automatically stops.
- To stop the Mobile Server on a UNIX machine, use one of the options below:
	- Open a shell, change the directory to \$MOBILE\_HOME/mobile/server/bin and run the script stopmobileserver.
	- Stop the Application Server on which the Mobile Server is deployed. The Mobile Server then automatically stops.

#### **Note:**

- The runmobileserver and stopmobileserver scripts contain the default Java flags. If you want to modify the flags for how Mobile Server is started or stopped, you can modify the scripts as appropriate.
- On WebLogic Server release 12.1.2, if the Derby Server is installed, it is automatically started when WebLogic Server starts. If you do not want to start the Derby Server, pass noderby as an argument to the startWebLogic command. For example, in the runmobileserver.bat script, call %WLS\_DOMAIN\_ DIR%\bin\startWebLogic.cmd noderby**.**
- If the Mobile Server is deployed on a WebLogic Managed Server, and you are starting the Mobile Server for the first time, ensure the Administration Server is running in the same domain. To start the Administration Server, call the script:
	- %WLS\_DOMAIN\_ DIR%\bin\startWebLogic.cmd (Windows)
	- \$WLS\_DOMAIN DIR/bin/startWebLogic.sh (UNIX)

The WLS\_DOMAIN\_DIR is the WebLogic Server domain directory. For more information, see http://docs.oracle.com/middleware/1212 /wls/START/overview.htm#i1070184 (*Starting an Administration Server with a Startup Script*)

# <span id="page-60-0"></span>**4.5 Testing Your Mobile Server Installation**

To verify your installation, open your browser, input Mobile Server URL http://<Mobile\_Server\_hostname>:<port>/mobile, and check that the Mobile Manager login page is displayed, as shown in [Figure](#page-60-0) 4–24.

*Figure 4–24 Mobile Manager Login Page*

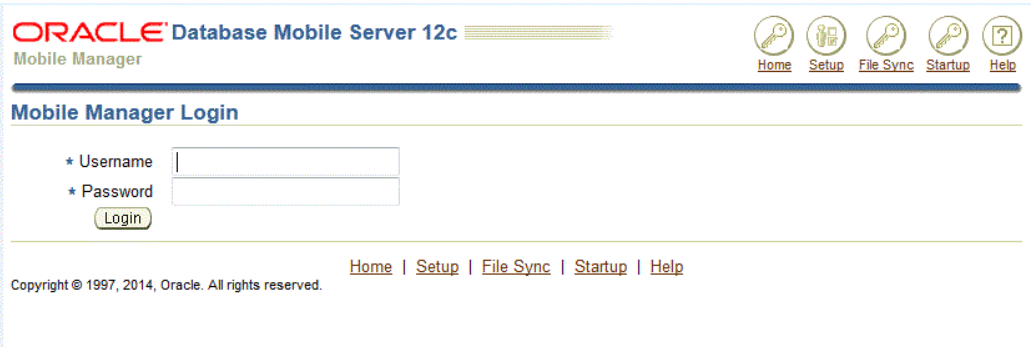

Log on to the "Mobile Manager" with the Mobile Server Administrator user name and password and the Mobile Server Farm Page is displayed.

# **4.6 Removing Demo Applications**

Before you use Oracle Database Mobile Server in a production environment, you may wish to remove the demo applications. To remove the demo applications, execute the following batch file:

```
demoinstaller [-install | -uninstall] <sys_user> <sys_pwd> <mobile_user> <mobile_
pwd>
```
where the options are as follows:

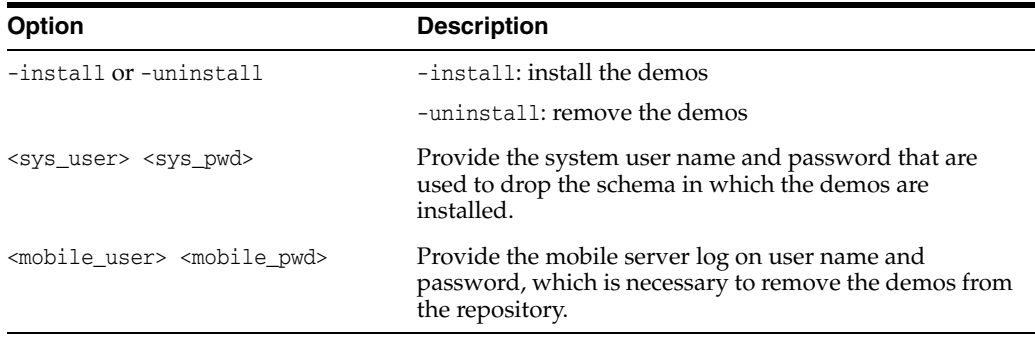

The removal process enables you to delete the schema into which the applications were installed. If you did not use the schema for any other purpose, then allow the batch file to remove the demo application schema.

# **4.7 How to Uninstall Oracle Database Mobile Server**

Uninstall the Oracle Database Mobile Server components through the Oracle Universal Installer, also perform the following tasks:

- **1.** Delete the following directories:
	- *ORACLE\_HOME*\Mobile
	- If you are using WebLogic, delete the *<app\_server\_deployment\_dir>*\mobile directory.
- **2.** Drop TABLESPACE SYNCSERVER INCLUDING CONTENTS
- **3.** Delete the Mobile01.dbf database file from the operating system.

# **Upgrade Oracle Database Mobile Server**

The following sections describe the steps for upgrading your Oracle Database Mobile Server software:

- Section 5.1, "Upgrade Oracle Database Lite 10.3.0.3.0 to Oracle Database Mobile [Server 11g"](#page-62-0)
- Section [5.2, "Upgrade Oracle Database Mobile Server 11.1.0 or 11.2.0 to 11.3.0"](#page-69-0)
- Section [5.3, "Upgrade Oracle Database Mobile Server 11.1.0 to 11.2.0"](#page-73-0)
- Section 5.4, "Upgrade Oracle Database Lite from 10g Release 1 or 2 to 10g Release [3"](#page-76-0)
- Section 5.5, "Upgrade Oracle Database Lite 10.3.0.3.0 to Oracle Database Mobile [Server 12c"](#page-84-0)
- Section [5.6, "Upgrade Oracle Database Mobile Server 11g to 12.1.0"](#page-90-0)

# <span id="page-62-0"></span>**5.1 Upgrade Oracle Database Lite 10.3.0.3.0 to Oracle Database Mobile Server 11g**

Oracle Database Mobile Server 11g contains most of the components of the previous Oracle Database Lite product, with a few exceptions. The Oracle Lite client is no longer supported. Instead, all synchronization originates from either a Berkeley DB or SQLite client. Thus, if you have been using Oracle Database Lite in the past, all Oracle Database Lite Mobile Clients will need to be migrated to either of these supported mobile clients. In addition, your Mobile Server needs to be upgraded to the 11g version of the mobile server. You can either upgrade your Mobile Server from 10.3.0.3.0 to 11.1.0, 11.2.0 and 11.3.0 gradually or from 10.3.0.3.0 to 11.3.0 directly.

The following sections detail how you can upgrade Oracle Database Lite 10.3.0.3.0 to Oracle Database Mobile Server 11g for both your existing mobile server and mobile client.

- Section [5.1.1, "Pre-Upgrade Instructions"](#page-63-0)
- Section [5.1.2, "Upgrade Mobile Server"](#page-63-1)
- Section [5.1.3, "Mobile Server Farm Upgrade"](#page-67-1)
- Section [5.1.4, "Upgrade Mobile Client"](#page-67-0)

**Note:** "Oracle Database Mobile Server 11g" mentioned in this chapter refers to Oracle Database Mobile Server 11.1.0, 11.2.0 and 11.3.0.

# <span id="page-63-0"></span>**5.1.1 Pre-Upgrade Instructions**

You can only upgrade an Oracle Database Lite version 10.3.0.3.0 to Oracle Database Mobile Server 11g. Therefore, if your current version of Oracle Database Lite is previous to version 10.3.0.3.0, this must first be upgraded to Oracle Database Lite 10.3.0.3.0 and all patches applied before upgrading to Oracle Database Mobile Server 11g. Details for upgrading Oracle Database Lite versions 10.1 and 10.2 to Oracle Database Lite version 10.3 is described in Section [5.4, "Upgrade Oracle Database Lite](#page-76-0)  [from 10g Release 1 or 2 to 10g Release 3"](#page-76-0).

# <span id="page-63-1"></span>**5.1.2 Upgrade Mobile Server**

Upgrading Oracle Database Lite 10.3.0.3.0 to Oracle Database Mobile Server 11g can be performed on an installation in the same ORACLE\_HOME or in a separate ORACLE\_ HOME. [Table](#page-63-2) 5–1 shows what version of Oracle Database Lite 10.3.0.3.0 and application server installation can be upgraded to Oracle Database Mobile Server 11.1.0.

<span id="page-63-2"></span>*Table 5–1 Upgrading Oracle Database Lite 10.3.0.3.0 to Oracle Database Mobile Server 11.1.0*

| <b>From Oracle Database Lite</b><br>10.3.0.3.0                  | To Oracle Database Mobile<br>Server 11.1.0 Base | <b>Same Oracle</b><br>Home | <b>Separate Oracle</b><br>Home |
|-----------------------------------------------------------------|-------------------------------------------------|----------------------------|--------------------------------|
| Oracle Database Lite 10.3.0.3.0<br>Standalone                   | Oracle WebLogic Server 11g<br>Release 1         | Not Supported              | Supported                      |
|                                                                 | GlassFish 3.1                                   | Not Supported              | Supported                      |
|                                                                 | Oracle <i>iAS</i> 10.1.3.5.0                    | Not Supported              | Supported                      |
| Oracle Database Lite 10.3.0.3.0<br>with WebLogic 11g Release 1  | Oracle WebLogic Server 11g<br>Release 1         | Supported                  | Supported                      |
|                                                                 | GlassFish 3.1                                   | Not Supported              | Supported                      |
|                                                                 | Oracle <i>iAS</i> 10.1.3.5.0                    | Not Supported              | Supported                      |
| Oracle Database Lite 10.3.0.3.0<br>with Oracle $iAS$ 10.1.3.5.0 | Oracle WebLogic Server 11g<br>Release 1         | Not Supported              | Supported                      |
|                                                                 | GlassFish 3.1                                   | Not Supported              | Supported                      |
|                                                                 | Oracle <i>iAS</i> 10.1.3.5.0                    | Supported                  | Supported                      |

[Table](#page-63-3) 5–2 shows what version of Oracle Database Lite 10.3.0.3.0 and application server installation can be upgraded to Oracle Database Mobile Server 11.2.0 or 11.3.0

<span id="page-63-3"></span>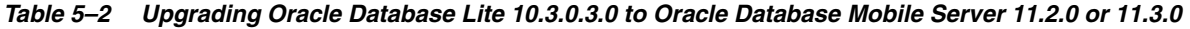

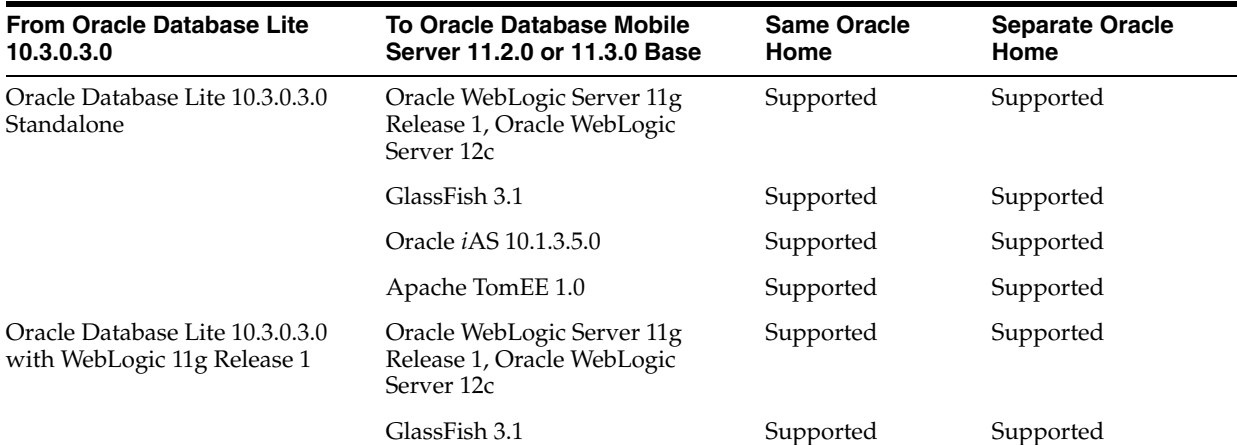

| <b>From Oracle Database Lite</b><br>10.3.0.3.0                        | To Oracle Database Mobile<br>Server 11.2.0 or 11.3.0 Base              | <b>Same Oracle</b><br>Home | <b>Separate Oracle</b><br>Home |
|-----------------------------------------------------------------------|------------------------------------------------------------------------|----------------------------|--------------------------------|
|                                                                       | Oracle <i>iAS</i> 10.1.3.5.0                                           | Supported                  | Supported                      |
|                                                                       | Apache TomEE 1.0                                                       | Supported                  | Supported                      |
| Oracle Database Lite 10.3.0.3.0<br>with Oracle <i>i</i> AS 10.1.3.5.0 | Oracle WebLogic Server 11g<br>Release 1, Oracle WebLogic<br>Server 12c | Supported                  | Supported                      |
|                                                                       | GlassFish 3.1                                                          | Supported                  | Supported                      |
|                                                                       | Oracle <i>iAS</i> 10.1.3.5.0                                           | Supported                  | Supported                      |
|                                                                       | Apache TomEE 1.0                                                       | Supported                  | Supported                      |

*Table 5–2 (Cont.) Upgrading Oracle Database Lite 10.3.0.3.0 to Oracle Database Mobile Server 11.2.0 or* 

#### **Upgrade OID**

If you use OID 10.1.2 to manage user information for Oracle Database Lite 10.3.0.3.0, upgrade to OID version 10.1.4 or 11.1.1.5.

**Note:** If you are not currently using OID, but would like to use OID with Oracle Database Mobile Server 11g, follow instructions in Section [5.1.2.5, "Migrate Your Users from the Mobile Server](#page-67-2)  [Repository to Oracle Internet Directory \(OID\)".](#page-67-2)

[Table](#page-64-0) 5–3 shows supported OID versions when upgrading from Oracle Database Lite 10.3.0.3.0 to Oracle Database Mobile Server 11g. Refer to *Oracle Fusion Middleware Upgrade Guide* for *Oracle Identity Management 11g Release 1 (11.1.1)* for detailed instructions on how to upgrade OID.

| <b>Installed Application Server and</b><br><b>OID Version</b> | <b>Upgrade To OID Version</b>                                                                  |
|---------------------------------------------------------------|------------------------------------------------------------------------------------------------|
| Oracle iAS 10.1.3.5.0 with OID<br>10.1.2                      | Oracle iAS 10.1.3.5.0 with OID<br>10.1.4 or OID 11.1.1.5                                       |
| Oracle iAS 10.1.3.5.0 with OID<br>10.1.4                      | You can continue using Oracle<br>iAS 10.1.3.5.0 with OID 10.1.4 or<br>upgrade to OID 11.1.1.5  |
| WebLogic 11g Release 1 with OID<br>10.1.4                     | You can continue using WebLogic<br>11g Release 1 with OID 10.1.4 or<br>upgrade to OID 11.1.1.5 |

<span id="page-64-0"></span>*Table 5–3 Upgrading OID*

#### **General Guideline**

- **1.** If you are using Oracle Database Lite 10.3.0.3.0 Mobile Server Standalone, migrate to one of the supported application servers on a separate ORACLE\_HOME: Apache TomEE, OracleAS, WebLogic, or GlassFish. See Section [3.3.3, "Certified](#page-18-0)  [Application Server Configurations"](#page-18-0) for details on supported application servers.
- **2.** If you are currently using WebLogic or OracleAS, you can do one of the following:
	- You can continue to use the installed application server as your application server as long as the version is a supported version.
- If you plan to upgrade Oracle Database Lite 10.3.0.3.0 to Oracle Database Mobile Server 11.1.0, and switch to a different application server, you must install Mobile Server in a separate ORACLE\_HOME.
- If you plan to upgrade Oracle Database Lite 10.3.0.3.0 to Oracle Database Mobile Server 11.2.0 or 11.3.0, and switch to a different application server, you can install Mobile Server either in the same ORACLE\_HOME or in a separate ORACLE\_HOME. See Section [5.2.1.1, "Upgrading in the Same ORACLE\\_](#page-70-0) [HOME"](#page-70-0) and Section [5.2.1.2, "Upgrading in a Separate ORACLE\\_HOME"](#page-70-1) for additional information.
- **3.** If you have OracleAS installed as the application server, but you want to migrate to WebLogic Server, refer to Oracle WebLogic SmartUpgrade directions on the following site:

http://www.oracle.com/technetwork/middleware/downloads/smartupgrade-085 160.html

You must apply all patches before upgrading from Oracle Database Lite 10.3.0.3.0 to Oracle Database Mobile Server 11g.

### <span id="page-65-0"></span>**5.1.2.1 Upgrade in the same ORACLE\_HOME**

Refer to [Table](#page-63-2) 5–1 and [Table](#page-63-3) 5–2 for the supported cases for upgrading Oracle Database Lite 10.3.0.3.0 to Oracle Database Mobile Server 11g in the same ORACLE\_ HOME.

- **1.** Install Oracle Database Mobile Server 11g in ORACLE\_HOME.
	- Launch Oracle Universal Installer. On "Select Installation Type" page, select "Mobile Server".
	- On "Specify Home Details" page, choose the same ORACLE\_HOME as your previous installation.
	- Follow the instructions to complete the install.
- **2.** Execute the Repository Wizard to upgrade the repository.
	- If you choose to run Repository Wizard during install, the Repository Wizard launches automatically.
	- Alternatively, you can launch Repository Wizard after installation. Refer to Section [5.2.1.3, "Upgrade Your Mobile Server Repository"](#page-71-0).
- **3.** Execute the application upgrade assistant to upgrade user applications to the new repository. For more information, refer to Section [5.2.1.4, "Upgrade Your Existing](#page-71-1)  [Applications"](#page-71-1).

### <span id="page-65-1"></span>**5.1.2.2 Upgrade in a separate ORACLE\_HOME**

Refer to [Table](#page-63-2) 5–1 and [Table](#page-63-3) 5–2 for the supported cases for upgrading Oracle Database Lite 10.3.0.3.0 to Oracle Database Mobile Server 11g in a separate ORACLE\_ HOME.

- **1.** Install Oracle Database Mobile Server 11g in a new ORACLE\_HOME.
	- Launch Oracle Universal Installer. On "Select Installation Type" page, select "Mobile Server".
	- On "Specify Home Details" page, choose the same ORACLE\_HOME that is different from your previous installation.
	- Follow the instructions to complete the install.
- **2.** Execute the Repository Wizard to upgrade the repository.
	- If you choose to run Repository Wizard during install, the Repository Wizard launches automatically.
	- Alternatively, you can launch the Repository Wizard after installation. Refer to Section [5.2.1.3, "Upgrade Your Mobile Server Repository"](#page-71-0).
- **3.** Execute the application upgrade assistant to upgrade user applications to the new repository. For more information, refer to Section [5.2.1.4, "Upgrade Your Existing](#page-71-1)  [Applications"](#page-71-1).
- **4.** Uninstall the previous mobile server version from the old ORACLE\_HOME.
	- Launch Oracle Universal Installer, click "Deinstall Products".
	- Choose the previous mobile server that you want to uninstall, and click "Remove".

### <span id="page-66-0"></span>**5.1.2.3 Upgrade Your Mobile Server Repository**

During installation of Oracle Database Mobile Server, the Repository Wizard detects if Oracle Database Lite 10.3.0.3.0 is installed and initiates the upgrade process, as follows:

**Note:** If you need to start the Repository Wizard independent of the install process, execute one of the following:

- Windows: %*ORACLE\_HOME*%\Mobile\Server\admin\repwizard.bat
- Unix: *\$ORACLE\_HOME*/mobile/server/admin/repwizard
- **1.** Enter the SYSTEM password. Click "Next".
- **2.** Select the schema that you are going to upgrade. Click "Next".
- **3.** Enter the password for the mobile server repository and click "YES" to install the sample applications. Click "Next".
- **4.** A summary screen appears. Click "Next".
- **5.** After the repository is upgraded, click "Finish".

In Oracle Database Mobile Server 11*g*, the repository location is set to %*ORACLE\_ HOME*%\Mobile\Server\admin\repository directory by default, which is different from Oracle Database Lite 10.3.0.3.0.

### **5.1.2.4 Upgrade Your Existing Applications**

You can upgrade all existing applications with the Application Upgrade Assistant. Since the Oracle Database Mobile Server 11g repository is in a new location, the Application Upgrade Assistant moves applications from the old repository location to the new one.

The Application Upgrade Assistant is located as follows:

- On Windows: %*ORACLE\_ HOME*%\Mobile\Server\admin\ApplicationUpgradeAssistant.bat
- On Unix: *\$ORACLE\_ HOME*/mobile/server/admin/ApplicationUpgradeAssistant.sh

On the command-line, supply the following:

- Mobile server repository name and password
- The ORACLE\_HOME for the old mobile server repository

For example, on a Windows system, where the repository schema name is **mobileadmin**, password is **manager**, the old ORACLE\_HOME is **C:\Oracle\ora10gR3**, execute the Application Upgrade Assistant as follows: *ApplicationUpgradeAssistant.bat mobileadmin manager C:\Oracle\ora10gR3*

The Application Upgrade Assistant will not upgrade applications for de-supported platforms, as follows:

- Applications deployed on de-supported platforms such as Oracle Lite, Web-to-Go, OC4J and BC4J platforms will not be upgraded.
- The default system folders and default application files for previous releases will not be upgraded, which includes admin-web, msadmin, olsetup, devmgr, META-INF, plugins, setup, and webtogo.
- In Oracle Database Mobile Server 11g, the Mobile Manager application is named 'mobile'. If you deployed an application with the same name in Oracle Database Lite 10.3.0.3.0, the Application Upgrade Assistant will not upgrade it due to a name conflict. You will need to manually change your application name and redeploy it on the new Mobile Server.

### <span id="page-67-2"></span>**5.1.2.5 Migrate Your Users from the Mobile Server Repository to Oracle Internet Directory (OID)**

You can use the Oracle Internet Directory (OID), which is part of the Oracle Application Server, for storing and retrieving user information instead of the Mobile Server Repository. To use OID, you must migrate all user information from the existing repository into OID. For more information, refer to Section 4.3.1.6 "*Managing OID Users in the Mobile Server*" in the *Oracle Database Mobile Server Administration and Deployment Guide*.

# <span id="page-67-1"></span>**5.1.3 Mobile Server Farm Upgrade**

If you have multiple mobile servers in a farm that use the same mobile server repository on a back-end Oracle database, perform the following:

- **1.** Shut down all mobile servers before you start the upgrade.
- **2.** Upgrade one of these mobile servers and the mobile server repository.
- **3.** Upgrade each additional mobile server that uses the repository.
- **4.** Restart all mobile servers.

# <span id="page-67-0"></span>**5.1.4 Upgrade Mobile Client**

Berkeley DB and SQLite Mobile Clients installed with the Oracle Database Lite Mobile Server version 10.3.0.3.0 can be upgraded to Oracle Database Mobile Server 11*g*.

[Table](#page-67-3) 5–4 shows what mobile client platforms can be upgraded to the Oracle Database Mobile Server 11g.

<span id="page-67-3"></span>*Table 5–4 Upgrading Mobile Clients*

| <b>Client Device Platform</b> | Upgrade Instructions                            |
|-------------------------------|-------------------------------------------------|
| SQLite or Berkeley DB Mobile  | Run update, exe or msync, exe, which launches   |
| Clients on Win32              | update.exe after the synchronization completes. |

| <b>Client Device Platform</b>                                 | <b>Upgrade Instructions</b>                                                                                                    |
|---------------------------------------------------------------|----------------------------------------------------------------------------------------------------|
| SQLite or Berkeley DB Mobile<br>Clients on Pocket PC 6.0, 6.5 | Run update.exe or msync.exe, which launches<br>update. exe after the synchronization completes.                                                    |
| SQLite or Berkeley DB Mobile<br>Clients on Pocket PC 5.0      | Run update.exe or msync.exe, which launches<br>update.exe after the synchronization completes. Only<br>supported in upgrading to 11.2.0 or 11.3.0. |
| SQLite or Berkeley DB Mobile<br>Clients on Linux              | Run update or msync, which launches update after<br>synchronization completes.                                                                     |
| SOLite Mobile Client on Android                               | Run update.                                                                                                    |
| SOLite Mobile Client on Blackberry                            | De-install the previous client version and install the<br>appropriate $1\bar{1}g$ mobile client                                                    |

*Table 5–4 (Cont.) Upgrading Mobile Clients*

To upgrade mobile client on Android, if server port is changed after server upgrade, modify SERVER\_URL parameter in [NETWORK] section in devmgr.ini before running update. Usually you can find devmgr.ini at /mnt/sdcard/oracle.mobileclient.

To upgrade mobile clients on Win32, Windows Mobile and Linux platforms, follow the instructions below:

- **1.** Shutdown your applications.
- **2.** Check available software update and install it. Ensure that your device is enabled to receive software updates from the Mobile Server. You can either run update.exe or msync.exe, which automatically launches update.exe after the synchronization completes.

Update.exe might not work if the server port is changed after Mobile Server upgrade. In this case follow the instructions below to run msync.exe:

- Write OSE.FILES=YES in [DEFAULT] section in ose.ini. You can set OSE.FILES=NO if you want to disable OSE.FILES option after the client upgrade process completes.
- Launch msync.exe and specify the new server URL in 'Server URL' field, click 'Sync' to perform synchronization. After synchronization completes, update.exe launches automatically and is able to connect to Mobile Server with the new server URL. Update.exe should find available software updates on the server and display the options for you to install the update.
- **3.** After you update your mobile client, check if NAME and TYPE parameters are written in [DMC] section in devmgr.ini. If they are missing, copy them from the old configuration file polite.ini.
- **4.** If you are upgrading SQLite client, the client upgrade process is completed. If you are using the Berkeley DB client, double check if the old Berkeley DB environment files are removed during client upgrade. If not, follow the instructions to finish the upgrade process:
	- Shutdown your applications and SyncAgent if it is running.
	- Backup the Berkeley DB databases.
	- Remove environment files \_\_db.xxx (xxx stands for 3 digits) in \*.db-journal folders from where Berkeley DB databases are stored.
	- Restart your application and SyncAgent if needed.

### **5.1.4.1 Upgrade Oracle Mobile Clients from De-Supported Mobile Client Platforms**

For Web-to-Go, OC4J, BC4J, and Branch Office Mobile Client platforms, there are no upgrade options since these client device platforms are no longer supported in Oracle Database Mobile Server 11*g*.

[Table](#page-69-1) 5–5 shows how to migrate de-supported Mobile client platforms to available platforms in Oracle Database Mobile Server 11*g* Release 3.

**Note:** Do not cancel in the middle of the upgrade process.

<span id="page-69-1"></span>

| Upgrading from De-Supported Mobile Client Platforms<br>Table 5–5                |                                                          |  |
|---------------------------------------------------------------------------------|----------------------------------------------------------|--|
| <b>De-Supported Mobile Client Platform</b><br>Upgrade to the Available Platform |                                                          |  |
| SOLite Mobile Client on Pocket PC 2003                                          |                                                          |  |
| SQLite or Berkeley DB Mobile Clients on<br>Pocket PC 5.0                        | SQLite or Berkeley DB Mobile Clients on<br>Pocket PC 6.0 |  |

**Note:** SQLite and Berkerley DB Mobile Clients on Pocket PC 5.0 are supported in Oracle Database Mobile Server 11.2.0 and 11.3.0, but not supported in 11.1.0.

If your device is Windows Mobile 6.0 or later, you must perform the following after the CAB files are downloaded to the device:

- **1.** Click on the CAB files to extract the files to the device.
- **2.** Start the update by executing update.exe, which detects available upgrade options and prompts the user to upgrade.

If you do not upgrade mobile client devices for de-supported platforms, you can still synchronize data and perform adminstration duties with the following restrictions:

- You can continue to administer de-supported client platforms, and they will appear in the platform tabs in the Mobile Manager. However, these platforms will not be available on the setup page for you to create new clients using these platforms.
- The applications that already exist on the de-supported client platforms will still execute as expected. You may also apply any patches for the application. However, you cannot deploy any new applications to that platform.
- If you do upgrade the client platform, you must re-package and re-publish each application as a new application for the new client platform.

# <span id="page-69-0"></span>**5.2 Upgrade Oracle Database Mobile Server 11.1.0 or 11.2.0 to 11.3.0**

The following sections describe the steps for upgrading your software:

- Section [5.2.1, "Upgrade Mobile Server"](#page-70-2)
- Section [5.2.2, "Upgrade Mobile Client"](#page-71-2)
- Section [5.2.3, "Mobile Server Farm Upgrade"](#page-72-0)

### <span id="page-70-2"></span>**5.2.1 Upgrade Mobile Server**

Upgrading Oracle Database Mobile Server 11.1.0 or 11.2.0 to Oracle Database Mobile Server 11.3.0 can be performed on an installation in the same ORACLE\_HOME or in a separate ORACLE\_HOME. You must apply all patches before upgrading from Oracle Database Mobile Server 11.1.0 or 11.2.0 to 11.3.0. Table 5-6 shows what version of Oracle Database Mobile Server 11.1.0/11.2.0 and application server installation can be upgraded to Oracle Database Mobile Server 11.3.0.

The following sections describe how to perform the upgrade:

- Section [5.2.1.1, "Upgrading in the Same ORACLE\\_HOME"](#page-70-0)
- Section [5.2.1.2, "Upgrading in a Separate ORACLE\\_HOME"](#page-70-1)
- Section [5.2.1.3, "Upgrade Your Mobile Server Repository"](#page-71-0)
- Section [5.2.1.4, "Upgrade Your Existing Applications"](#page-71-1)
- Section 5.2.1.5, "Migrate Your Users from the Mobile Server Repository to Oracle [Internet Directory \(OID\)"](#page-71-3)

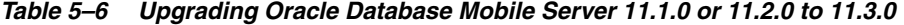

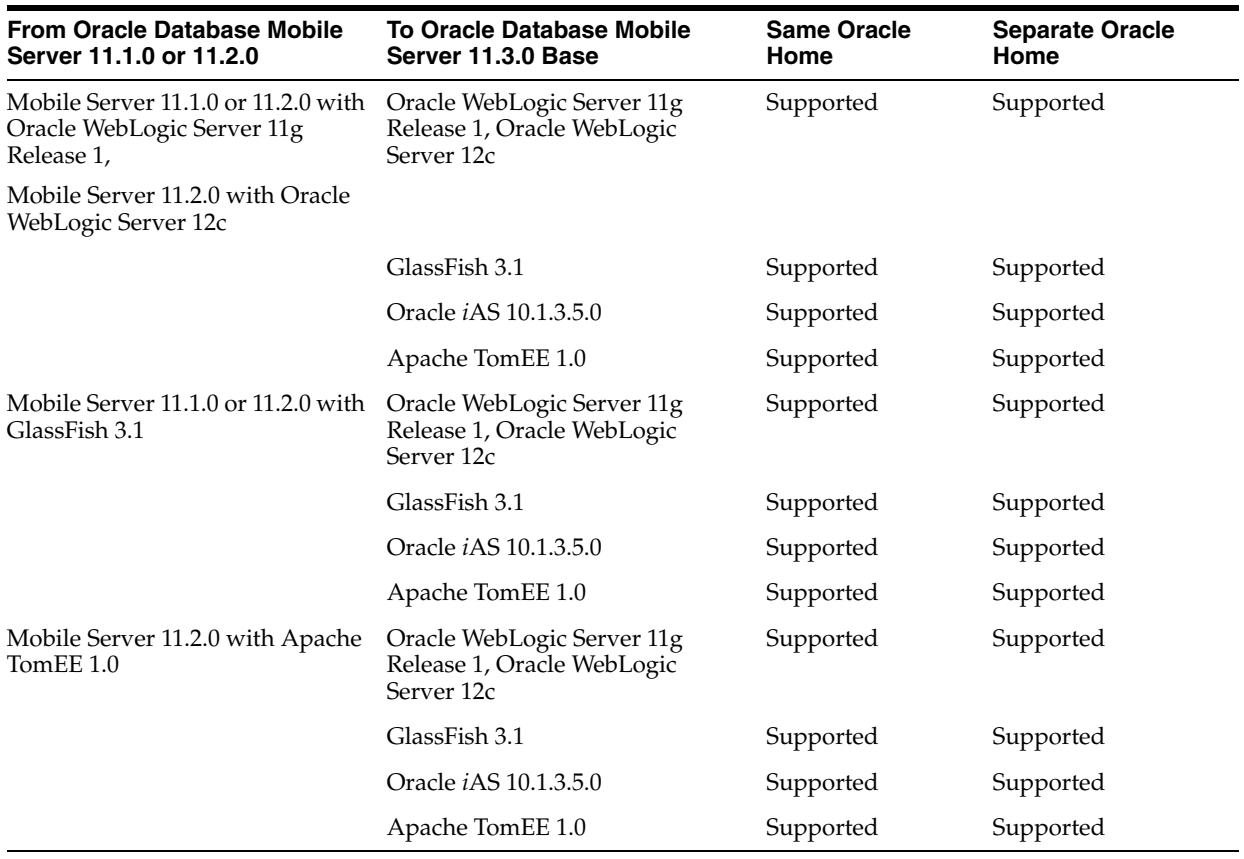

### <span id="page-70-0"></span>**5.2.1.1 Upgrading in the Same ORACLE\_HOME**

Refer to Section [5.1.2.1, "Upgrade in the same ORACLE\\_HOME".](#page-65-0)

#### <span id="page-70-1"></span>**5.2.1.2 Upgrading in a Separate ORACLE\_HOME**

Refer to Section [5.1.2.2, "Upgrade in a separate ORACLE\\_HOME".](#page-65-1)

### <span id="page-71-0"></span>**5.2.1.3 Upgrade Your Mobile Server Repository**

Refer to Section [5.1.2.3, "Upgrade Your Mobile Server Repository".](#page-66-0)

### <span id="page-71-1"></span>**5.2.1.4 Upgrade Your Existing Applications**

You can upgrade all existing applications with the Application Upgrade Assistant.

The Application Upgrade Assistant is located as follows:

- On Windows: %*ORACLE\_ HOME*%\Mobile\Server\admin\ApplicationUpgradeAssistant.bat
- On Unix: *\$ORACLE\_ HOME*/mobile/server/admin/ApplicationUpgradeAssistant.sh

On the command-line, supply the following:

- Mobile server repository name and password
- The ORACLE\_HOME for the old mobile server repository

For example, on a Windows system, where the repository schema name is **mobileadmin**, password is **manager**, the old ORACLE\_HOME is **C:\Oracle\MobileServer11g**, execute the Application Upgrade Assistant as follows: *ApplicationUpgradeAssistant.bat mobileadmin manager C:\Oracle\MobileServer11g*

### **5.2.1.5 Migrate Your Users from the Mobile Server Repository to Oracle Internet Directory (OID)**

Refer to Section [5.1.2.5, "Migrate Your Users from the Mobile Server Repository to](#page-67-2)  [Oracle Internet Directory \(OID\)".](#page-67-2)

# <span id="page-71-4"></span><span id="page-71-3"></span><span id="page-71-2"></span>**5.2.2 Upgrade Mobile Client**

Berkeley DB and SQLite Mobile Clients installed with the Oracle Database Mobile Server 11.1.0 or 11.2.0 can be upgraded to version 11.3.0. [Table](#page-71-4) 5–7 shows what mobile client platforms can be upgraded to the Oracle Database Mobile Server 11.3.

| <b>Client Device Platform</b>      | <b>Upgrade Instructions</b>                                               |
|------------------------------------|---------------------------------------------------------------------------|
| SQLite or Berkeley DB Mobile       | Run update.exe or msync.exe, which launches                               |
| Clients on Win32                   | update.exe after the synchronization completes.                           |
| SQLite or Berkeley DB Mobile       | Run update.exe or msync.exe, which launches                               |
| Clients on Pocket PC 5.0, 6.0, 6.5 | update.exe after the synchronization completes.                           |
| SQLite or Berkeley DB Mobile       | Run update or msync, which launches update after                          |
| Clients on Linux                   | synchronization completes.                                                |
| SQLite Mobile Client on Android    | Run update.                                                               |
| SQLite Mobile Client on Blackberry | De-install the previous client version and install the<br>latest version. |

*Table 5–7 Upgrading Mobile Clients*

Refer to Section [5.1.4, "Upgrade Mobile Client"](#page-67-0) for the detailed upgrade instructions.

The following section provides information on upgrading Berkeley DB mobile client to 11.3.0:

Section [5.2.2.1, "Upgrade Berkeley DB Mobile Client to 11.3.0"](#page-72-1)
#### **5.2.2.1 Upgrade Berkeley DB Mobile Client to 11.3.0**

In Oracle Database Mobile Server 11.3.0, Berkeley DB SQL libraries are upgraded to version 6.0, and bundled with Berkeley DB Mobile Client 11.3.0. Since the binary format of Berkeley DB 6.0 is not compatible with that of previous Berkeley DB releases, a direct upgrade of Berkeley DB databases would not work. Hence, there are two options to upgrade Berkeley DB databases:

Backup and dump Berkeley DB databases before upgrade and re-create Berkeley DB 6.0 databases after upgrade.

For this option, follow the steps below:

**1.** Dump old Berkeley DB databases (\*.db) stored under data directory before Berkeley DB Mobile Client upgrade. For example, if you have 4 databases under data directory, use .dump command of old dbsql to dump the databases into SQL text files as follows:

prompt>dbsql.exe ..\bdb\data\JOHN\test.db .dump > test.sql prompt>dbsql.exe ..\bdb\data\JOHN\default.db .dump > default.sql prompt>dbsql.exe ..\bdb\data\JOHN\OSE\$test.db .dump > OSE\$test.sql prompt>dbsql.exe ..\bdb\data\JOHN\OSE\$default.db .dump > OSE\$default.sql

You may run out of space of the mobile device where BDB Mobile Client is installed. In this case, you can copy old Berkeley DB databases, dbsql tool and Berkeley DB libraries to a separate system (maybe call it dump system for example) and do Step 1 in dump system.

- **2.** Remove all the files under data directory, including \*.db and \*.db-journal. In this example, remove all files under bdb\data\JOHN.
- **3.** Upgrade Mobile Server and Berkeley DB Mobile Client to 11.3.0.
- **4.** Re-create Berkeley DB databases from the SQL text files with dbsql 6.0.

prompt>dbsql.exe ..\bdb\data\JOHN\test.db < test.sql prompt>dbsql.exe ..\bdb\data\JOHN\default.db < default.sql prompt>dbsql.exe ..\bdb\data\JOHN\OSE\$test.db < OSE\$test.sql prompt>dbsql.exe ..\bdb\data\JOHN\OSE\$default.db < OSE\$default.sql

If you do Step 1 and Step 4 in a dump system, you need to copy the new Berkeley DB databases back to the data directory of Berkeley DB Mobile Client in the mobile device.

Use Mobile Server repository for data backup.

For this option, follow the steps below:

- **1.** Before the upgrade, synchronize Berkeley DB Mobile Client with Mobile Server to ensure that all client data is saved in the Mobile Server repository.
- **2.** Uninstall old Berkeley DB Mobile Client. You can either uninstall the Mobile Client manually, or send the 'uninstall' command from Mobile Server to uninstall Mobile Client on Win32, Windows Mobile and Linux platforms automatically.
- **3.** Upgrade Mobile Server to 11.3.0 and install Berkeley DB Mobile Client 11.3.0.
- **4.** Do a sync with the new Berkeley DB Mobile Client. Berkeley DB 6.0 databases will be created under data directory.

### **5.2.3 Mobile Server Farm Upgrade**

Refer to Section [5.1.3, "Mobile Server Farm Upgrade"](#page-67-0).

# **5.3 Upgrade Oracle Database Mobile Server 11.1.0 to 11.2.0**

The upgrade from Oracle Database Mobile Server 11g Release 1 to 11g Release 2 is straightforward. You can upgrade Oracle Database Mobile Server either in the same ORACLE\_HOME or in a separate ORACLE\_HOME. [Table](#page-73-0) 5–8 shows what software is supported when upgrade from an Oracle Database Mobile Server 11g Release 1 and its installed application server to Oracle Database Mobile Server 11g Release 2 and supported application servers.

| <b>From Oracle Database</b><br><b>Mobile Server 11g</b>                     | <b>To Oracle Database</b><br><b>Mobile Server 11g</b>                  |                         |                             |
|-----------------------------------------------------------------------------|------------------------------------------------------------------------|-------------------------|-----------------------------|
| <b>Release 1</b>                                                            | <b>Release 2</b>                                                       | <b>Same Oracle Home</b> | <b>Separate Oracle Home</b> |
| Oracle Database Mobile<br>Server 11.1.0.0.0 with<br>GlassFish 3.1           | Oracle WebLogic Server<br>11g Release 1, Oracle<br>WebLogic Server 12c | Supported               | Supported                   |
|                                                                             | GlassFish 3.1                                                          | Supported               | Supported                   |
|                                                                             | Oracle iAS 10.1.3.5.0                                                  | Supported               | Supported                   |
|                                                                             | Apache TomEE 1.0                                                       | Supported               | Supported                   |
| Oracle Database Mobile<br>Server 11.1.0.0.0 with<br>WebLogic 11g Release 1  | Oracle WebLogic Server<br>11g Release 1, Oracle<br>WebLogic Server 12c | Supported               | Supported                   |
|                                                                             | GlassFish 3.1                                                          | Supported               | Supported                   |
|                                                                             | Oracle iAS 10.1.3.5.0                                                  | Supported               | Supported                   |
|                                                                             | Apache TomEE 1.0                                                       | Supported               | Supported                   |
| Oracle Database Mobile<br>Server 11.1 or 11.2 with<br>Oracle iAS 10.1.3.5.0 | Oracle WebLogic Server<br>11g Release 1, Oracle<br>WebLogic Server 12c | Supported               | Supported                   |
|                                                                             | GlassFish 3.1                                                          | Supported               | Supported                   |
|                                                                             | Oracle iAS 10.1.3.5.0                                                  | Supported               | Supported                   |
|                                                                             | Apache TomEE 1.5                                                       | Supported               | Supported                   |
| Oracle Database Mobile<br>Server 11.1.0.0.0 with<br>Oracle iAS 10.1.3.5.0   | Oracle WebLogic Server<br>11g Release 1, Oracle<br>WebLogic Server 12c | Supported               | Supported                   |
|                                                                             | GlassFish 3.1                                                          | Supported               | Supported                   |
|                                                                             | Oracle iAS 10.1.3.5.0                                                  | Supported               | Supported                   |
|                                                                             | Apache TomEE 1.0                                                       | Supported               | Supported                   |

<span id="page-73-0"></span>*Table 5–8 Upgrading Oracle Database Mobile Server 11.1.0.0.0 to 11.2.0.0.0*

### **5.3.1 Mobile Server Farm Upgrade**

Refer to Section [5.1.3, "Mobile Server Farm Upgrade"](#page-67-0)for instructions on how to upgrade Mobile Server in a farm.

### **5.3.2 Upgrade Oracle Database Mobile Server 11.1.0.0.0 to 11.2.0.0.0**

The following sections describe how to upgrade from Oracle Database Mobile Server 11.1 or 11.2 to Oracle Database Mobile Server 11.2.0.0.0:

- Section [5.3.2.1, "Upgrade in the Same or a Separate ORACLE\\_HOME"](#page-74-0)
- Section [5.3.2.2, "Upgrade Your Mobile Server Repository"](#page-75-0)

### <span id="page-74-0"></span>**5.3.2.1 Upgrade in the Same or a Separate ORACLE\_HOME**

Upgrading Oracle Database Mobile Server 11.1.0.0.0 to 11.2.0.0.0 is supported in the same or in a separate ORACLE\_HOME. For more information, see:

- Section [5.3.2.1.1, "Upgrading in the Same ORACLE\\_HOME"](#page-74-1)
- Section [5.3.2.1.2, "Upgrading in a Separate ORACLE\\_HOME"](#page-74-2)

#### <span id="page-74-1"></span>**5.3.2.1.1 Upgrading in the Same ORACLE\_HOME**

Refer to [Table](#page-73-0) 5–8 for the supported cases for upgrading Oracle Database Mobile Server 11.1.0.0.0 to 11.2.0.0.0 in the same ORACLE\_HOME.

- **1.** Install Oracle Database Mobile Server 11.2.0.0.0 in the same ORACLE\_HOME.
	- Launch Oracle Universal Installer. On Select Installation page, select "Mobile" Server".
	- On the "Specify Home Details" page, choose the same ORACLE\_HOME as your previous installation.
	- Follow the instructions to complete the install.
- **2.** Execute the Repository Wizard to upgrade the repository.
	- If you choose to run Repository Wizard during install, the Repository Wizard launches automatically.
	- Alternatively, you can launch the Repository Wizard after installation. Refer to Section [5.1.2.3, "Upgrade Your Mobile Server Repository"](#page-66-0).

### <span id="page-74-2"></span>**5.3.2.1.2 Upgrading in a Separate ORACLE\_HOME**

Refer to [Table](#page-73-0) 5–8 for the supported cases for upgrading Oracle Database Mobile Server 11.1.0.0.0 to 11.2.0.0.0 in a separate ORACLE\_HOME.

- **1.** Install Oracle Database Mobile Server 11.2.0.0.0 in a new ORACLE\_HOME.
	- Launch Oracle Universal Installer, on Select Installation Type page, select "Mobile Server".
	- On the "Specify Home Details" page, choose a new ORACLE\_HOME that is different from your previous installation.
	- Follow the instructions to complete the install.
- **2.** Execute the Repository Wizard to upgrade the repository.
	- If you choose to run Repository Wizard during install, the Repository Wizard launches automatically.
	- Alternatively, you can launch Repository Wizard after installation. Refer to Section [5.1.2.3, "Upgrade Your Mobile Server Repository"](#page-66-0).
- **3.** Execute the application upgrade assistant to upgrade user applications to the new repository. For more information, refer to Section [5.3.3, "Upgrade Your Existing](#page-75-1)  [Applications"](#page-75-1).
- **4.** Uninstall the previous Mobile Server from the old ORACLE\_HOME.
	- Launch Oracle Universal Installer, click "Deinstall Products".
	- Choose the previous mobile server that you want to uninstall, and click "Remove".

### **5.3.2.2 Upgrade Your Mobile Server Repository**

For information on upgrading the mobile server repository, refer to Section [5.1.2.3,](#page-66-0)  ["Upgrade Your Mobile Server Repository"](#page-66-0).

### <span id="page-75-1"></span><span id="page-75-0"></span>**5.3.3 Upgrade Your Existing Applications**

For information on upgrading existing applications, refer to Section [5.3.3, "Upgrade](#page-75-1)  [Your Existing Applications".](#page-75-1) update.exe or msync.exe

### <span id="page-75-2"></span>**5.3.4 Upgrade Mobile Clients**

Berkeley DB and SQLite Mobile Clients installed with the Oracle Database Mobile Server 11.1.0.0.0 can be upgraded to 11.2.0.0.0. [Table](#page-75-2) 5–9 shows the mobile client platforms that can be upgraded to 11.2.0.0.0.

*Table 5–9 Upgrading Mobile Clients*

| <b>Client Device Platform</b>                                 | <b>Upgrade Instructions</b>                                                                       |
|---------------------------------------------------------------|---------------------------------------------------------------------------------------------------|
| SQLite or Berkeley DB Mobile Clients on<br>Win32              | Run update.exe or msync.exe, which<br>launches update.exe after the synchronization<br>completes. |
| SQLite or Berkeley DB Mobile Clients on<br>Pocket PC 6.0, 6.5 | Run update.exe or msync.exe, which<br>launches update.exe after the synchronization<br>completes. |
| SQLite or Berkeley DB Mobile Clients on<br>Linux              | Run update or msync, which launches update<br>after the synchronization completes.                |
| SOLite Mobile Clients on Android                              | Run update.                                                                                       |
| SOLite Mobile Clients on BlackBerry                           | De-install the previous client version and<br>install the 11.2 mobile client.                     |

To upgrade mobile client on Android, if server port is changed after server upgrade, please modify SERVER\_URL parameter in [NETWORK] section in devmgr.ini before running update. Usually you can find **devmgr.ini at /mnt/sdcard/oracle.mobileclient**

To upgrade mobile clients on Win32, Windows Mobile and Linux platforms, follow the instructions below:

- **1.** Shutdown your applications.
- **2.** Check available software update. Ensure that your device is enabled to receive software updates from the Mobile Server. You can either run update.exe or msync.exe, which automatically launches update.exe after the synchronization completes.

Update.exe might not work if the server port is changed after Mobile Server upgrade. In this case follow the instructions below to run msync.exe:

Run msync.exe and specify the new server URL in "Server URL" field, so that the update.exe is able to connect to Mobile Server with the new server URL.

The update.exe will find the available software updates on the server and display the option for you to install the update.

- **3.** Install the software update. A new mobile client would be downloaded and installed.
- **4.** Restart you applications.

# <span id="page-76-4"></span>**5.4 Upgrade Oracle Database Lite from 10g Release 1 or 2 to 10g Release 3**

If you have Oracle Database Lite 10*g* Release 1 or 2, you must upgrade to the latest version. The following sections describe the steps for upgrading your software:

- Section [5.4.1, "Supported Versions for Upgrading Oracle Database Lite"](#page-76-0)
- Section [5.4.2, "Pre-Upgrade Instructions"](#page-79-0)
- Section [5.4.3, "Upgrade Your Mobile Server Repository"](#page-79-1)
- Section [5.4.4, "Upgrade Your Existing Applications"](#page-79-2)
- Section [5.4.5, "Installing Sample Applications"](#page-80-0)
- Section 5.4.6, "Migrate Your Users From the Mobile Server Repository to the Oracle [Internet Directory \(OID\)"](#page-81-0)
- Section [5.4.7, "Remove the 10g Release 1 or 2 Installation"](#page-83-0)
- Section [5.4.8, "Remove Duplicate Mobile Server IDs from the Repository"](#page-83-1)

### <span id="page-76-0"></span>**5.4.1 Supported Versions for Upgrading Oracle Database Lite**

Upgrading Oracle Database Lite from 10*g* Release 1 or 2 to 10*g* Release 3 is supported in the same or a separate *ORACLE\_HOME* from the previous installation. Before you upgrade your Mobile Server from Oracle Database Lite 10*g* Release 2 to Release 3, be sure to apply all patches first.

The following sections describe how to perform the upgrade:

- Section [5.4.1.1, "Upgrading in the Same ORACLE\\_HOME"](#page-76-1)
- Section [5.4.1.2, "Upgrading in a Separate ORACLE\\_HOME"](#page-76-2)
- Section [5.4.1.3, "Supported Oracle Database Lite Versions for Upgrade"](#page-76-3)

### <span id="page-76-1"></span>**5.4.1.1 Upgrading in the Same ORACLE\_HOME**

The Oracle Universal Installer detects the earlier version and uninstalls this version. All deployed application files and existing configuration files remain to be used by the new installation. When prompted, you can re-execute the Repository Wizard, which detects that the repository exists and runs the repository upgrade instead of the install.

### <span id="page-76-2"></span>**5.4.1.2 Upgrading in a Separate ORACLE\_HOME**

These steps are the standard steps to follow when upgrading a Mobile Server in a separate *ORACLE\_HOME* directory.

- **1.** Install the desired version of Oracle Application Server into the new *ORACLE\_HOME*. This step is optional.
- **2.** Install Mobile Server in the new *ORACLE\_HOME*.
- **3.** Execute the Repository Wizard to upgrade the repository.
- **4.** Execute the application upgrade assistant.
- **5.** Uninstall the previous Mobile Server version from the old *ORACLE\_HOME*.

#### <span id="page-76-3"></span>**5.4.1.3 Supported Oracle Database Lite Versions for Upgrade**

[Table](#page-77-0) 5–10 details what versions of Oracle Database Lite and OracleAS installation can be upgraded to Oracle Database Lite 10.3.0.3

| <b>From <version></version></b>                            | To Oracle Database Lite<br>10.3.0.3 Base                           | <b>Same Oracle Home</b> | <b>Separate Oracle Home</b> |
|------------------------------------------------------------|--------------------------------------------------------------------|-------------------------|-----------------------------|
| 10g R1 Standalone                                          | Oracle <i>iAS</i> 10.1.3.5.0                                       | Not Supported           | Supported                   |
|                                                            | Oracle WebLogic Server<br>11g Rel 1, Oracle WebLogic<br>Server 12c | Not Supported           | Supported                   |
| 10g R1 with Oracle <i>iAS</i><br>9.0.2                     | Any                                                                | Not Supported           | Not Supported               |
| 10g R1 with Oracle <i>iAS</i><br>9.0.3                     | Any                                                                | Not Supported           | Not Supported               |
| 10g R1 with Oracle iAS<br>9.0.4                            | Any                                                                | Not Supported           | Not Supported               |
| 10g R1 with Oracle <i>iAS</i><br>10.1.2 with patch 5723922 | Oracle <i>iAS</i> 10.1.3.5.0                                       | Not Supported           | Supported                   |
|                                                            | Oracle WebLogic Server<br>11g Rel 1, Oracle WebLogic<br>Server 12c | Not Supported           | Supported                   |

<span id="page-77-0"></span>*Table 5–10 Upgrading Oracle Database Lite 10.1.x to Oracle Database Lite 10.3.0.3*

For Oracle Database Lite 10.0, support was removed for installations with Oracle *i*AS 9.0.2, 9.0.3 and 9.0.4. In addition, the OC4J version in the standalone installation is Oracle *i*AS version 9.0.4. You can apply the patch that enables support for Oracle *i*AS 10.1.2 and upgrades the version of standalone OC4J to Oracle *i*AS 10.1.2. The patch is 5723922: Needs migration path from Oracle *i*AS and OC4J 9.0.4.x to Oracle *i*AS 10.1.2.

In Oracle Database Lite 10.0, the path used was mobile/j2ee/home. However, in Oracle Database Lite 10.3, this was modified to use the mobile/j2ee/mobileserver path. This may cause problems with certain Oracle *i*AS upgrades.

| <b>From <version></version></b>                            | <b>To Oracle Database Lite</b><br>10.3.0.3 Base                    | <b>Same Oracle Home</b> | <b>Separate Oracle Home</b> |
|------------------------------------------------------------|--------------------------------------------------------------------|-------------------------|-----------------------------|
| 10g R2 Standalone                                          | Oracle <i>iAS</i> 10.1.3.5.0                                       | Not Supported           | Supported                   |
|                                                            | Oracle WebLogic Server<br>11g Rel 1, Oracle WebLogic<br>Server 12c | Not Supported           | Supported                   |
| 10g R2 with Oracle <i>iAS</i><br>9.0.4                     | Oracle <i>iAS</i> 10.1.3.5.0                                       | Not Supported           | Not Supported               |
|                                                            | Oracle WebLogic Server<br>11g Rel 1, Oracle WebLogic<br>Server 12c | Not Supported           | Not Supported               |
| 10g R2 with Oracle <i>iAS</i><br>10.1.2 with patch 5723922 | Oracle <i>iAS</i> 10.1.3.5.0                                       | Not Supported           | Supported                   |
|                                                            | Oracle WebLogic Server<br>11g Rel 1, Oracle WebLogic<br>Server 12c | Not Supported           | Supported                   |

*Table 5–11 Upgrading Oracle Database Lite 10.2.x to Oracle Database Lite 10.3.0.3*

For Oracle Database Lite 10.2, support was removed for installations with Oracle *i*AS 9.0.4. In addition, the OC4J version in the standalone installation is Oracle *i*AS version 9.0.4. You can apply the patch that enables support for Oracle *i*AS 10.1.2 and upgrades the version of standalone OC4J to Oracle *i*AS 10.1.2. The patch is 5723922: Needs migration path from Oracle *i*AS and OC4J 9.0.4.x to Oracle *i*AS 10.1.2.

| From <version></version>                    | To Oracle Database Lite<br>10.3.0.3 Base                           | <b>Same Oracle Home</b> | <b>Separate Oracle Home</b> |
|---------------------------------------------|--------------------------------------------------------------------|-------------------------|-----------------------------|
| 10.3.0.1 Standalone                         | Oracle <i>iAS</i> 10.1.3.5.0                                       | Not Supported           | Supported                   |
|                                             | Oracle WebLogic Server<br>11g Rel 1, Oracle WebLogic<br>Server 12c | Not Supported           | Supported                   |
| 10.3.0.1 with Oracle <i>iAS</i><br>10.1.2   | Standalone                                                         | Not Supported           | Supported                   |
|                                             | Oracle <i>iAS</i> 10.1.2.0.2                                       | Supported               | Supported                   |
|                                             | Oracle <i>iAS</i> 10.1.3.1.0                                       | Not Supported           | Supported                   |
| 10.3.0.1 with Oracle <i>iAS</i><br>10.1.3   | Oracle <i>iAS</i> 10.1.3.5.0                                       | Supported               | Supported                   |
|                                             | Oracle WebLogic Server<br>11g Rel 1, Oracle WebLogic<br>Server 12c | Supported               | Supported                   |
| 10.3.0.1 with Oracle <i>iAS</i><br>10.1.3.1 | Oracle <i>iAS</i> 10.1.3.5.0                                       | Supported               | Supported                   |
|                                             | Oracle WebLogic Server<br>11g Rel 1, Oracle WebLogic<br>Server 12c | Supported               | Supported                   |

*Table 5–12 Upgrading Oracle Database Lite 10g Release 3 to Oracle Database Lite 10.3.0.3*

*Table 5–13 Upgrading Oracle Database Lite with OID to Oracle Database Lite 10.3.0.3*

| From <version></version> | From OID <version></version>                  | To OID <version></version>                      | Supported?    |
|--------------------------|-----------------------------------------------|-------------------------------------------------|---------------|
| 5.0.2.10                 | Oracle <i>iAS</i> 9.0.2                       | Any                                             | Not Supported |
| 10.0.0                   | Oracle <i>iAS</i> 9.0.2                       | Any                                             | Not Supported |
|                          | Oracle <i>iAS</i> 9.0.3                       | Any                                             | Not Supported |
|                          | Oracle <i>iAS</i> 9.0.4                       | Any                                             | Not Supported |
|                          | Oracle <i>iAS</i> 10.1.2.                     | Oracle <i>iAS</i> 10.1.2 with OID<br>10.1.2     | Supported     |
|                          | Oracle <i>iAS</i> 10.1.2.                     | Oracle <i>iAS</i> 10.1.3.5.0 with<br>OID 10.1.4 | Supported     |
| 10.2.0.2                 | Oracle <i>iAS</i> 9.0.4                       | Any                                             | Not Supported |
|                          | Oracle <i>iAS</i> 10.1.2 with OID<br>10.1.2   | Oracle <i>iAS</i> 10.1.2.0.2 with<br>OID 10.1.2 | Supported     |
| 10.3.0.1                 | Oracle <i>iAS</i> 10.1.2 with OID<br>10.1.2   | Oracle <i>iAS</i> 10.1.2 with OID<br>10.1.2     | Supported     |
|                          | Oracle <i>iAS</i> 10.1.3.1 with<br>OID 10.1.4 | Oracle <i>iAS</i> 10.1.3.x with<br>OID 10.1.4   | Supported     |

### <span id="page-79-0"></span>**5.4.2 Pre-Upgrade Instructions**

In order to upgrade your Oracle Database Lite Installation, perform the following:

- **1.** If you have multiple mobile servers that use the same mobile server repository on a back-end database, you must shut down all of these mobile servers before you start the upgrade. Then, upgrade one of these mobile servers and the mobile server repository. After this upgrade completes successfully, you can upgrade each additional mobile server that uses the repository. after all of the shared mobile servers are upgraded, you can restart them.
- **2.** You can upgrade your existing Database Lite 10*g* Release 1 or 2 to the Release 3 in the same Oracle Home OR you can install the Release 2 of Oracle Database Lite in a separate Oracle home than your Database Lite 10*g* Release 1 or 2 home.

See Chapter [4, "Installation of Oracle Database Mobile Server"](#page-30-0) for instructions on how to install Oracle Database Lite. When the Repository Wizard is executed, see Chapter [5.4.3, "Upgrade Your Mobile Server Repository"](#page-79-1) for directions on how to upgrade the repository on the back-end database.

**3.** When you migrate any of your mobile servers to an instance running on a WebLogic Server, the mobile server URL and port may change. Each client application, including msync.exe, that interacts with these mobile servers must apply the new server URL on the client side.

When the mobile server URL change occurs, perform the following on each client:

- **a.** Stop all processes on the client.
- **b.** Modify the URL on the client by opening msync.exe, change the server URL, and apply the changes.
- **c.** Perform a synchronization.

### <span id="page-79-1"></span>**5.4.3 Upgrade Your Mobile Server Repository**

During installation of Oracle Database Lite 10*g* Release 3, the Repository Wizard detects if Release 1 or 2 is installed and initiates the upgrade process, as follows:

> **Note:** If you need to start the Repository Wizard outside of the install process, execute *ORACLE\_HOME*\Mobile\Server\admin\repwizard

- **1.** Enter the SYSTEM password. Click "Next".
- **2.** Select the schema that you are going to upgrade. Click "Next".
- **3.** Enter the password for the Mobile Server Repository—MOBILEADMIN—and click "No" for installing the sample applications. Click "Next".
- **4.** A summary screen appears. Click "Next".
- **5.** After the repository is upgraded, click "Finish".

To upgrade each individual mobile server, follow the instructions in [Section](#page-63-0) 5.1.1, ["Pre-Upgrade Instructions".](#page-63-0)

### <span id="page-79-2"></span>**5.4.4 Upgrade Your Existing Applications**

You have to upgrade existing applications only if you installed Oracle Database Lite 10*g* Release 3 in a separate *ORACLE\_HOME* than Oracle Database Lite 10*g* Release 1 or 2. Thus, once you have installed the Oracle Database Lite 10*g* Release 3 in a new *ORACLE\_ HOME* and the Repository Wizard has upgraded the mobile server repository successfully, execute the Application Upgrade Assistant to upgrade your existing applications.

The Application Upgrade Assistant moves applications from the *ORACLE\_HOME* for Oracle Database Lite 10*g* Release 1 or 2 to your the new *ORACLE\_HOME* for Oracle Database Lite 10*g* Release 3.

The Application Upgrade Assistant is located in the following locations:

On a Windows environment:

ORACLE\_HOME\mobile\server\admin\ApplicationUpgradeAssistant.bat

On a UNIX environment:

ORACLE\_HOME/mobile/server/admin/ApplicationUpgradeAssistant.sh

On the command-line, supply the following:

- Mobile server repository name and password
- The old *ORACLE\_HOME*
- The new ORACLE\_HOME

For example, on a Windows system, where the repository name is mobileadmin, password is manager, the old *ORACLE\_HOME* is c:\oracle\ora10gR1 and the new *ORACLE\_HOME* is c:\oracle\ora10gR2, execute the Application Upgrade Assistant, as follows:

ApplicationUpgradeAssistant mobileadmin manager c:\oracle\ora10gR1 c:\oracle\ora10gR2

### <span id="page-80-0"></span>**5.4.5 Installing Sample Applications**

For the sample applications, you can either upgrade the existing sample applications, use the existing samples in Release 3, or install new sample applications. The Release 1 or 2 samples will still work in Release 3 without any upgrade.

To install samples use following command:

```
demoinstaller -install
  [Database_Administrator_User_Name] [Database_Administrator_Password] 
  [Repository_Owner] [Repository_Password] 
  [Demo_user_name ][Demo_password]
```
#### For Example:

demoinstaller -install system manager mobileadmin manager master master

The demoinstaller utility is located in the following directories:

On a Windows environment:

ORACLE\_HOME\mobile\server\demos\demoinstaller.bat

On a UNIX environment:

ORACLE\_HOME/mobile/server/demos/demoinstaller.sh

### <span id="page-81-0"></span>**5.4.6 Migrate Your Users From the Mobile Server Repository to the Oracle Internet Directory (OID)**

You can use the Oracle Internet Directory (OID), which is part of the Oracle application server, for storing and retrieving user information instead of the mobile server repository. To use OID, you must migrate all user information from the existing repository into OID.

When you migrate users from a mobile server repository into OID, you cannot have duplicate users in OID. So, if you migrate users from two repositories into a single OID, and you have users with the same name, but different passwords on two separate repositories, the user that is first migrated into OID is the one that is valid. The second attempt to migrate an existing username into OID from a different repository will not migrate and no message is provided. This can be a problem if you have two users in different repositories with different passwords.

Migrate existing users in the repository to OID through the oiduser tool, which is located in *ORACLE\_HOME*\Mobile\Server\bin. The oiduser tool migrates existing users with either randomly-generated passwords or a common password.

The following sections describe how to migrate your users based on which Oracle Application Server you have installed:

- Section [5.4.6.1, "Mobile Server Installed On Oracle Application Server 10.1.2.0.0"](#page-81-1)
- Section [5.4.6.2, "Mobile Server Installed on Oracle Application Server 10.1.3.1.0 or](#page-82-0)  [Higher"](#page-82-0)

#### <span id="page-81-1"></span>**5.4.6.1 Mobile Server Installed On Oracle Application Server 10.1.2.0.0**

Perform the following to migrate your users to OID:

- **1.** Set the IAS\_MODE parameter in the webtogo.ora file to YES.
- **2.** If you are using Oracle9*i*AS, then explicitly grant permission to the webtogo.jar file, which enable calls originating from this JAR file. Grant this permission by adding the following to the jazn-data.xml file, which is located in the *ORACLE\_ HOME*/config directory:

```
<grant> 
  <grantee> 
     <codesource>
       <url>file:$MIDTIER_ORACLE_HOME/mobile/server/bin/webtogo.jar</url>
     </codesource>
   </grantee>
   <permissions>
    <permission>
     <class>oracle.ias.repository.schemaimpl.CheckRepositoryPermission</class>
     <name>connectAs</name>
    </permission>
   </permissions> 
</grant>
```
- **3.** Migrate the user information using the oiduser tool, for either randomly-generated passwords or a common password, as follows:
	- To use randomly-generated passwords for each user, execute the oiduser tool without the -P option, as follows:

```
oiduser <ORACLE_HOME> <Mobile Server Repository username> <Mobile 
Server Repository password> <OID port number> <OID host name> <OID 
password> <OID admin name> <OID subscriber name>
```
For example, the default setting would be:

oiduser <*ORACLE\_HOME*> mobileadmin manager 389 ldap://myhost-pc1.com welcome1 orcladmin dc=us,dc=oracle,dc=com

To use a common password for all users, provide the common password with the -P option, as follows:

oiduser <*ORACLE\_HOME*> <Mobile Server Repository username> <Mobile Server Repository password> <-P> <common password> <OID port number> <OID host name> <OID password> <OID admin name> <OID subscriber name>

where the common password is specified by you.

**4.** The oiduser tool generates the LDAP.bat, oiduser.dat and mobile\_oid\_user files. Copy these files to the same directory in the application infrastructure machine where OID is installed. You can copy them to any directory, as the LDAP. bat executable uses oiduser.dat and the mobile\_oid\_user executable uses the generated oiduserfile.Idif file.

**Note:** The mobile\_oid\_user executable requires that the ldapadd executable is in the PATH. The ldapadd executable is part of the application server installation.

- **5.** Execute the LDAP bat from the command-line with the oiduser dat as input on the machine where the application server resides. This creates the oiduserfile.Idif file.
- **6.** Execute the mobile\_oid\_user file from the command-line on the application server machine. This creates the Oracle Database Lite users in the OID.

All users from the Mobile Server Repository are now migrated to the OID with the passwords, as designated in step 1.

Perform the following to enable user authentication from OID on the Mobile Server:

- **1.** Login to Mobile Manager as the administrator and select the appropriate server.
- **2.** Click on the Administration tab.
- **3.** Click "Edit Config File" to edit the webtogo.ora file for this server.
- **4.** If SSO\_ENABLED has a hash mark (#) before it, then eliminate the hash mark and set SSO\_ENABLED to YES. Click "Apply".
- **5.** Restart both the application server and the Mobile Server.

#### <span id="page-82-0"></span>**5.4.6.2 Mobile Server Installed on Oracle Application Server 10.1.3.1.0 or Higher**

Perform the following to migrate your users to OID:

- **1.** Set the IAS\_MODE parameter in the webtogo.ora file to YES.
- **2.** Migrate the user information using the oiduser tool, for either randomly-generated passwords or a common password, as follows:
	- To use randomly-generated passwords for each user, execute the oiduser tool without the -P option, as follows:

oiduser <*ORACLE\_HOME*> <Mobile Server Repository username> <Mobile Server Repository password> <OID port number> <OID host name> <OID password> <OID admin name> <OID subscriber name>

#### For example, the default setting would be:

oiduser <*ORACLE\_HOME*> mobileadmin manager 389 ldap://myhost-pc1.com welcome1 orcladmin dc=us,dc=oracle,dc=com

■ To use a common password for all users, provide the common password with the -P option, as follows:

oiduser <*ORACLE\_HOME*> <Mobile Server Repository username> <Mobile Server Repository password> <-P> <common password> <OID port number> <OID host name> <OID password> <OID admin name> <OID subscriber name>

where the common password is specified by you.

All users from the Mobile Server Repository are now migrated to the OID with the required passwords.

If you want to enable Oracle Single Sign on on the Mobile Server then perform the following:

- **1.** Login to Mobile Manager as the administrator and select the appropriate server.
- **2.** Click on the Administration tab.
- **3.** Click "Edit Config File" to edit the webtogo.ora file for this server.
- **4.** If SSO ENABLED has a hash mark (#) before it, then eliminate the hash mark and set SSO\_ENABLED to YES. Click "Apply".
- **5.** Restart both the application server and the Mobile Server.

#### <span id="page-83-0"></span>**5.4.7 Remove the 10***g* **Release 1 or 2 Installation**

Once you have completed all of the upgrade exercises, you can now remove the Oracle Database Lite 10*g* Release 1 or 2 from your system. Only perform these steps if you have installed Oracle Database Lite 10*g* Release 3 in a separate *ORACLE\_HOME*. In addition, this is not required, but is recommended for clarity.

- **1.** Start the Oracle Universal Installer by double-clicking on setup.exe.
- **2.** On the File Locations screen, enter the *ORACLE\_HOME* and PATH for the 10*g* Release 1 or 2 installation. Click "Installed Products".
- **3.** On the Inventory screen, select the '+' next to the *ORACLE\_HOME* for your 10*g* Release 1 or 2 installation. Then, click the box next to the installation that you are going to remove. Click "Reove".
- **4.** On the Confirmation screen, click "Yes".
- **5.** When the removal is complete, click "Close".
- **6.** To exit the Installer, click "Exit".

#### <span id="page-83-1"></span>**5.4.8 Remove Duplicate Mobile Server IDs from the Repository**

After migrating Oracle Database Lite 10*g* Release 1 or 2 to Release 3, you will see duplicate entries in the Mobile Manager Farms page. To delete these entries from the repository, use the unregistermobileserver utility:

The syntax for unregistermobileserver utility prior to Oracle Database Mobile Server 11.3.0.1 release is:

```
unregistermobileserver [Repository_Name] [Repository_Password] [MobileServer_
id]
```
The syntax for unregistermobileserver utility since Oracle Database Mobile Server 11.3.0.1 release is:

```
uuregistermobileserver [Repository_Name]/[Repository_Password] [MobileServer_
id]
```
To get the old MobileServer\_id that needs to be removed:

- Connect to the Mobile Server repository with Repository\_Name and Repository\_ Password.
- Execute the SQL script to find out the old Mobile Server id:

Select id from mobileserver\_instances where version <> 'new\_version';

The new\_version is the Mobile Server version you are running after the upgrade, for example, 11.3.0.0.0.

Following is the location of unregistermobileserver:

On a Windows environment:

*ORACLE\_HOME*\mobile\server\admin\unregistermobileserver.bat

On a UNIX environment:

*ORACLE\_HOME*/mobile/server/admin/unregistermobileserver.sh

# **5.5 Upgrade Oracle Database Lite 10.3.0.3.0 to Oracle Database Mobile Server 12c**

Oracle Database Mobile Server 12c contains most of the components of the previous Oracle Database Lite product, with a few exceptions. The Oracle Lite client is no longer supported. Instead, you must choose either a Berkeley DB or SQLite client. Thus, if you have been using Oracle Database Lite in the past, all Oracle Database Lite Mobile Clients will need to be migrated to either of these supported mobile clients. In addition, your Mobile Server needs to be upgraded to the mobile server 12c version. You can upgrade your Mobile Server from 10.3.0.3.0 to 12.1.0 directly.

The following sections detail how you can upgrade Oracle Database Lite 10.3.0.3.0 to Oracle Database Mobile Server 12c for both your existing mobile server and mobile client.

- Section [5.5.1, "Pre-Upgrade Instructions"](#page-84-0)
- Section [5.5.2, "Upgrade Mobile Server"](#page-85-0)
- Section [5.5.3, "Mobile Server Farm Upgrade"](#page-88-0)
- Section [5.5.4, "Upgrade Mobile Client"](#page-88-1)

### <span id="page-84-0"></span>**5.5.1 Pre-Upgrade Instructions**

You can only upgrade an Oracle Database Lite version 10.3.0.3.0 to Oracle Database Mobile Server 12c. Therefore, if your current version of Oracle Database Lite is prior to version 10.3.0.3.0, you must first upgrade to Oracle Database Lite 10.3.0.3.0 and apply all patches before upgrading to Oracle Database Mobile Server 12c. For more information on upgrading Oracle Database Lite versions 10.1 and 10.2 to Oracle Database Lite version 10.3, see Section [5.4, "Upgrade Oracle Database Lite from 10g](#page-76-4)  [Release 1 or 2 to 10g Release 3"](#page-76-4).

# <span id="page-85-0"></span>**5.5.2 Upgrade Mobile Server**

Upgrading Oracle Database Lite 10.3.0.3.0 to Oracle Database Mobile Server 12c can be performed on an installation in the same ORACLE\_HOME or in a separate ORACLE\_ HOME.

[Table](#page-85-1) 5–14 shows what version of Oracle Database Lite 10.3.0.3.0 and application server installation can be upgraded to Oracle Database Mobile Server 12.1.0

<span id="page-85-1"></span>*Table 5–14 Upgrading Oracle Database Lite 10.3.0.3.0 to Oracle Database Mobile Server 12.1.0*

| <b>From Oracle Database Lite</b><br>10.3.0.3.0                 | To Oracle Database Mobile<br>Server 12.1.0 Base                                  | <b>Same Oracle</b><br>Home | <b>Separate Oracle</b><br>Home |
|----------------------------------------------------------------|----------------------------------------------------------------------------------|----------------------------|--------------------------------|
| Oracle Database Lite 10.3.0.3.0<br>Standalone                  | Oracle WebLogic Server 11g<br>Release 1, Oracle WebLogic<br>Server 12c Release 1 | Supported                  | Supported                      |
|                                                                | GlassFish 3.1.2                                                                  | Supported                  | Supported                      |
|                                                                | Apache TomEE 1.6                                                                 | Supported                  | Supported                      |
| Oracle Database Lite 10.3.0.3.0<br>with WebLogic 11g Release 1 | Oracle WebLogic Server 11g<br>Release 1, Oracle WebLogic<br>Server 12c Release 1 | Supported                  | Supported                      |
|                                                                | GlassFish 3.1.2                                                                  | Supported                  | Supported                      |
|                                                                | Apache TomEE 1.6                                                                 | Supported                  | Supported                      |
| Oracle Database Lite 10.3.0.3.0<br>with Oracle iAS 10.1.3.5.0  | Oracle WebLogic Server 11g<br>Release 1, Oracle WebLogic<br>Server 12c Release 1 | Supported                  | Supported                      |
|                                                                | GlassFish 3.1.2                                                                  | Supported                  | Supported                      |
|                                                                | Apache TomEE 1.6                                                                 | Supported                  | Supported                      |

#### **Upgrade OID**

If you use OID 10.1.2 to manage user information for Oracle Database Lite 10.3.0.3.0, upgrade to OID version 11.1.1.5. Refer to *Oracle Fusion Middleware Upgrade Guide* for *Oracle Identity Management 11g Release 1 (11.1.1)* for detailed instructions on how to upgrade OID.

#### **General Guideline**

- **1.** If you are using Oracle Database Lite 10.3.0.3.0 Mobile Server Standalone, migrate to one of the supported application servers on a separate ORACLE\_HOME: WebLogic, GlassFish, Apache TomEE. See Section [3.3.3, "Certified Application](#page-18-0)  [Server Configurations"](#page-18-0) for details on supported application servers.
- **2.** If you are currently using WebLogic, you can do one of the following:
	- You can continue to use the installed application server as your application server as long as the version is a supported version.
	- If you plan to upgrade Oracle Database Lite 10.3.0.3.0 to Oracle Database Mobile Server 12.1.0, and switch to a different application server, you can install Mobile Server either in the same ORACLE\_HOME or in a separate ORACLE\_HOME. See Section [5.5.2.1, "Upgrade in the same ORACLE\\_HOME"](#page-86-1) and Section [5.5.2.2, "Upgrade in a separate ORACLE\\_HOME"](#page-86-0) for more information.
- **3.** If you have OracleAS installed as the application server, but you want to migrate to WebLogic Server, refer to Oracle WebLogic SmartUpgrade directions on the

following site: http://www.oracle.com/technetwork/middleware/downloads/smartupgrade-085 160.html

**4.** You must apply all patches before upgrading from Oracle Database Lite 10.3.0.3.0 to Oracle Database Mobile Server 12c.

See the following sections:

- Section [5.5.2.1, "Upgrade in the same ORACLE\\_HOME"](#page-86-1)
- Section [5.5.2.2, "Upgrade in a separate ORACLE\\_HOME"](#page-86-0)
- Section [5.5.2.3, "Upgrade Your Mobile Server Repository"](#page-87-0)
- Section [5.5.2.4, "Upgrade Your Existing Applications"](#page-87-1)
- Section 5.5.2.5, "Migrate Your Users from the Mobile Server Repository to Oracle [Internet Directory \(OID\)"](#page-88-2)

#### <span id="page-86-1"></span>**5.5.2.1 Upgrade in the same ORACLE\_HOME**

Refer to [Table](#page-85-1) 5–14 for the supported cases for upgrading Oracle Database Lite 10.3.0.3.0 to Oracle Database Mobile Server 12c in the same ORACLE\_HOME.

- **1.** Install Oracle Database Mobile Server 12c in ORACLE\_HOME.
	- Launch Oracle Universal Installer. On "Select Installation Type" page, select "Mobile Server".
	- On "Specify Home Details" page, choose the same ORACLE\_HOME as your previous installation.
	- Follow the instructions to complete the install.
- **2.** Execute the Repository Wizard to upgrade the repository.
	- If you choose to run Repository Wizard during install, the Repository Wizard launches automatically.
	- Alternatively, you can launch Repository Wizard after installation. Refer to Section [5.5.2.3, "Upgrade Your Mobile Server Repository"](#page-87-0).
- **3.** Execute the application upgrade assistant to upgrade user applications to the new repository. For more information, refer to Section [5.5.2.4, "Upgrade Your Existing](#page-87-1)  [Applications"](#page-87-1).

#### <span id="page-86-0"></span>**5.5.2.2 Upgrade in a separate ORACLE\_HOME**

Refer to [Table](#page-85-1) 5–14 for the supported cases for upgrading Oracle Database Lite 10.3.0.3.0 to Oracle Database Mobile Server 12c in a separate ORACLE\_HOME.

- **1.** Install Oracle Database Mobile Server 12c in a new ORACLE HOME.
	- Launch Oracle Universal Installer. On "Select Installation Type" page, select "Mobile Server".
	- On "Specify Home Details" page, choose a new ORACLE\_HOME that is different from your previous installation.
	- Follow the instructions to complete the install.
- **2.** Execute the Repository Wizard to upgrade the repository.
	- If you choose to run Repository Wizard during install, the Repository Wizard launches automatically.
- Alternatively, you can launch the Repository Wizard after installation. Refer to Section [5.5.2.3, "Upgrade Your Mobile Server Repository"](#page-87-0).
- **3.** Execute the application upgrade assistant to upgrade user applications to the new repository. For more information, refer to Section [5.5.2.4, "Upgrade Your Existing](#page-87-1)  [Applications"](#page-87-1).
- **4.** Uninstall the previous mobile server version from the old ORACLE\_HOME.
	- Launch Oracle Universal Installer, click "Deinstall Products".
	- Choose the previous mobile server that you want to uninstall, and click "Remove".

### <span id="page-87-0"></span>**5.5.2.3 Upgrade Your Mobile Server Repository**

During installation of Oracle Database Mobile Server, the Repository Wizard detects if Oracle Database Lite 10.3.0.3.0 is installed and initiates the upgrade process, as follows:

**Note:** If you need to start the Repository Wizard independent of the install process, execute one of the following:

- Windows: %*ORACLE\_HOME*%\Mobile\Server\admin\repwizard.bat
- Unix:  $$ORACLE\_HOME/mobile/server/admin/repwizard$
- **1.** Enter the SYSTEM password. Click "Next".
- **2.** Select the schema that you are going to upgrade. Click "Next".
- **3.** Enter the password for the mobile server repository and click **YES** if you want to install the sample applications. Click "Next".
- **4.** A summary screen appears. Click "Next".
- **5.** After the repository is upgraded, click "Finish".

In Oracle Database Mobile Server 12c, the repository location is set to %*ORACLE\_ HOME*%\Mobile\Server\admin\repository directory by default, which is different from Oracle Database Lite 10.3.0.3.0.

### <span id="page-87-1"></span>**5.5.2.4 Upgrade Your Existing Applications**

You can upgrade all existing applications with the Application Upgrade Assistant. Since the Oracle Database Mobile Server 12c repository is in a new location, the Application Upgrade Assistant moves applications from the old repository location to the new one.

The Application Upgrade Assistant is located at:

- On Windows: %*ORACLE\_ HOME*%\Mobile\Server\admin\ApplicationUpgradeAssistant.bat
- On Unix: *\$ORACLE\_ HOME*/mobile/server/admin/ApplicationUpgradeAssistant.sh

On the command-line, supply the following:

- Mobile server repository name and password
- The ORACLE\_HOME for the old mobile server repository

For example, on a Windows system, where the repository schema name is **mobileadmin**, password is **manager**, the old ORACLE\_HOME is **C:\Oracle\ora10gR3**, execute the Application Upgrade Assistant as follows: *ApplicationUpgradeAssistant.bat mobileadmin manager C:\Oracle\ora10gR3*

The Application Upgrade Assistant will not upgrade applications for de-supported platforms, as follows:

- Applications deployed on de-supported platforms such as Oracle Lite, Web-to-Go, OC4J and BC4J platforms will not be upgraded.
- The default system folders and default application files for previous releases will not be upgraded, which includes admin-web, msadmin, olsetup, devmgr, META-INF, plugins, setup, and webtogo.
- In Oracle Database Mobile Server 12c, the Mobile Manager application is named 'mobile'. If you deployed an application with the same name in Oracle Database Lite 10.3.0.3.0, the Application Upgrade Assistant will not upgrade it due to a name conflict. You will need to manually change your application name and redeploy it on the new Mobile Server.

### <span id="page-88-2"></span>**5.5.2.5 Migrate Your Users from the Mobile Server Repository to Oracle Internet Directory (OID)**

You can use the Oracle Internet Directory (OID), which is part of the Oracle Application Server, for storing and retrieving user information instead of the Mobile Server Repository. To use OID, you must migrate all user information from the existing repository into OID. For more information, refer to Section 4.3.1.6 "*Managing OID Users in the Mobile Server*" in the *Oracle Database Mobile Server Administration and Deployment Guide*.

### <span id="page-88-0"></span>**5.5.3 Mobile Server Farm Upgrade**

If you have multiple mobile servers in a farm that use the same mobile server repository on a back-end Oracle database, perform the following:

- **1.** Shut down all mobile servers before you start the upgrade.
- **2.** Upgrade one of these mobile servers and the mobile server repository.
- **3.** Upgrade each additional mobile server that uses the repository.
- **4.** Restart all mobile servers.

### <span id="page-88-1"></span>**5.5.4 Upgrade Mobile Client**

Berkeley DB and SQLite Mobile Clients installed with the Oracle Database Lite Mobile Server version 10.3.0.3.0 can be upgraded to Oracle Database Mobile Server 12c.

[Table](#page-88-3) 5–15 shows what mobile client platforms can be upgraded to the Oracle Database Mobile Server 12c.

<span id="page-88-3"></span>*Table 5–15 Upgrading Mobile Clients*

| <b>Client Device Platform</b>      | <b>Upgrade Instructions</b>                 |
|------------------------------------|---------------------------------------------|
| Berkeley DB or SQLite Mobile       | Run update.exe or msync.exe, which launches |
| Clients on Win32                   | update.exe after synchronization completes. |
| Berkeley DB or SQLite Mobile       | Run update.exe or msync.exe, which launches |
| Clients on Pocket PC 5.0, 6.0, 6.5 | update.exe after synchronization completes. |

| <b>Client Device Platform</b>                    | <b>Upgrade Instructions</b>                                                    |
|--------------------------------------------------|--------------------------------------------------------------------------------|
| Berkeley DB or SQLite Mobile<br>Clients on Linux | Run update or msync, which launches update after<br>synchronization completes. |
| SQLite Mobile Client on Android                  | Run Oracle Update application.                                                 |
| SQLite Mobile Client on Blackberry               | De-install the previous client and install a new mobile<br>client              |

*Table 5–15 (Cont.) Upgrading Mobile Clients*

To upgrade mobile client on Android, if server port has changed in server upgrade, modify SERVER\_URL parameter in [NETWORK] section in devmgr.ini before running the Oracle Update application. Usually you can find devmgr.ini at /mnt/sdcard/oracle.mobileclient.

To upgrade mobile client on Win32, Windows Mobile or Linux platforms, follow the instructions below:

- **1.** Shut down your applications.
- **2.** Check and install available software updates. Ensure that your device is enabled to receive software updates from the Mobile Server. You can either run update.exe or msync.exe, which automatically launches update.exe after synchronization completes.

Update.exe might not work if the server port is changed in upgrade. In this case follow the instructions below:

- Write OSE.FILES=YES in [DEFAULT] section in ose.ini. You can set OSE.FILES=NO if you want to disable OSE.FILES option after the client upgrade process completes.
- Launch msync.exe and specify the new server URL in 'Server URL' field. Click 'Sync' to perform synchronization. After synchronization completes, update.exe launches automatically and is able to connect to Mobile Server with the new server URL. Update.exe should find available software updates on the server and display the options for you to install the update.
- **3.** After you update your mobile client, check if NAME and TYPE parameters are written in [DMC] section in devmgr.ini. If they are missing, copy them from the old configuration file polite.ini.
- **4.** If you are upgrading SQLite client, the client upgrade process is completed. If you are upgrading Berkeley DB client, double check if the old Berkeley DB environment files are removed during client upgrade. If not, follow the instructions to finish the upgrade process:
	- Shutdown your applications and SyncAgent if it is running.
	- Backup the Berkeley DB databases.
	- Remove environment files  $\_\text{db.xxx}$  (xxx stands for 3 digits) in  $*$ .db-journal folders from where Berkeley DB databases are stored.
	- Restart your application and SyncAgent if needed.

See the following section:

Section 5.5.4.1, "Upgrade Oracle Mobile Clients from De-Supported Mobile Client [Platforms"](#page-90-0)

### <span id="page-90-0"></span>**5.5.4.1 Upgrade Oracle Mobile Clients from De-Supported Mobile Client Platforms**

For Web-to-Go, OC4J, BC4J, and Branch Office Mobile Client platforms, there are no upgrade options since these client device platforms are no longer supported in Oracle Database Mobile Server 12c.

[Table](#page-90-2) 5–16 shows how to migrate de-supported Mobile client platforms to available platforms in Oracle Database Mobile Server 12c.

**Note:** Do not cancel in the middle of the upgrade process.

|  |  | Table 5–16 Upgrading from De-Supported Mobile Client Platforms |  |
|--|--|----------------------------------------------------------------|--|
|--|--|----------------------------------------------------------------|--|

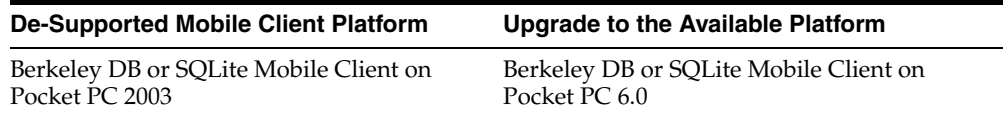

# <span id="page-90-2"></span>**5.6 Upgrade Oracle Database Mobile Server 11g to 12.1.0**

The following sections describe the steps for upgrading your software:

- Section [5.6.1, "Upgrade Mobile Server"](#page-90-1)
- Section [5.6.2, "Mobile Server Farm Upgrade"](#page-92-0)
- Section [5.6.3, "Upgrade Mobile Client"](#page-92-1)

### <span id="page-90-1"></span>**5.6.1 Upgrade Mobile Server**

Upgrading Oracle Database Mobile Server 11g (11.1.0, 11.2.0 or 11.3.0) to Oracle Database Mobile Server 12.1.0 can be performed on an installation in the same ORACLE\_HOME or in a separate ORACLE\_HOME. You must apply all patches before upgrading Oracle Database Mobile Server 11g to 12.1.0. [Table](#page-91-4) 5–17 shows which version of Oracle Database Mobile Server 11g and application server installation can be upgraded to Oracle Database Mobile Server 12.1.0.

The following sections describe how to perform the upgrade:

- Section [5.6.1.1, "Upgrading in the Same ORACLE\\_HOME"](#page-91-0)
- Section [5.6.1.2, "Upgrading in a Separate ORACLE\\_HOME"](#page-91-1)
- Section [5.6.1.3, "Upgrade Your Mobile Server Repository"](#page-91-2)
- Section [5.6.1.4, "Upgrade Your Existing Applications"](#page-91-3)
- Section 5.6.1.5, "Migrate Your Users from the Mobile Server Repository to Oracle [Internet Directory \(OID\)"](#page-92-2)

| <b>From Oracle Database Mobile</b><br>Server 11g                               | <b>To Oracle Database Mobile</b><br>Server 12.1.0 Base                           | <b>Same Oracle</b><br>Home | <b>Separate Oracle</b><br>Home |
|--------------------------------------------------------------------------------|----------------------------------------------------------------------------------|----------------------------|--------------------------------|
| Mobile Server 11.1.0, 11.2.0 or<br>11.3.0 with Oracle WebLogic                 | Oracle WebLogic Server 11g<br>Release 1,                                         | Supported                  | Supported                      |
| Server 11g Release 1,                                                          | Oracle WebLogic Server 12c                                                       |                            |                                |
| Mobile Server 11.2.0 or 11.3.0 with<br>Oracle WebLogic Server 12c<br>Release 1 | Release 1                                                                        |                            |                                |
|                                                                                | GlassFish 3.1.2                                                                  | Supported                  | Supported                      |
|                                                                                | Apache TomEE 1.6                                                                 | Supported                  | Supported                      |
| Mobile Server 11.1.0, 11.2.0 or<br>11.3.0 with GlassFish 3.1                   | Oracle WebLogic Server 11g<br>Release 1, Oracle WebLogic<br>Server 12c Release 1 | Supported                  | Supported                      |
|                                                                                | GlassFish 3.1.2                                                                  | Supported                  | Supported                      |
|                                                                                | Apache TomEE 1.6                                                                 | Supported                  | Supported                      |
| Mobile Server 11.2.0, 11.3.0 with<br>Apache TomEE 1.0                          | Oracle WebLogic Server 11g<br>Release 1, Oracle WebLogic<br>Server 12c Release 1 | Supported                  | Supported                      |
|                                                                                | GlassFish 3.1.2                                                                  | Supported                  | Supported                      |
|                                                                                | Apache TomEE 1.6                                                                 | Supported                  | Supported                      |

<span id="page-91-4"></span>*Table 5–17 Upgrading Oracle Database Mobile Server 11g to 12.1.0*

#### <span id="page-91-0"></span>**5.6.1.1 Upgrading in the Same ORACLE\_HOME**

Refer to Section [5.5.2.1, "Upgrade in the same ORACLE\\_HOME".](#page-86-1)

#### <span id="page-91-1"></span>**5.6.1.2 Upgrading in a Separate ORACLE\_HOME**

Refer to Section [5.5.2.2, "Upgrade in a separate ORACLE\\_HOME".](#page-86-0)

#### <span id="page-91-2"></span>**5.6.1.3 Upgrade Your Mobile Server Repository**

Refer to Section [5.5.2.3, "Upgrade Your Mobile Server Repository".](#page-87-0)

#### <span id="page-91-3"></span>**5.6.1.4 Upgrade Your Existing Applications**

You can upgrade all existing applications with the Application Upgrade Assistant.

The Application Upgrade Assistant is located as follows:

- On Windows: %*ORACLE\_ HOME*%\Mobile\Server\admin\ApplicationUpgradeAssistant.bat
- On Unix: *\$ORACLE\_ HOME*/mobile/server/admin/ApplicationUpgradeAssistant.sh

On the command-line, supply the following:

- Mobile server repository name and password
- The ORACLE\_HOME for the old mobile server repository

For example, on a Windows system, where the repository schema name is **mobileadmin**, password is **manager**, the old ORACLE\_HOME is **C:\Oracle\MobileServer11g**, execute the Application Upgrade Assistant as follows: *ApplicationUpgradeAssistant.bat mobileadmin manager C:\Oracle\MobileServer11g*

### **5.6.1.5 Migrate Your Users from the Mobile Server Repository to Oracle Internet Directory (OID)**

Refer to Section [5.5.2.5, "Migrate Your Users from the Mobile Server Repository to](#page-88-2)  [Oracle Internet Directory \(OID\)".](#page-88-2)

### <span id="page-92-2"></span><span id="page-92-0"></span>**5.6.2 Mobile Server Farm Upgrade**

Refer to Section [5.5.3, "Mobile Server Farm Upgrade"](#page-88-0).

### <span id="page-92-3"></span><span id="page-92-1"></span>**5.6.3 Upgrade Mobile Client**

Berkeley DB and SQLite Mobile Clients installed with the Oracle Database Mobile Server 11g can be upgraded to version 12.1.0. [Table](#page-92-3) 5–18 shows what mobile client platforms can be upgraded to the Oracle Database Mobile Server 12.1.0.

*Table 5–18 Upgrading Mobile Clients*

| <b>Client Device Platform</b>                                                    | <b>Upgrade Instructions</b>                                                                            |
|----------------------------------------------------------------------------------|----------------------------------------------------------------------------------------------------|
| Berkeley DB or SQLite Mobile<br>Clients on Win32                                 | Run update.exe or msync.exe, which launches<br>update.exe after synchronization completes.             |
| Berkeley DB or SQLite Mobile<br>Clients on Pocket PC 5.0, 6.0, 6.5               | Run update.exe or msync.exe, which launches<br>update.exe after synchronization completes.             |
| Berkeley DB or SQLite Mobile<br>Clients on Linux                                 | Run update or msync, which launches update after<br>synchronization completes.                         |
| Berkeley DB or SQLite Mobile Client Run Oracle Update application.<br>on Android |                                                                                                    |
| SQLite Mobile Client on Blackberry                                               | De-install the previous client and install the latest<br>version.                                      |
| on iOS                                                                           | Berkeley DB or SQLite Mobile Client Develop applications with the latest iOS mobile client<br>package. |

- Android Mobile Client Upgrade
	- **1.** Shut down the applications.
	- **2.** If the mobile server port is changed in upgrade, modify the SERVER\_URL parameter in [NETWORK] section in devmgr.ini before running the Oracle Update application. Usually you can find devmgr.ini at /mnt/sdcard/oracle.mobileclient.
	- **3.** Backup Berkeley DB databases before Berkeley DB mobile client upgrade. For more information, see Section [5.6.3.1, "Upgrade Berkeley DB Mobile Client".](#page-93-0)
	- **4.** Run Oracle Update application to upgrade mobile client.
	- **5.** Re-create Berkeley DB databases after Berkeley DB mobile client upgrade. For more information, see Section [5.6.3.1, "Upgrade Berkeley DB Mobile Client".](#page-93-0)
- iOS Mobile Client Upgrade
	- **1.** Rebuild applications for Berkeley DB or SQLite mobile client with the 12.1.0 iOS mobile client package. See Chapter 6, "*Creating Sync Application for iOS*" in *Oracle Database Mobile Server Mobile Client Guide*.
	- **2.** In Berkeley DB iOS mobile client upgrade, you need to backup and re-create Berkeley DB databases. See Section [5.6.3.1, "Upgrade Berkeley DB Mobile](#page-93-0)  [Client"](#page-93-0).
- Win32, Windows Mobile and Linux Mobile Client Upgrade
	- **1.** Shut down the applications.
	- **2.** Backup Berkeley DB databases before Berkeley DB mobile client upgrade. See Section [5.6.3.1, "Upgrade Berkeley DB Mobile Client".](#page-93-0)
	- **3.** Check and install available software updates. Ensure that your device is enabled to receive software updates from the Mobile Server. You can either run update.exe or msync.exe, which automatically launches update.exe after synchronization completes. Refer to *Section 7.6.3, "Initiate Updates of Oracle Database Mobile Server Software from the Client"* in *Oracle Database Mobile Server Administration and Deployment Guide*.

**Note:** The update.exe might not work if the mobile server port has changed in upgrade. In this case follow the instructions below:

- Launch msync.exe and specify the new server URL in 'Server URL' field.
- Click 'Sync' to perform synchronization.

After synchronization completes, update.exe launches automatically and is able to connect to Mobile Server with the new server URL. Update.exe should find available software updates on the server and display the options for you to install the updates.

- **4.** Re-create Berkeley DB databases after Berkeley DB mobile client upgrade. For more information, see:
- Section [5.6.3.1, "Upgrade Berkeley DB Mobile Client"](#page-93-0)

#### <span id="page-93-0"></span>**5.6.3.1 Upgrade Berkeley DB Mobile Client**

In Oracle Database Mobile Server 12.1.0, Berkeley DB (BDB) libraries are updated to version 6.1. Because the binary format of BDB 6.1 is not compatible with that of the previous BDB releases shipped with Oracle Database Mobile Server 11g, a direct upgrade of BDB databases would not work. Hence, there are two options to upgrade Berkeley DB databases:

Backup and dump Berkeley DB databases before upgrade and re-create Berkeley DB 6.1 databases after upgrade.

For this option, follow the steps below:

**1.** Dump old Berkeley DB databases (\*.db) stored under data directory before Berkeley DB Mobile Client upgrade. For example, if you have 4 databases under data directory, use .dump command of old dbsql to dump the databases into SQL text files as follows:

prompt>dbsql.exe ..\bdb\data\JOHN\test.db .dump > test.sql prompt>dbsql.exe ..\bdb\data\JOHN\default.db .dump > default.sql prompt>dbsql.exe ..\bdb\data\JOHN\OSE\$test.db .dump > OSE\$test.sql prompt>dbsql.exe ..\bdb\data\JOHN\OSE\$default.db .dump > OSE\$default.sql

You may run out of space of the mobile device where Berkeley DB Mobile Client is installed. In this case, you can copy old Berkeley DB databases, dbsql tool and Berkeley DB libraries to a separate system (maybe call it dump system for example) and do Step 1 in dump system.

- **2.** Remove all the files under data directory, including \*.db and \*.db-journal. In this example, remove all files under bdb\data\JOHN.
- **3.** Upgrade Mobile Server and Berkeley DB Mobile Client to 12.1.0.
- **4.** Re-create Berkeley DB databases from the SQL text files with dbsql 6.1.

```
prompt>dbsql.exe ..\bdb\data\JOHN\test.db < test.sql
prompt>dbsql.exe ..\bdb\data\JOHN\default.db < default.sql
prompt>dbsql.exe ..\bdb\data\JOHN\OSE$test.db < OSE$test.sql
prompt>dbsql.exe ..\bdb\data\JOHN\OSE$default.db < OSE$default.sql
```
If you do Step 1 and Step 4 in a dump system, you need to copy the new Berkeley DB databases back to the data directory of Berkeley DB Mobile Client in the mobile device.

Use Mobile Server repository for data backup.

For this option, follow the steps below:

- **1.** Before the upgrade, synchronize Berkeley DB Mobile Client with Mobile Server to ensure that all client data is saved in the Mobile Server repository.
- **2.** Uninstall old Berkeley DB Mobile Client. You can either uninstall the Mobile Client manually, or send the 'uninstall' command from Mobile Server to uninstall Mobile Client on Win32, Windows Mobile and Linux platforms automatically.
- **3.** Upgrade Mobile Server to 12.1.0 and install Berkeley DB Mobile Client 12.1.0.
- **4.** Do a sync with the new Berkeley DB Mobile Client. Berkeley DB 6.1 databases will be created under data directory.

# **Migrating from Oracle Lite Client Database to Berkeley DB**

The Oracle Lite Client Database is no longer supported as of Oracle Database Mobile Server 11g. Oracle recommends replacing the Oracle Lite Client Database (OLite) with Oracle Berkeley DB: a fast, highly scalable, ACID compliant database. For those users using the Oracle Lite Client Database to synchronize with the backend to an Oracle Database through Oracle Database Mobile Server, the following Section [6.1, "Migration](#page-96-0)  [Guideline"](#page-96-0) provides helpful information and steps to migrate from OLite to Berkeley DB.

# <span id="page-96-0"></span>**6.1 Migration Guideline**

The recommended migration paths for the common OLite use cases are:

- **1.** If you deploy OLite on mobile devices, and the Mobile Server is used to synchronize data between mobile devices and an Oracle database, then it is recommended to replace OLite with Berkeley DB.
- **2.** If you are using Web-to-Go on the client side to run JAVA Servlets, and OLite as the client data store, you need to replace Web-to-Go with a Servlet container and replace OLite with Berkeley DB.
- **3.** If you are using Branch Office, which consists of OLite and a Multi-User Listener as a database service for multiple users and applications, there is no identical functionality in Oracle Database Mobile Server 11g. Contact Oracle sales to design an appropriate solution.

In scenarios 1 and 2 above, you may want to migrate the data stored in OLite to Berkeley DB and modify your applications because of the differences in APIs, SQL syntax, database drivers, etc.

The following sections provide you step by step instructions on how to migrate client side application data from OLite to Berkeley DB.

- Section [6.1.1, "Backup OLite Database"](#page-97-2)
- Section [6.1.2, "Upgrade Oracle Lite Mobile Client"](#page-97-1)
- Section [6.1.3, "Export Oracle Lite Database"](#page-97-0)
- Section [6.1.4, "Migrate OLite Publication"](#page-98-0)
- Section 6.1.5, "Upgrade Oracle Database Lite Mobile Server 10.3.0.3.0 to Oracle [Database Mobile Server 12c"](#page-98-1)
- Section [6.1.6, "Create Berkeley DB-based Publication and Application"](#page-99-0)
- Section [6.1.7, "Install Berkeley DB Mobile Client"](#page-99-1)
- Section [6.1.8, "Import Data to Berkeley DB"](#page-99-2)

After migration, you can synchronize your application data in the backend Oracle Database through Oracle Database Mobile Server.

### <span id="page-97-2"></span>**6.1.1 Backup OLite Database**

Before you start migration, backup your OLite database on your mobile devices. You can backup the OLite database either by using the **backupdb** utility or by copying the database files to a safe location. Before any files can be copied, stop all applications that access the OLite database and shut down the multi-user service if it is running. Once completed, execute the **backupdb** utility. To backup OLite database, use the syntax:

BACKUPDB DSN DBName backup\_filename [DB\_password]

Refer to *Oracle Database Lite Oracle Lite Client Guide Release 10.3* for the usages of backupdb utility.

### <span id="page-97-1"></span>**6.1.2 Upgrade Oracle Lite Mobile Client**

Download and apply the migration patch 17405964 for Oracle Database Lite Mobile Server 10.3.0.3.0 to support exporting OLite database. After you apply the patch, restart the Mobile Server and execute "Update" from Oracle Lite Mobile Client.

A new version of Oracle Lite Mobile Client will be downloaded and installed which enables you to export OLite database.

### <span id="page-97-0"></span>**6.1.3 Export Oracle Lite Database**

The newly installed Oracle Lite Mobile Client supports exporting OLite database to binary files using File-based Sync. You can either export data in graphical mode using msync or programmatically using OSE Synchronization API. The steps for exporting data using msync are as follows:

**1.** Enable OLite data export

Modify polite.ini, write the following in [SYNC] section:

OSE\_EXPORT\_PLUGIN=explite

This step could be automated by adding <ini> section to the patch file:

**a.** In the patch files:

```
<ORACLE_
HOME>/mobile/server/admin/repository/setup/dmc/[win32|linux/x86|
wince/ppc60]/patch_[win32|linux-x86|ppc60]_bug#.inf
```
After

<action msg\_i='\$FILE\_I\$' msg='\$FILE\_U\$'>ini</action>

Add

<action msg\_i='\$INI\_I\$' msg='\$INI\_U\$'>ini</action>

Then, add <ini> element after </file>

<ini>

<item name='POLITE.INI' section='SYNC'>

<item name='OSE\_EXPORT\_PLUGIN'>explite</item>

```
</item>
```
</ini>

**b.** The same should be done for patch files in the

<ORACLE\_HOME>/mobile\_ oc4j/j2ee/mobileserver/applications/mobileserver/setup\_HOME

- **2.** Export OLite data
	- **a.** Export data to the default location. Launch msync. The "Server URL" field should show "N/A(Export Mode)" . Click "Sync" button to export data. By default it will export data into the following file:

\$(USER\_DIR)\ose\_exports\ose\_export\_\$(SYNC\_USER).bin

USER\_DIR is the user home directory on the machine; SYNC\_USER is the sync user name. For example: C:\Users\Jack\ose\_exports\ose\_export\_ jack.bin

**b.** Export data to a customized location

You can also customize the export file name and location as follows:

Launch msync, go to "Tools" - "File Sync Options" menu, check the "File Based Sync", set the mode to "Send" and enter the file location in the "File" field. Click "Sync" to export data. (Do not click "Apply" button because there is a known issue with the msync UI that if you check "File Based Sync" option and click "Apply" button, msync UI will crash. ) Then after export is done, you will get the exported data in the location you specified.

**c.** After the export is done, you should see the following message in the msync result window:

"The database data has been exported. Please proceed with client upgrade."

Now you can uninstall Oracle Lite Mobile Client.

If you want to export OLite data programmatically using OSE Synchronization API, refer to Oracle® Database Mobile Server Developer's Guide on how to use File-based Sync.

#### <span id="page-98-0"></span>**6.1.4 Migrate OLite Publication**

The existing OLite publications require migration to support Berkeley DB clients. You can migrate the OLite publications before upgrading 10.3.0.3.0 to 12c by running the migration tool MigrateOlitePublication.bat (or MigrateOlitePublication.sh) located at <ORACLE\_HOME>/mobile/server/bin to migrate your OLite publications.

You can also write a Java program to migrate the OLite publications by a Consolidator Java API call: addBDBSQLiteDevFlg(String name).

String name is the OLite publication name.

### <span id="page-98-1"></span>**6.1.5 Upgrade Oracle Database Lite Mobile Server 10.3.0.3.0 to Oracle Database Mobile Server 12c**

Refer to Oracle Database Mobile Server Documentation Release 12.1.0 on how to upgrade the Mobile Server.

### <span id="page-99-0"></span>**6.1.6 Create Berkeley DB-based Publication and Application**

Creation of a new Berkeley DB publication is only required if the OLite publication has not been migrated by the method described in Section [6.1.4, "Migrate OLite](#page-98-0)  [Publication"](#page-98-0). You can either use Mobile Development Kit (MDK) or write a program using Consolidator Java API to create Berkeley DB publications if needed.

Create a new application or modify the existing application and deploy it to the Mobile Server.

**1.** Create or modify the application

There are some differences between OLite and Berkeley DB that you need to pay attention to:

- OLite supports Oracle SQL extensions and Berkeley DB does not.
- OLite and Berkeley DB both support SQL-92, but in some cases, modifications will be required.
- OLite and Berkeley DB both support ADO.NET, ODBC, JDBC APIs, but the drivers and usages of these APIs are different.
- Berkeley DB does not support OKAPI, SODA and SODASQL.

 Refer to Berkeley DB documentation on how to write applications with Berkeley DB.

**2.** Deploy the application to Mobile Server

Deploy your application to Mobile Server either using Packaging Wizard or programmatically using Mobile Server APIs. You have two choices:

- Delete the old OLite application and publish the new Berkeley DB application, then re-assign existing users to the new application.
- Modify the existing OLite application. This approach does not require to re-assign existing users to the modified application

### <span id="page-99-1"></span>**6.1.7 Install Berkeley DB Mobile Client**

Download Berkeley DB Mobile Client from Oracle Database Mobile Server 12c to your mobile device and install it.

### <span id="page-99-2"></span>**6.1.8 Import Data to Berkeley DB**

After instaling Berkeley DB Mobile Client, you are ready to import the data that you exported from OLite database to Berkeley DB.

**1.** Import data with default option

After you install Berkeley DB Mobile Client, if there is an export .bin file in the default location (\$(USER\_DIR)\ose\_exports\ose\_export\_\$(SYNC\_USER).bin), data migration will happen automatically. The first sync will be setup sync and the next sync will import sync.

**2.** Customizing data import

Alternatively, if you want the export file to be in a different (non-default) location and name, follow the instructions:

**a.** Put the following in [DEFAULT] section in ose.ini to enable setup sync: OSE.SETUP\_SYNC=TRUE

**b.** Launch msync, click "Sync" button to start setup sync. You will see the following message in msync result window after setup sync is done:

"The client databases have been set up. Please sync again to import the data from the binary file generated during the export stage. If you would like to specify custom location for this file, please use the File sync options."

**c.** The next sync will automatically be import sync.

Go to "Tools" -> "File Sync Options" menu, check the "File Based Sync", set the mode to "Receive" and enter the file location in the "File" field. Click "Sync" to start import sync and you will see sync progress dialog. After import sync is done the following message will be displayed:

"The client data has been imported. This concludes the client upgrade."

Now data migration is done.

If you want to import OLite data to Berkeley DB programmatically using OSE Synchronization API, refer to *Oracle Database Mobile Server Developer's Guide* on how to use File-based Sync.

# **Index**

### **A**

accounts [UNIX,](#page-24-0) 3-9 application [mobile,](#page-10-0) 1-1 [remote,](#page-10-0) 1-1 architecture [mobile,](#page-10-1) 1-1 [benefits,](#page-10-2) 1-1

## **C**

concepts [mobile server,](#page-10-3) 1-1

### **D**

data file [specify location,](#page-19-0) 3-4 [specifying location,](#page-28-0) 3-13 [db\\_create\\_file\\_dest parameter,](#page-28-0) 3-13 DHCP [install,](#page-30-1) 4-1, [4-2](#page-31-0) [DISPLAY property,](#page-23-0) 3-8

# **E**

enterprise [remote design,](#page-11-0) 1-2 environment variables [UNIX,](#page-21-0) 3-6

# **F**

farm [creating,](#page-57-0) 4-28 [install,](#page-57-1) 4-28

### **G**

groups [UNIX,](#page-24-0) 3-9

### **H**

hardware requirements

[Windows,](#page-21-1) 3-6 high availability [installation,](#page-57-0) 4-28

### **I**

[install,](#page-30-2) 4-1 [DHCP,](#page-30-1) 4-1, [4-2](#page-31-0) [instructions,](#page-33-0) 4-4 [log files,](#page-49-0) 4-20 [Mobile Development Kit,](#page-50-0) 4-21 [mobile server,](#page-34-0) 4-5 [multiple servers,](#page-57-0) 4-28 [multiple languages,](#page-30-3) 4-1 [Oracle software requirements,](#page-19-0) 3-4 [repository,](#page-35-0) 4-6 [system requirements,](#page-16-0) 3-1, [3-5,](#page-20-0) [3-6](#page-21-2)

# **K**

kernel parameters [configuring,](#page-25-0) 3-10

# **L**

language [multiple language install,](#page-30-3) 4-1 [LD\\_LIBRARY\\_PATH,](#page-22-0) 3-7 [LIBPATH,](#page-22-1) 3-7 Linux [pre-install requirements,](#page-24-1) 3-9 [load balancing,](#page-57-0) 4-28

### **M**

middle-tier [Oracle WebLogic Server,](#page-19-1) 3-4 mobile [application,](#page-10-0) 1-1 [architecture,](#page-10-1) 1-1 [benefits,](#page-10-2) 1-1 Mobile Development Kit [install,](#page-50-0) 4-21 mobile server [concepts,](#page-10-3) 1-1 [install,](#page-34-0) 4-5

[introduction, 1-1](#page-10-4) [load balancing,](#page-57-0) 4-28 [multiple servers,](#page-57-0) 4-28 [testing install,](#page-60-0) 4-31 [uninstall,](#page-61-0) 4-32 [mobile server repository, see repository](#page-42-0) mobile.ora [configuring reverse proxy,](#page-57-2) 4-28

### **O**

OID [supported version,](#page-19-2) 3-4 Oracle database data file [specify location,](#page-19-0) 3-4 [Oracle Database Mobile Server, see mobile server](#page-10-5) Oracle WebLogic Server [install requirements,](#page-19-1) 3-4 [ORACLE\\_HOME,](#page-22-2) 3-7

### **P**

[PATH,](#page-22-3) 3-7 performance [modify tablespace layout,](#page-28-1) 3-13

### **R**

remote [application,](#page-10-0) 1-1 repository [install,](#page-35-0) 4-6 [schema name,](#page-42-1) 4-13 Repository Wizard [install,](#page-38-0) 4-9 [reverse\\_proxy parameter,](#page-57-2) 4-28

### **S**

shell limits [UNIX,](#page-25-0) 3-10 [system requirements,](#page-16-0) 3-1, [3-5,](#page-20-0) [3-6](#page-21-2) [hardware,](#page-21-3) 3-6 [Oracle software,](#page-19-0) 3-4

### **T**

tablespace [layout,](#page-28-1) 3-13 [location,](#page-28-1) 3-13 [name,](#page-28-1) 3-13 [TMP,](#page-23-1) 3-8 [TMPDIR,](#page-23-1) 3-8

### **U**

uninstall [mobile server,](#page-61-0) 4-32 UNIX [creating accounts,](#page-24-0) 3-9

#### **Index-2**

[creating groups,](#page-24-0) 3-9 [environment variables,](#page-21-0) 3-6 [kernel parameters,](#page-25-0) 3-10 [shell limits,](#page-25-0) 3-10 [system configuration,](#page-21-4) 3-6 [system requirements,](#page-21-2) 3-6

### **W**

Windows [hardware requirements,](#page-21-1) 3-6 [system requirements,](#page-20-0) 3-5